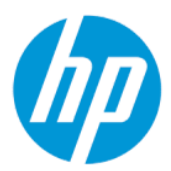

Vodič za korisnike

### SAŽETAK

Ovaj vodič pruža informacije o komponentama, mrežnoj vezi, upravljanju napajanjem, bezbednosti, pravljenju rezervnih kopija i još mnogo toga.

## Pravne informacije

© Copyright 2022 HP Development Company, L.P.

Bluetooth je žig kompanije koja ga poseduje, a kompanija HP Inc. ga koristi sa licencom. Intel, Celeron, Pentium i Thunderbolt predstavljaju zaštitne znakove korporacije Intel ili njenih podružnica u SAD i/ili drugim zemljama. Windows je registrovani žig ili žig korporacije Microsoft u SAD i/ili drugim zemljama. microSD logotip i microSD predstavljaju zaštitne znakove kompanije SD-3C LLC. USB Type-C® i USB-C® su registrovani žigovi USB Implementers Forum. DisplayPort™ i DisplayPort™ logotip su žigovi u vlasništvu organizacije Video Electronics Standards Association (VESA) u SAD i drugim zemljama. Miracast® i Wi-Fi su registrovani žigovi organizacije Wi-Fi Alliance.

Ovde sadržane informacije podložne su promenama bez prethodne najave. Jedine garancije za HP proizvode i servise su utvrđene u okviru garantnih izjava koje dolaze uz takve proizvode ili servise. Ništa od objavljenog se može tumačiti kao postavka dodatne garancije. Kompanija HP neće odgovarati za ovde sadržane tehničke ili izdavačke greške.

Prvo izdanje: mart 2022.

Broj dela dokumenta: N05195-E31

#### Obaveštenje o proizvodu

Ovaj vodič opisuje funkcije koje su zajedničke većini proizvoda. Neke funkcije možda nisu dostupne na vašem računaru.

Nisu sve funkcije dostupne u svim izdanjima ili verzijama operativnog sistema Windows. Sistemu će možda biti potreban nadograđeni i/ili posebno kupljeni hardver, upravljački programi, softver ili ažuriranje BIOS-a da biste u potpunosti iskoristili funkcionalnost operativnog sistema Windows. Windows se automatski ažurira i to je uvek omogućeno. Neophodni su veza sa internetom velike brzine i Microsoft nalog. ISP može naplatiti naknadu, a moguće je i da će s vremenom važiti i dodatni zahtevi za ispravke. Posetite [http://www.windows.com.](http://www.windows.com) Ako se vaš proizvod isporučuje sa operativnim sistemom Windows u S režimu: Operativni sistem Windows u S režimu radi isključivo sa aplikacijama sa prodavnice Microsoft Store u okviru operativnog sistema Windows. Određena podrazumevana podešavanja, funkcije i aplikacije ne mogu da se menjaju. Neka dodatna oprema i aplikacije koji su kompatibilni sa operativnim sistemom Windows možda neće raditi (uključujući neke antivirus programe, programe za pisanje PDF datoteka, uslužne upravljačke programe i aplikacije za olakšavanje pristupa), a njihov učinak može da varira, čak i ako izađete iz S režima. Ako pređete na Windows, ne možete da se vratite u S režim. Saznajte više na Windows.com/ SmodeFAQ.

Da biste pristupili najnovijim vodičima za korisnike, posetite lokaciju <http://www.hp.com/support>i pratite uputstva da biste pronašli svoj proizvod. Zatim izaberite stavku Manuals (Priručnici).

#### Uslovi za korišćenje softvera

Instaliranjem, kopiranjem, preuzimanjem ili drugačijim korišćenjem bilo kog softverskog proizvoda unapred instaliranog na ovom računaru saglasni ste da prihvatite odredbe ugovora kompanije HP o licenciranju sa krajnjim korisnikom (EULA). Ukoliko ne prihvatite ove uslove licenciranja, vaš jedini pravni lek je da se vrati čitav, nekorišćen proizvod (hardver i softver) u roku od 14 dana radi punog refundiranja u skladu sa smernicama za refundiranje prodavca.

Za dodatne informacije ili zahtev za punom refundacijom cene računara, obratite se prodavcu.

## Bezbednosno upozorenje

Umanjite mogućnost opekotina ili pregrevanja računara tako što ćete pratiti opisane prakse.

UPOZORENJE! Da biste smanjili mogućnost nastanka opekotina ili pregrevanja računara, nemojte ga držati direktno u krilu ili zaklanjati otvore za vazduh na računaru. Računar koristite samo na čvrstoj, ravnoj površini. Ne dozvolite da neka druga čvrsta površina, kao što je opcionalni štampač koji se nalazi pored, ili neka meka površina, kao što su jastuci, tepih ili odeća, blokira protok vazduha. Nemojte dozvoliti ni da adapter naizmenične struje tokom rada računara dođe u dodir sa kožom ili nekim mekim predmetom, kao što su jastuci, tepih ili odeća. Računar i adapter naizmenične struje usaglašeni su sa ograničenjima temperature površina kojima korisnik može da pristupi, a koje propisuju važeći bezbednosni standardi.

## Postavka konfiguracije procesora (samo na pojedinim proizvodima)

Važne informacije o konfiguracijama procesora.

**[27 VAŽNO:** Konfiguracija pojedinih proizvoda obuhvata seriju procesora Intel® Pentium® N35xx/N37xx ili Celeron® N28xx/N29xx/N30xx/N31xx i operativni sistem Windows®. Ako vaš računar ima navedenu konfiguraciju, nemojte menjati postavku konfiguracije procesora u datoteci msconfig.exe iz 4 ili 2 procesora u 1 procesor. Ako to uradite, računar se neće ponovo pokrenuti. Moraćete da izvršite uspostavljanje fabričkih vrednosti da biste vratili originalne postavke.

# Sadržaj

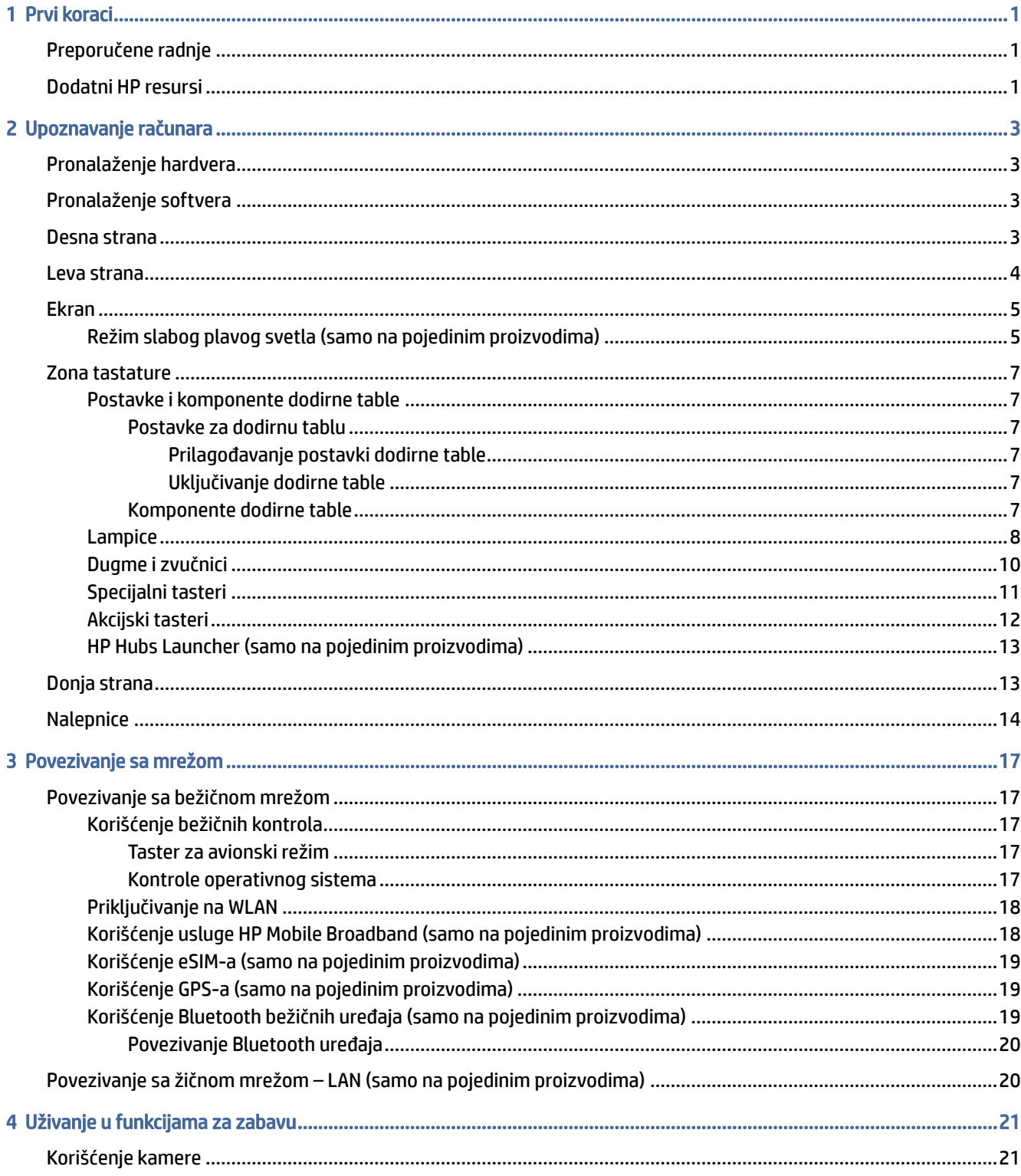

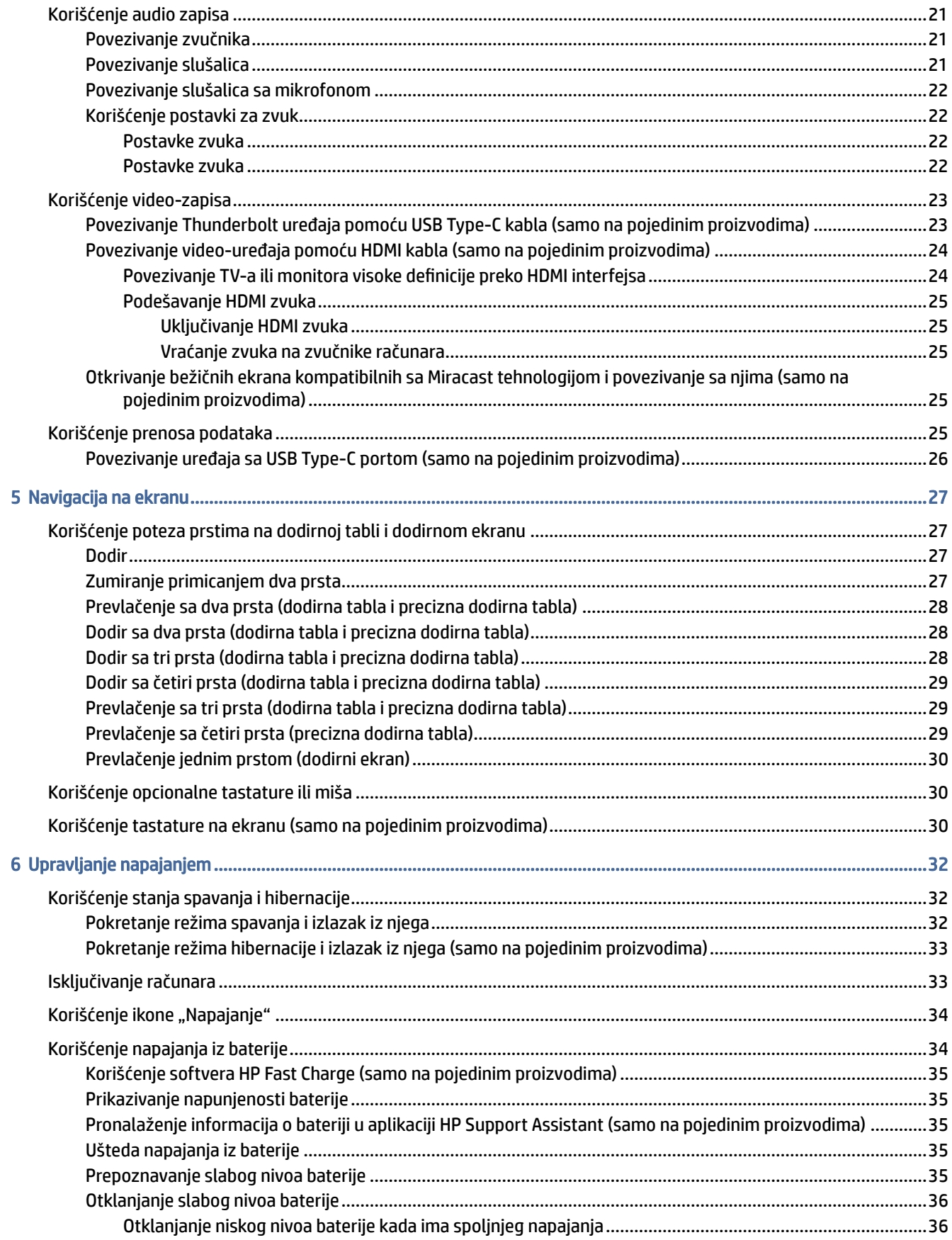

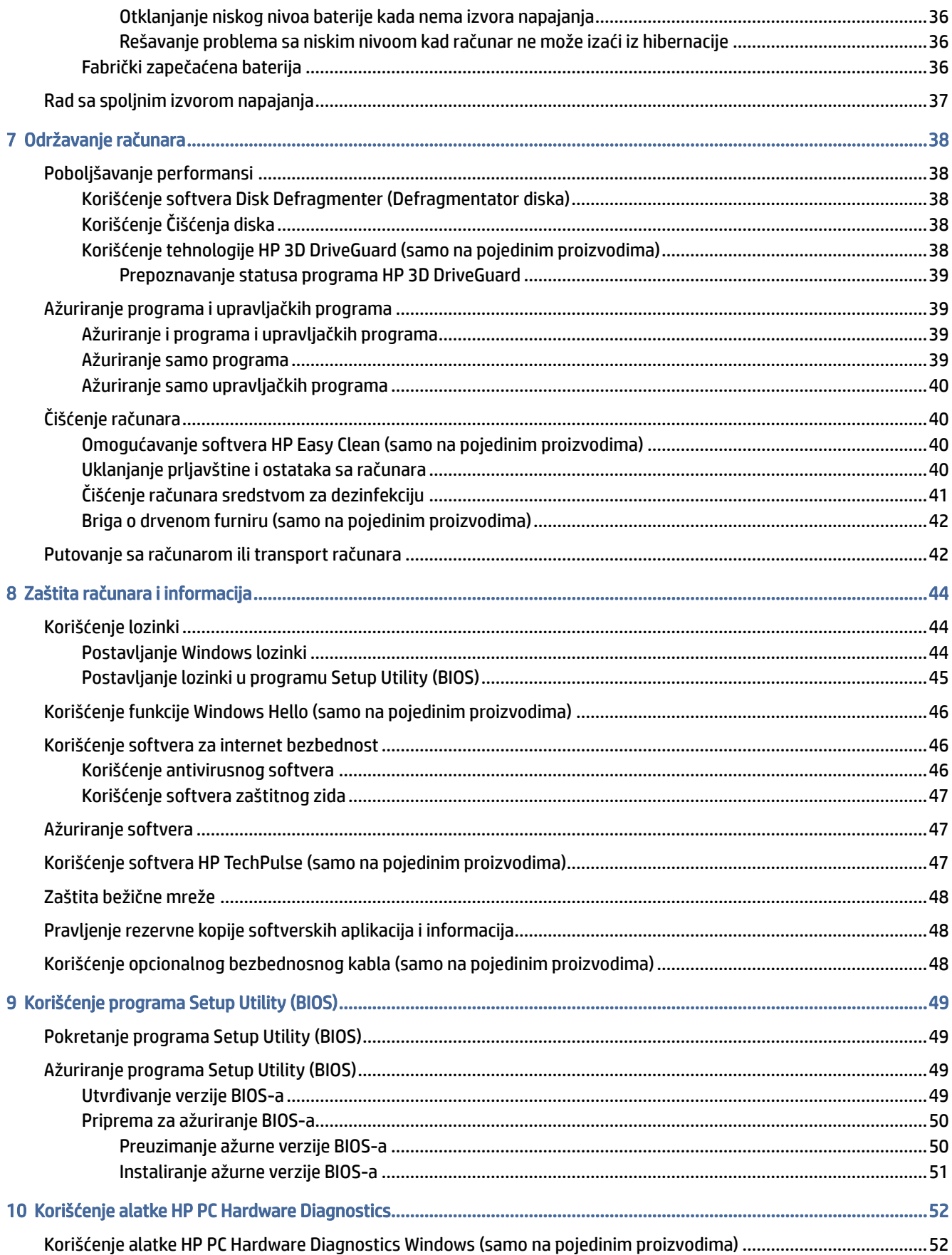

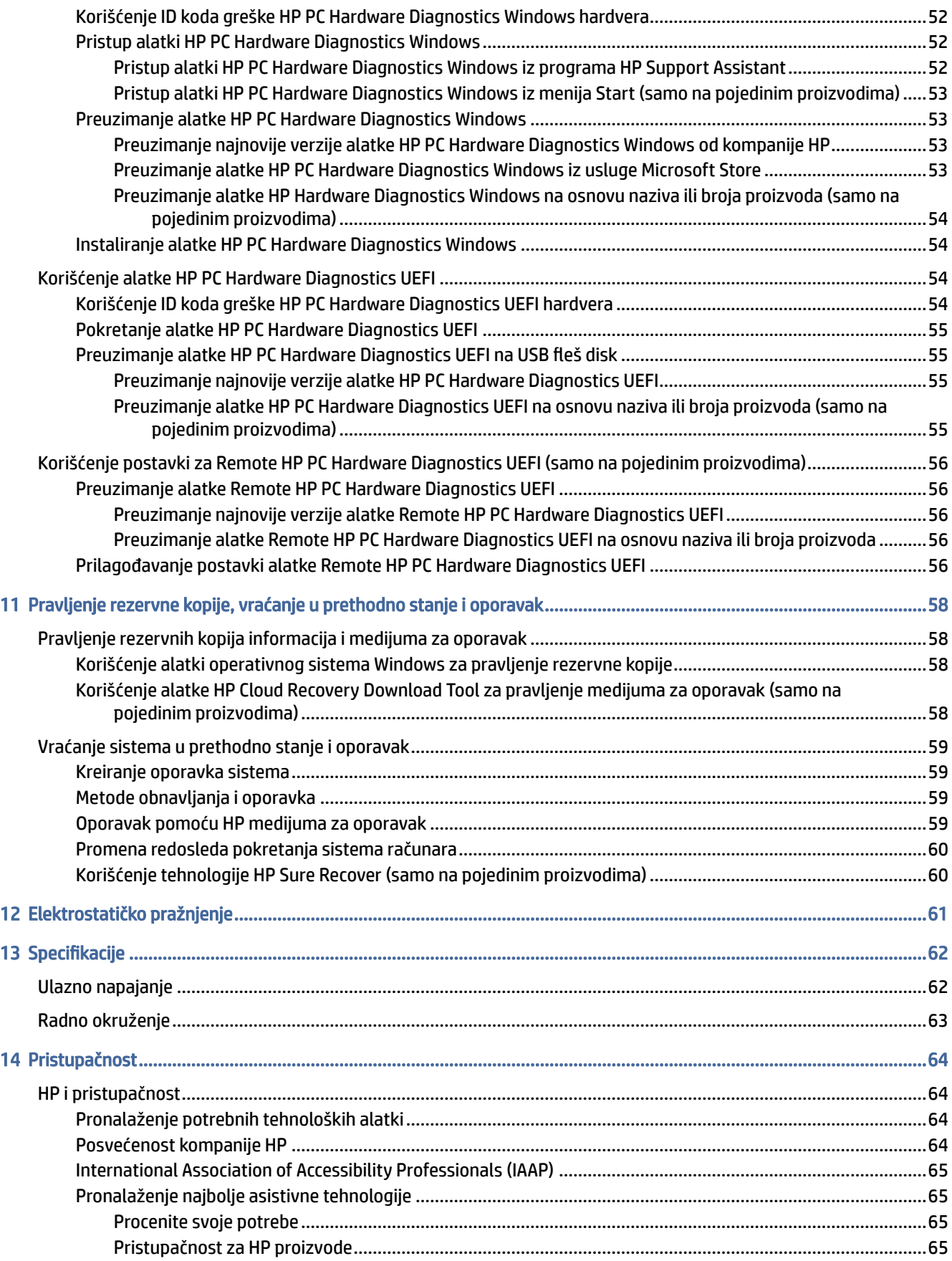

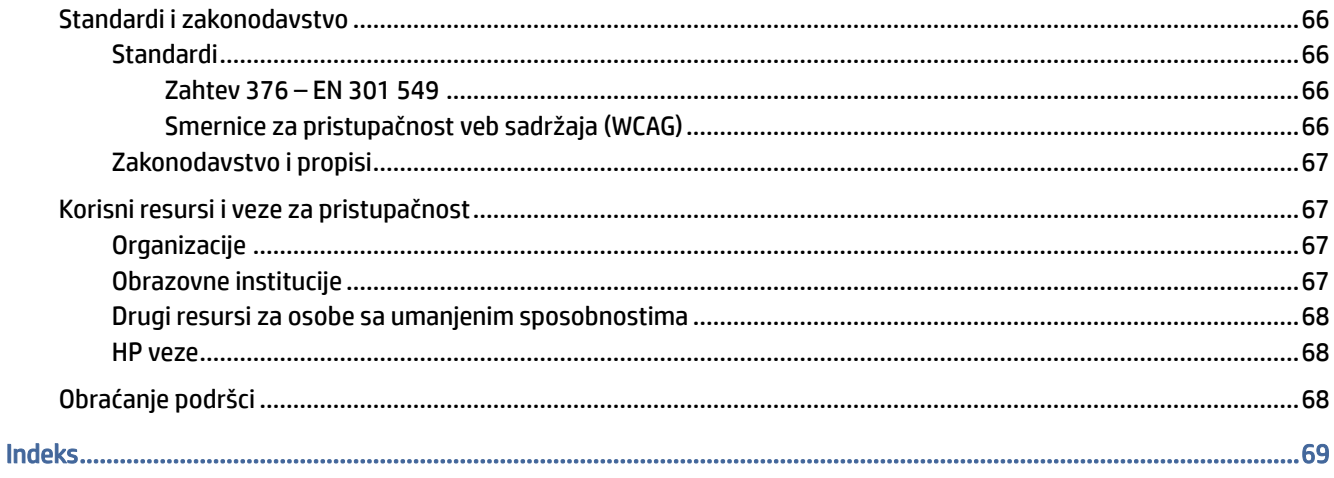

# <span id="page-9-0"></span>1 Prvi koraci

Ovaj računar predstavlja moćnu alatku za posao i zabavu, koja je osmišljena tako da ih unapredi.

Pročitajte ovo poglavlje da biste saznali koje radnje se preporučuju nakon podešavanja računara, koje zabavne stvari možete da radite na računaru i gde možete da pronađete dodatne resurse za HP.

## Preporučene radnje

Kada podesite i registrujete računar, preporučujemo vam sledeće korake da biste iskoristili svoju pametnu investiciju:

- Kreirajte medijume za oporavak da biste napravili rezervnu kopiju čvrstog diska. Pogledajte odeljak [Pravljenje rezervne kopije, vraćanje u prethodno stanje i oporavak](#page-66-0) na stranici 58.
- Ukoliko to još niste uradili, povežite računar sa žičnom ili bežičnom mrežom. Detaljnije informacije o tome potražite u odeljku [Povezivanje sa mrežom](#page-25-0) na stranici 17.
- [Upoznajte se sa hardverom i softverom računara. Za više informacija pogledajte Upoznavanje računara](#page-11-0) na stranici 3 i [Uživanje u funkcijama za zabavu](#page-29-0) na stranici 21.
- [Ažurirajte ili kupite antivirusni softver. Pogledajte odeljak Korišćenje antivirusnog softvera](#page-54-0) na stranici 46.
- Pristupite aplikaciji HP Support Assistant za brzu podršku na mreži, otvorite aplikaciju HP Support Assistant (samo na pojedinim proizvodima). HP Support Assistant optimizuje performanse računara i rešava probleme koristeći najnovija ažuriranja softvera, dijagnostičke alatke i vođenu pomoć. Izaberite ikonu Pretraži na traci zadataka, upišite support u polju za pretragu, pa zatim izaberite HP Support Assistant.

## Dodatni HP resursi

Da biste pronašli resurse koji sadrže detalje o proizvodu, informacije o tome kako da uradite nešto i drugo, koristite ovu tabelu.

#### Tabela 1-1 Dodatne informacije

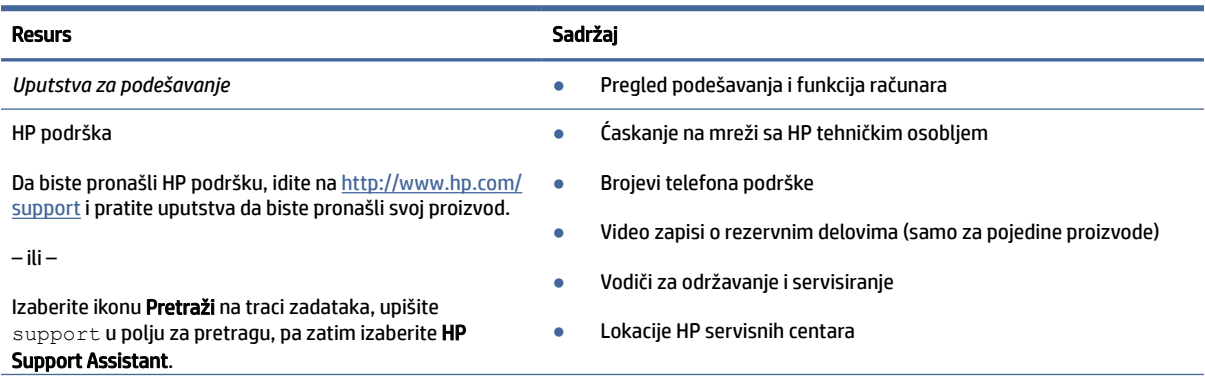

#### Tabela 1-1 Dodatne informacije (nastavljeno)

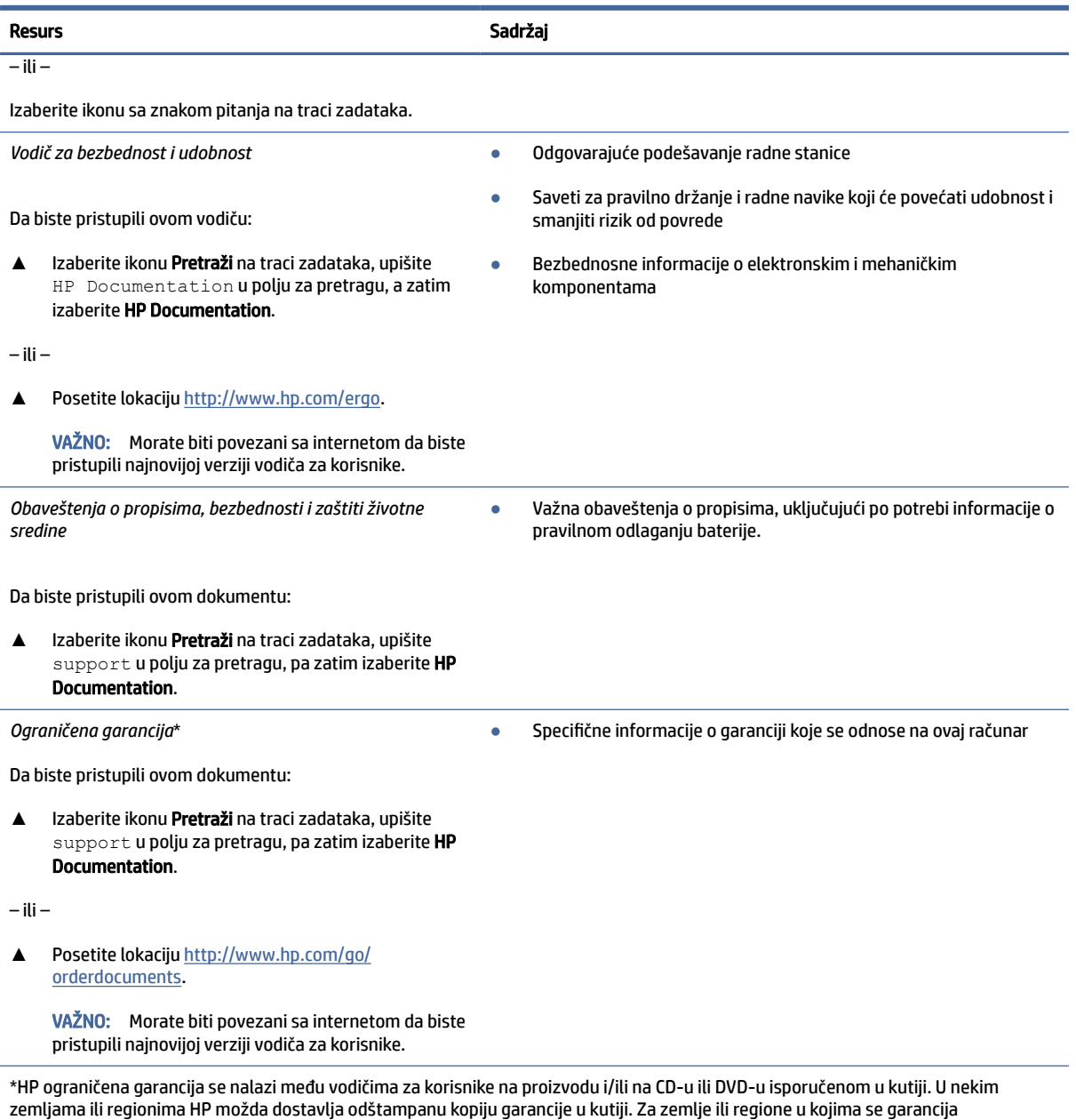

zemljama ili regionima HP možda dostavlja odštampanu kopiju garancije u kutiji. Za zemlje ili regione u kojima se garancija ne obezbeđuje u štampanom formatu možete zatražiti primerak sa adrese <u>http://www.hp.com/go/orderdocuments</u>. Za proizvode kupljene u oblasti Pacifičke Azije, možete pisati kompaniji HP na adresu POD, PO Box 161, Kitchener Road Post Office, Singapore 912006. Priložite naziv proizvoda, svoje ime, broj telefona i poštansku adresu.

# <span id="page-11-0"></span>2 Upoznavanje računara

Vaš računar sadrži vrhunske komponente. Ovo poglavlje pruža više informacija o komponentama, njihovim lokacijama i načinu rada.

## Pronalaženje hardvera

Da biste saznali koji hardver je instaliran na računaru, izaberite ikonu Pretraži na traci zadataka, otkucajte upravljač uređajima u polju za pretragu, a zatim izaberite aplikaciju Upravljač uređajima.

Da biste pronašli informacije o hardverskim komponentama sistema i broj verzije BIOS-a sistema, pritisnite kombinaciju tastera fn+esc (samo na pojedinim proizvodima).

## Pronalaženje softvera

Da biste saznali koji softver je instaliran na računaru, kliknite desnim tasterom miša na dugme Start, a zatim izaberite Aplikacije i funkcije.

## Desna strana

Prepoznajte komponente sa desne strane računara.

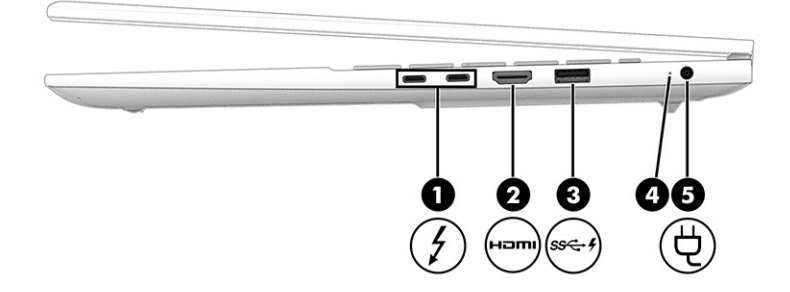

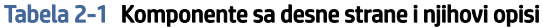

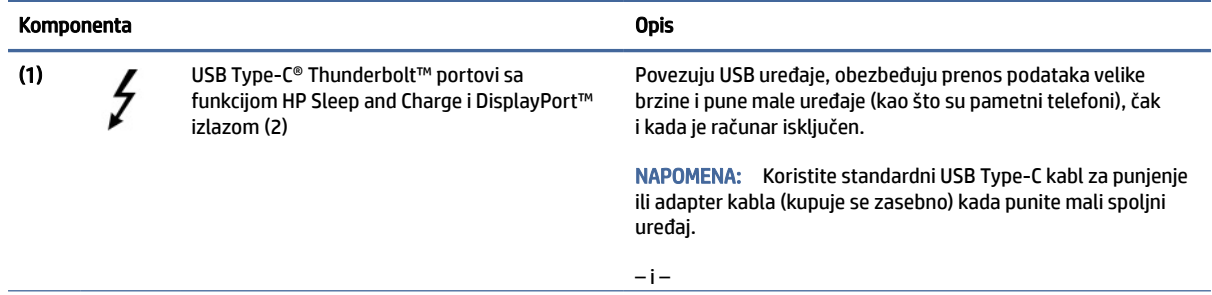

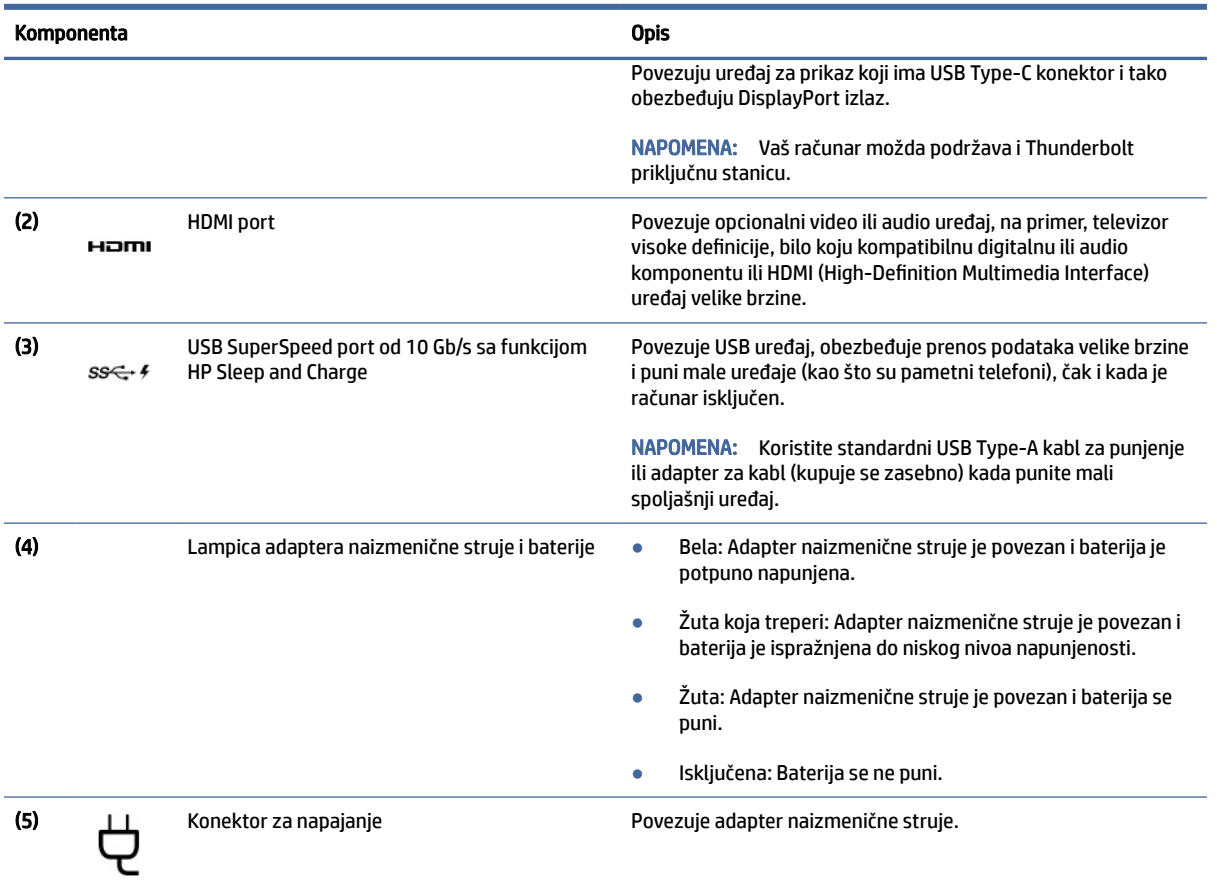

#### <span id="page-12-0"></span>Tabela 2-1 Komponente sa desne strane i njihovi opisi (nastavljeno)

## Leva strana

Prepoznajte komponente sa leve strane računara.

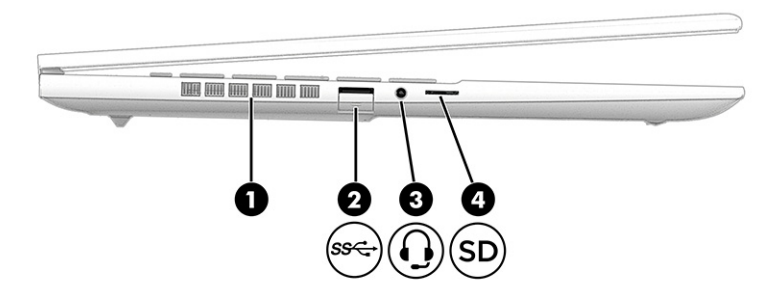

Tabela 2-2 Komponente sa leve strane i njihovi opisi

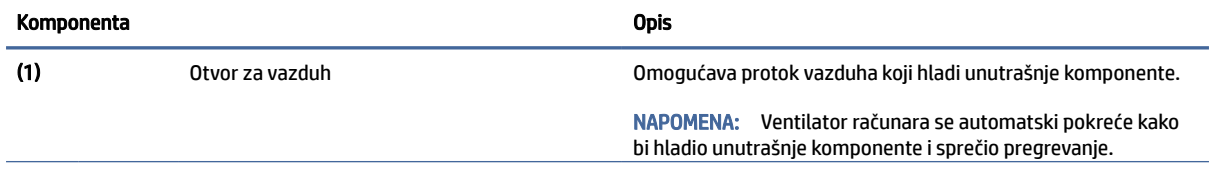

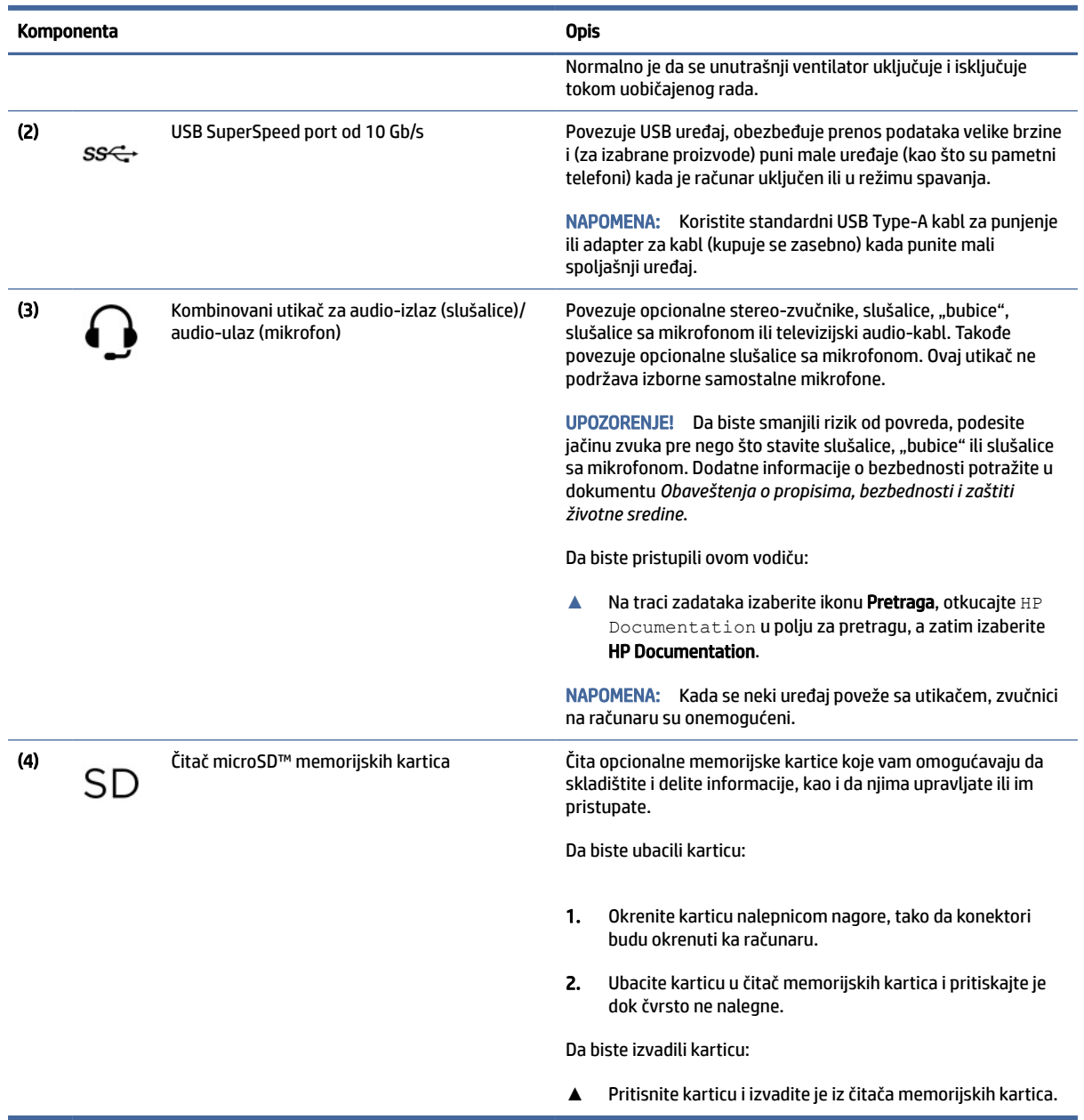

#### <span id="page-13-0"></span>Tabela 2-2 Komponente sa leve strane i njihovi opisi (nastavljeno)

## Ekran

Ekran računara može da sadrži osnovne komponente kao što su zvučnici, antene, kamere i mikrofoni.

## Režim slabog plavog svetla (samo na pojedinim proizvodima)

Ekran računara se isporučuje iz fabrike u režimu slabog plavog svetla radi veće udobnosti i bezbednosti za vid. Pored toga, režim slabog plavog svetla automatski prilagođava emitovanje plavog svetla pri korišćenju računara noću ili za čitanje.

UPOZORENJE! Da biste umanjili rizik od zadobijanja ozbiljne povrede, pročitajte *Vodič za bezbednost i udobnost*. U njemu su opisani pravilno konfigurisanje radne stanice i pravilno držanje korisnika računara, kao i njihove zdravstvene i radne navike. *Vodič za bezbednost i udobnost* takođe sadrži važne informacije o električnoj i mehaničkoj bezbednosti. *Vodič za bezbednost i udobnost* dostupan je na vebu na [http://www.hp.com/ergo.](http://www.hp.com/ergo)

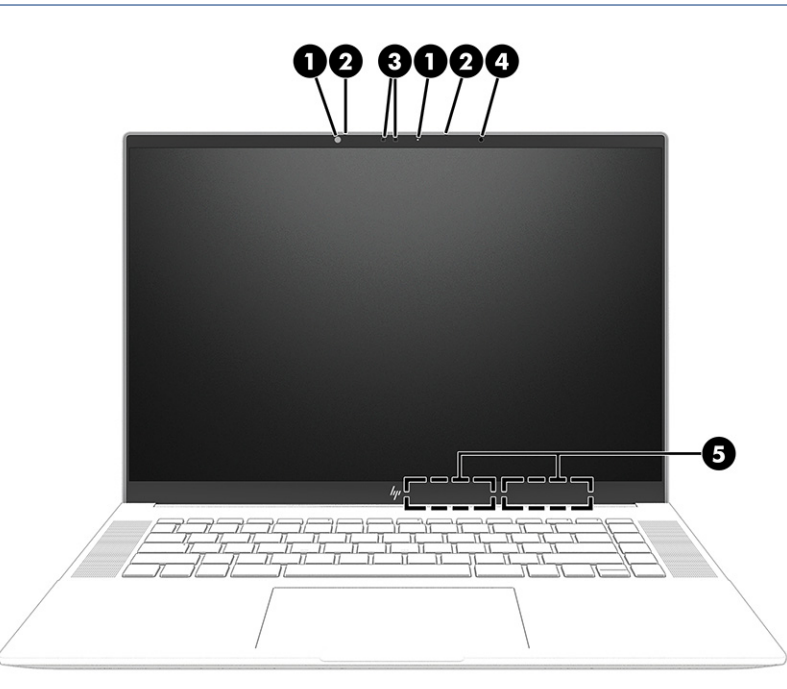

Tabela 2-3 Komponente ekrana i njihovi opisi

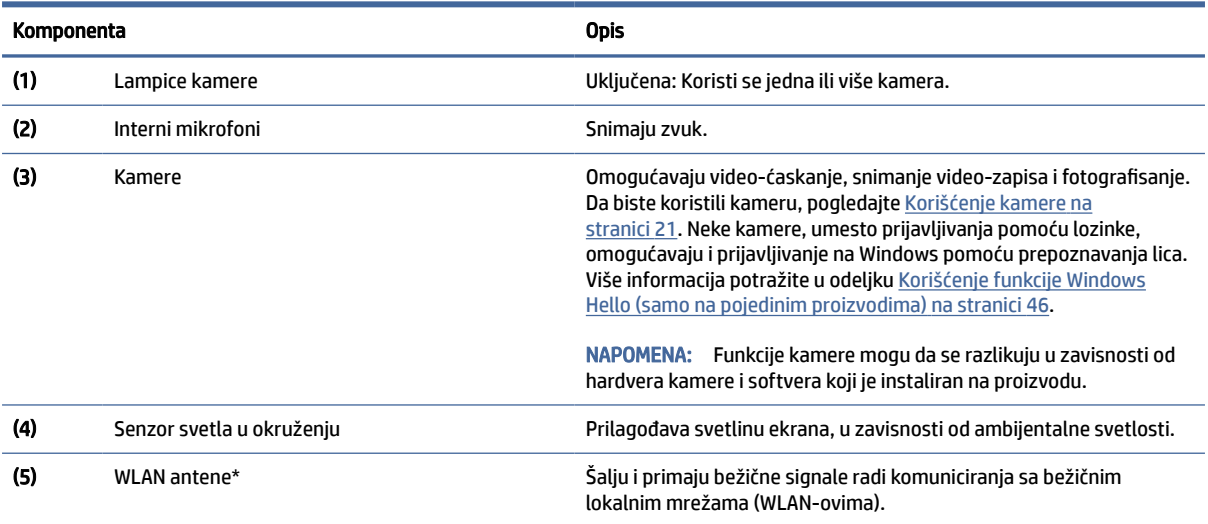

\*Antene nisu vidljive sa spoljne strane računara. Radi optimalnog prenosa uklonite sve prepreke iz oblasti neposredno oko antena.

Obaveštenja o propisima koja se tiču bežične veze potražite u odeljku koji se odnosi na vašu zemlju ili region u vodiču *Obaveštenja o propisima, bezbednosti i zaštiti životne sredine*.

Da biste pristupili ovom vodiču:

**▲** Na traci zadataka izaberite ikonu Pretraga, otkucajte HP Documentation u polju za pretragu, a zatim izaberite HP Documentation.

## <span id="page-15-0"></span>Zona tastature

Tastature mogu da se razlikuju u zavisnosti od jezika.

NAPOMENA: Zona tastature, uključujući funkcijske tastere i (samo na pojedinim proizvodima) taster za napajanje onemogućeni su u režimima postolja, šatora i tableta. Da bistre omogućili tastaturu, uključujući taster za napajanje, prebacite se na preklopni režim.

### Postavke i komponente dodirne table

Saznajte više o postavkama i komponentama dodirne table.

### Postavke za dodirnu tablu

Saznajte kako da prilagodite postavke dodirne table.

#### Prilagođavanje postavki dodirne table

Koristite ove korake da biste prilagodili postavke i pokrete dodirne table.

- 1. Izaberite ikonu Pretraži na traci zadataka, upišite touchpad settings u polju za pretragu, a zatim pritisnite enter.
- 2. Odaberite postavku.

#### Uključivanje dodirne table

Pratite ove korake da biste uključili dodirnu tablu.

- 1. Izaberite ikonu Pretraži na traci zadataka, upišite touchpad settings u polju za pretragu, a zatim pritisnite enter.
- 2. Pomoću spoljašnjeg miša kliknite na dugme dodirna tabla.

Ako ne koristite dodatnog miša, pritiskajte taster Tab dok se pokazivač ne zaustavi na dugmetu dodirna tabla. Zatim pritisnite taster razmaknica da biste izabrali dugme.

#### Komponente dodirne table

Prepoznajte komponente dodirne table.

<span id="page-16-0"></span>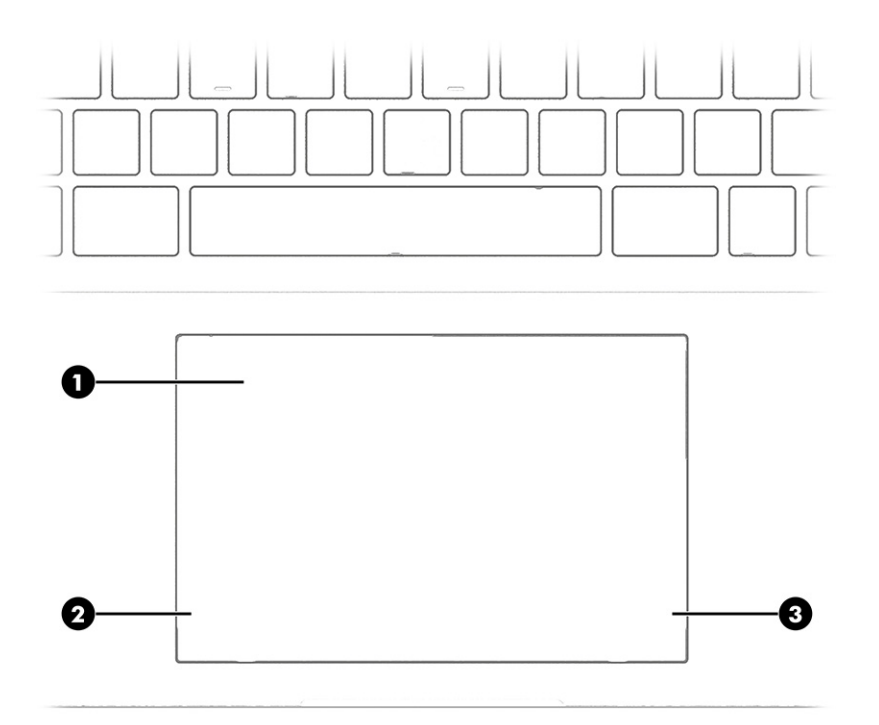

### Tabela 2-4 Komponente dodirne table i njihovi opisi

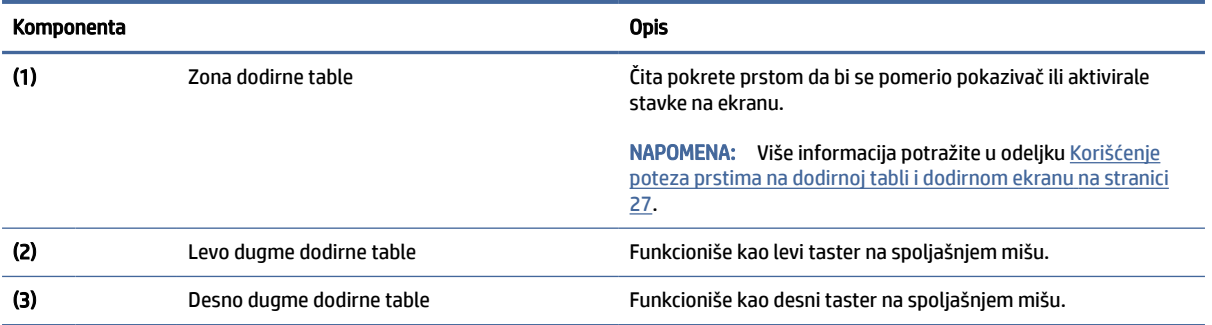

## Lampice

Prepoznajte lampice na računaru.

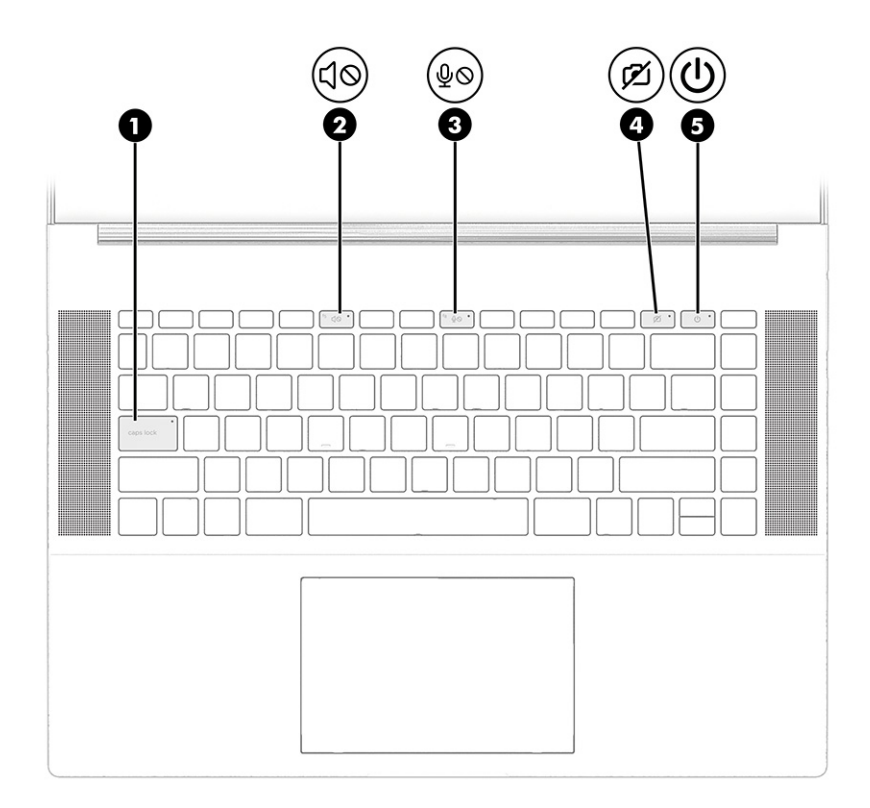

#### Tabela 2-5 Lampice i njihovi opisi

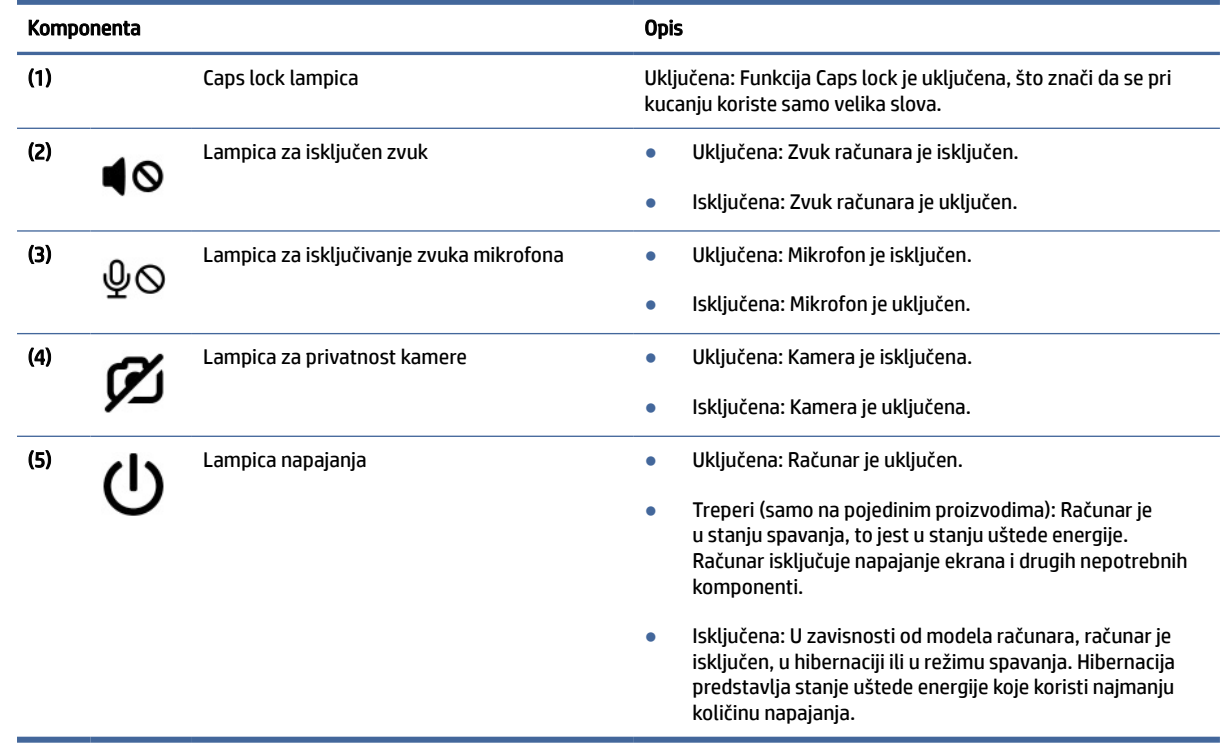

## <span id="page-18-0"></span>Dugme i zvučnici

Prepoznavanje dugmeta za napajanje i zvučnika.

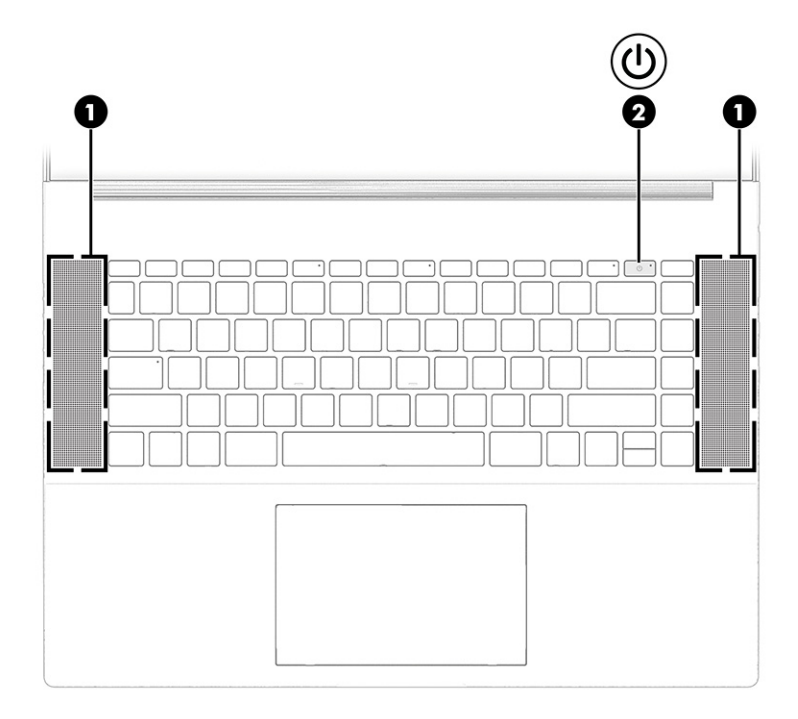

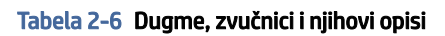

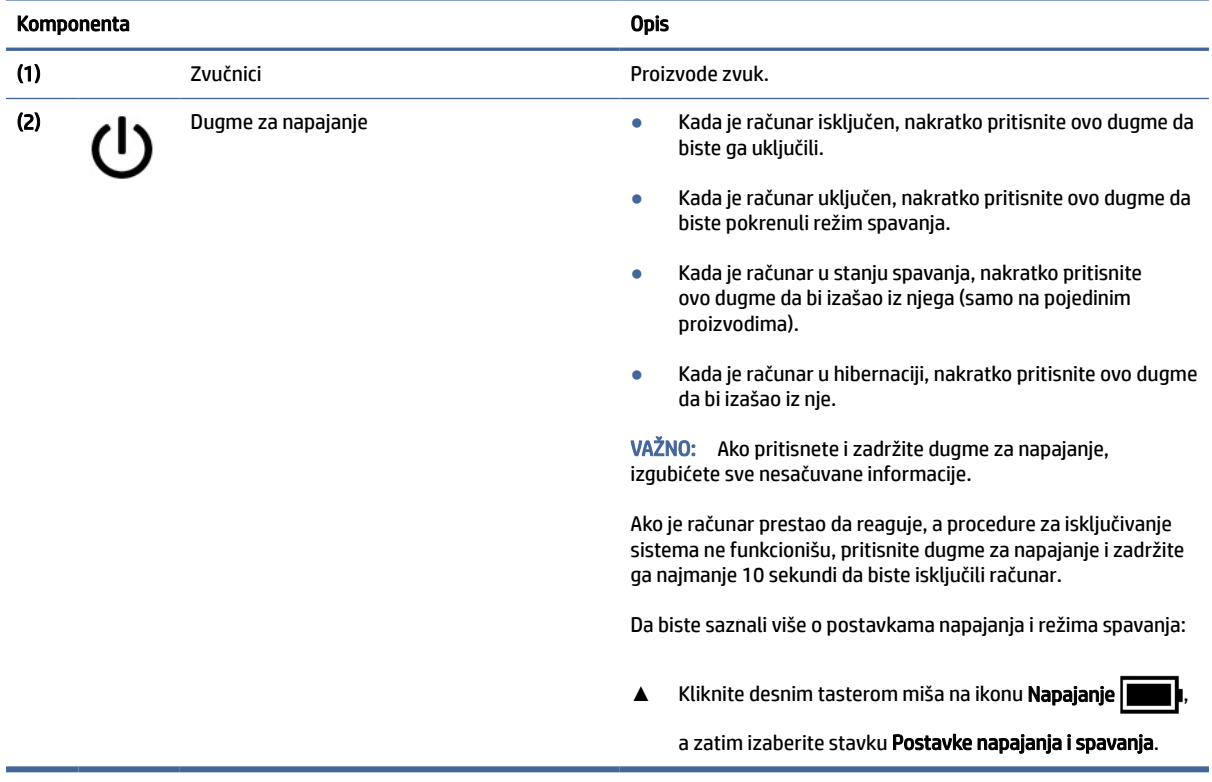

## <span id="page-19-0"></span>Specijalni tasteri

Prepoznajte specijalne tastere.

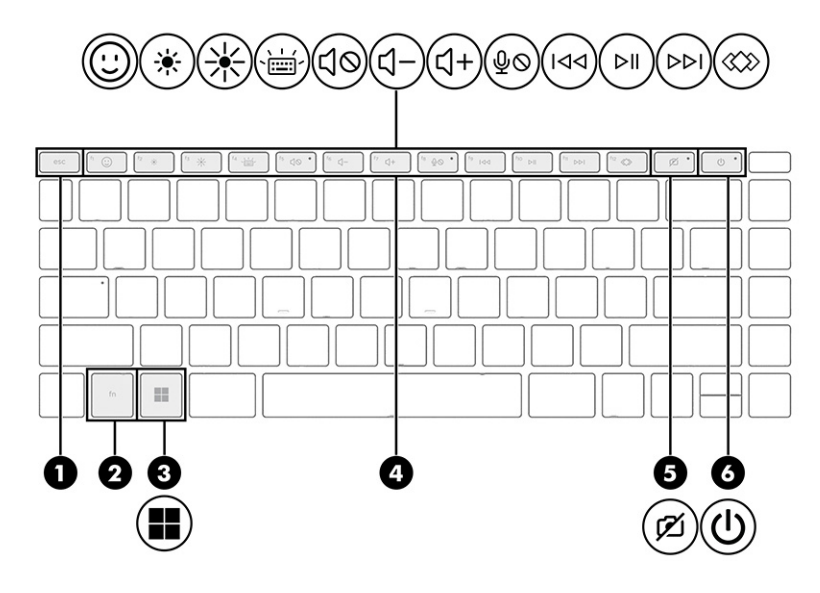

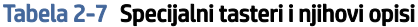

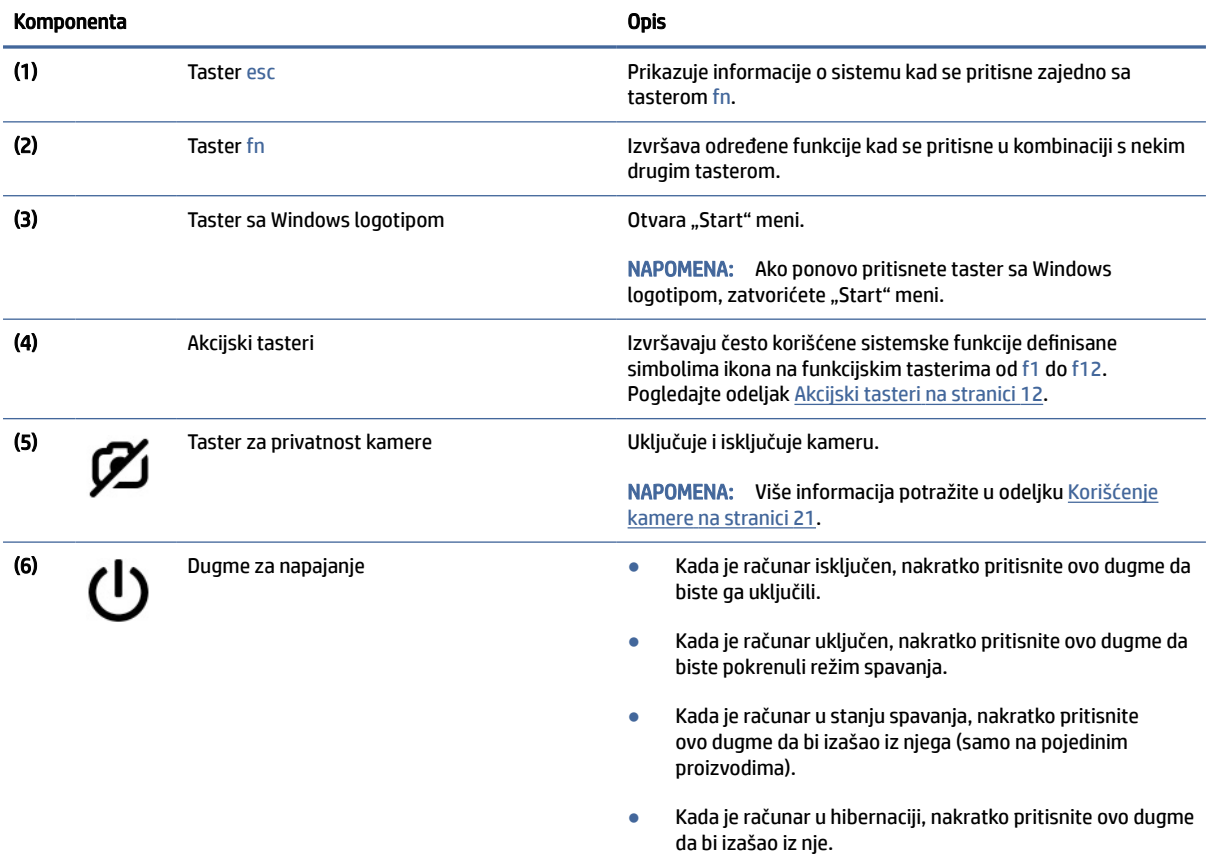

VAŽNO: Ako pritisnete i zadržite dugme za napajanje, izgubićete sve nesačuvane informacije.

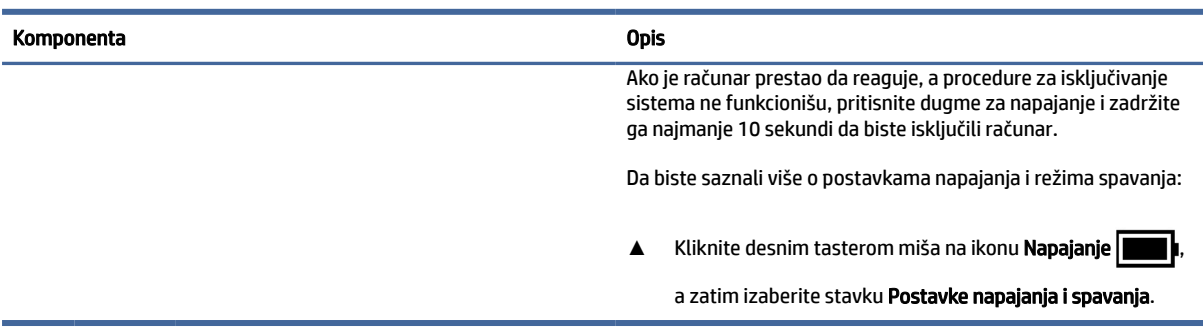

#### <span id="page-20-0"></span>Tabela 2-7 Specijalni tasteri i njihovi opisi (nastavljeno)

### Akcijski tasteri

Prepoznajte akcijske tastere.

Akcijski tasteri izvršavaju često korišćene sistemske funkcije definisane simbolima ikona od f1 do f12. Akcijski tasteri se razlikuju u zavisnosti od računara.

**▲** Da biste koristili neki akcijski taster, pritisnite ga i zadržite.

**WAPOMENA:** Na nekim proizvodima morate da pritisnete taster fn u kombinaciji sa akcijskim tasterom.

#### Tabela 2-8 Akcijski tasteri i njihovi opisi

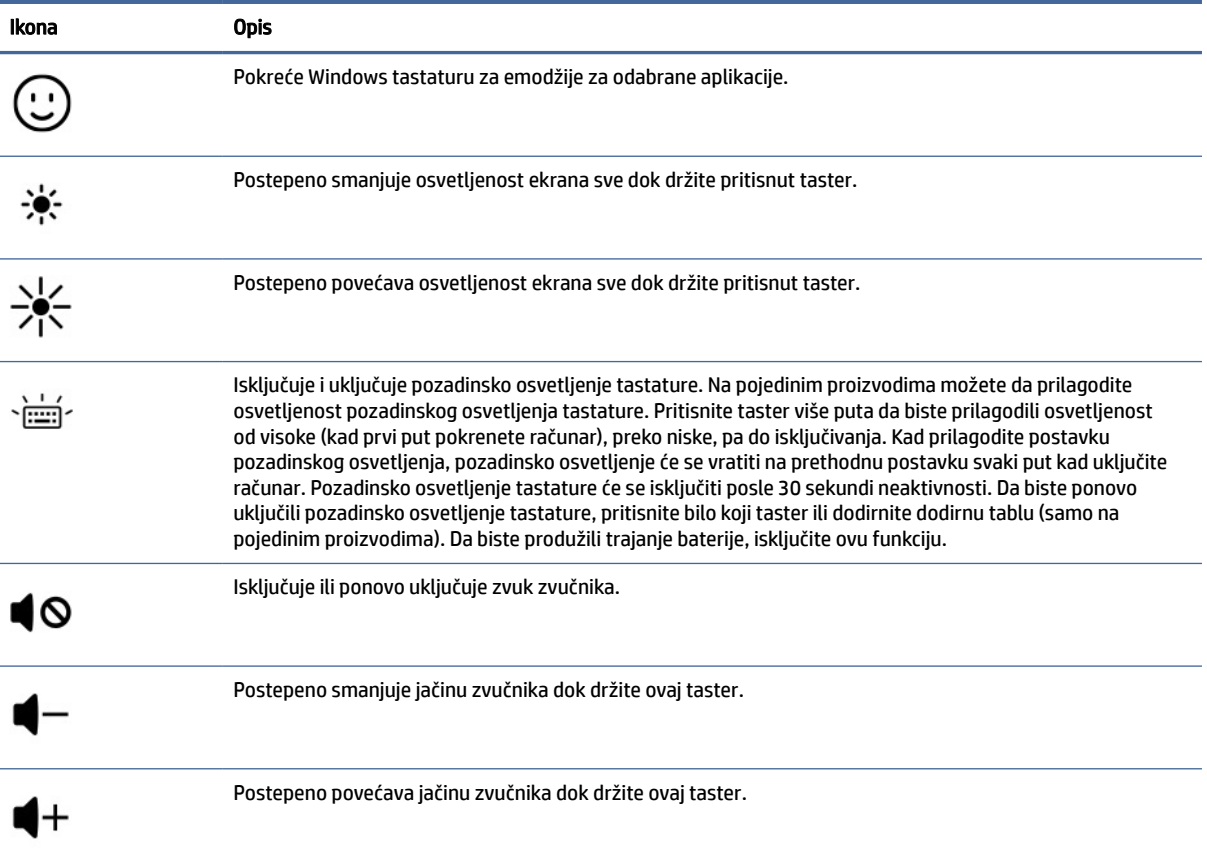

| Ikona | <b>Opis</b>                                                                                                    |
|-------|----------------------------------------------------------------------------------------------------|
|       | Isključuje mikrofon.                                                                                                    |
| 144   | Reprodukuje prethodnu numeru sa audio CD-a ili prethodni odeljak DVD-a ili Blu-ray diska (BD-a).                                                                                                    |
| ▶ll   | Pokreće, pauzira ili nastavlja reprodukciju audio CD-a, DVD-a ili BD-a.                                                                                                    |
|       | Reprodukuje sledeću numeru sa audio CD-a ili sledeći odeljak DVD-a ili BD-a.                                                                                                    |
|       | Otvara HP Hubs Launcher, gde možete da otvarate HP aplikacije kao što su HP Command Center, OMEN<br>Gaming Hub, miHP i HP Palette, u zavisnosti od modela računara. Više informacija potražite u odeliku HP Hubs<br>Launcher (samo na pojedinim proizvodima) na stranici 13. |

<span id="page-21-0"></span>Tabela 2-8 Akcijski tasteri i njihovi opisi (nastavljeno)

## HP Hubs Launcher (samo na pojedinim proizvodima)

Pritisnite ili zadržite f12 da biste otvorili HP Hubs Launcher. Iz aplikacije HP Hubs Launcher možete da otvarate HP aplikacije kao što su HP Command Center, OMEN Gaming Hub, miHP i HP Palette.

● Nakratko pritisnite f12 da biste otvorili HP Hubs Launcher. Zatim koristite pokazivač miša da biste izabrali aplikaciju koju ćete otvoriti.

-ili-

Držite f12 da biste promenili izabrane aplikacije i automatski ih otvorili.

U zavisnosti od modela, HP Hubs Launcher može da sadrži sledeće aplikacije:

- **HP Command Center** 
	- Izaberite System Control da biste podesili željenu temperaturu ili hlađenje na računaru.
	- Izaberite GlamCam da biste prilagodili postavke vezane za kameru za video pozive.
- OMEN Gaming Hub, gde možete da prilagodite računar određenim potrebama igranja igara.
- myHP, gde možete da saznate više o računaru i uslužnim programima koje HP nudi.
- HP Palette, koji vam omogućava pristup kreativnim alatima na jednom mestu, pojednostavljuje kreativni proces i pomaže u pronalaženju pravih fotografija i resursa za kraće vreme.

## Donja strana

Prepoznajte komponente sa donje strane.

<span id="page-22-0"></span>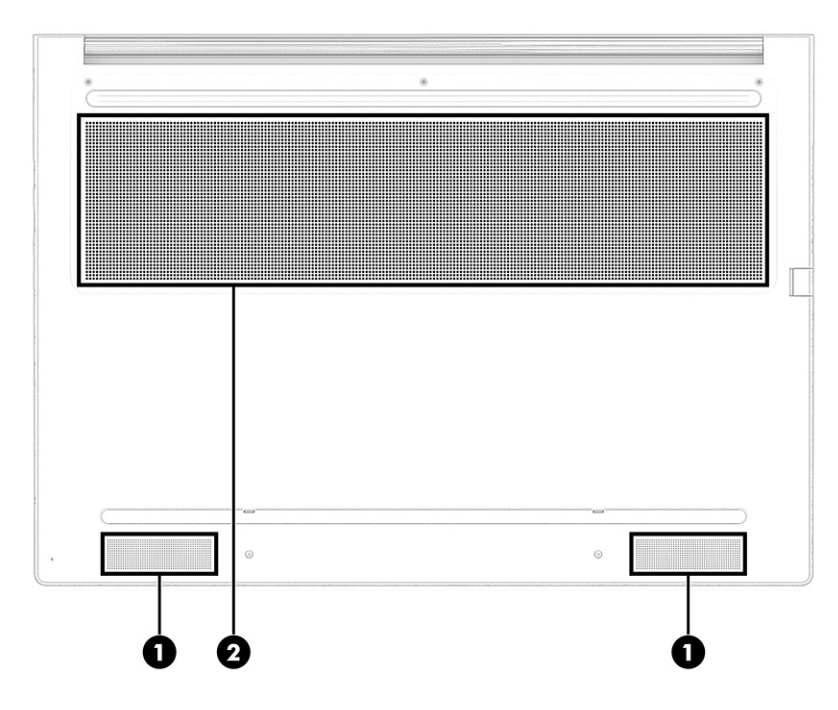

#### Tabela 2-9 Komponente sa donje strane i njihovi opisi

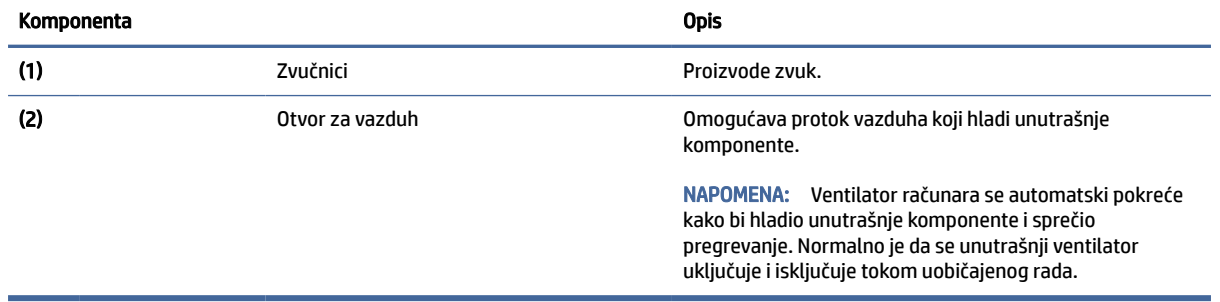

## **Nalepnice**

Nalepnice zalepljene na računar pružaju informacije koje vam mogu zatrebati kad rešavate probleme sa sistemom ili kad nosite računar na put u inostranstvo. Nalepnice mogu da budu papirne ili odštampane na proizvodu.

- **[27 VAŽNO:** Proverite sledeće lokacije za nalepnice opisane u ovom odeljku: s donje strane računara, unutar odeljka za bateriju, ispod zaštitnog poklopca, sa zadnje strane ekrana ili na dnu postolja tableta.
	- Servisna nalepnica pruža važne informacije za identifikovanje računara. Kad se obraćate podršci, možda će vam biti zatražen serijski broj, broj proizvoda ili broj modela. Pronađite te informacije pre nego što se obratite podršci.

Servisna nalepnica će ličiti na neki od primera prikazanih u nastavku. Pogledajte ilustraciju koja najbliže odgovara servisnoj nalepnici na vašem računaru.

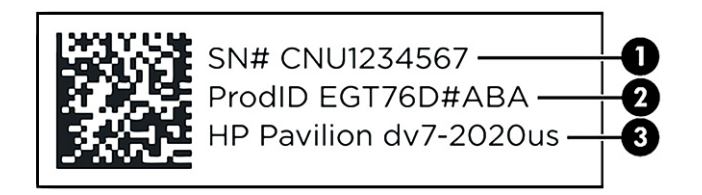

#### Tabela 2-10 Komponente servisne nalepnice

#### Komponenta

- (1) Serijski broj
- (2) ID proizvoda
- (3) Naziv i broj modela HP proizvoda

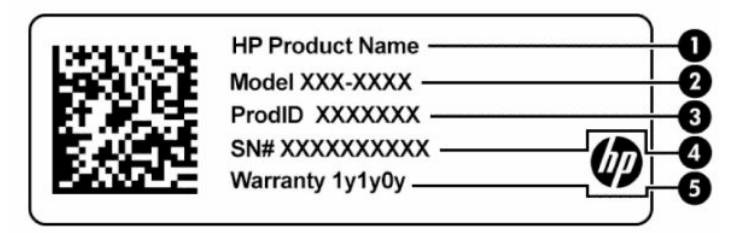

#### Tabela 2-11 Komponente servisne nalepnice

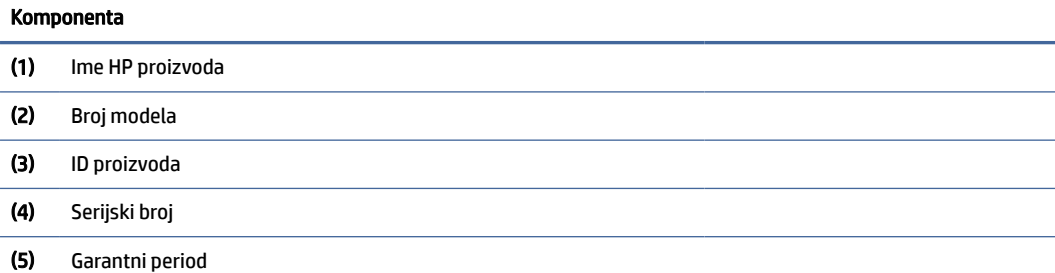

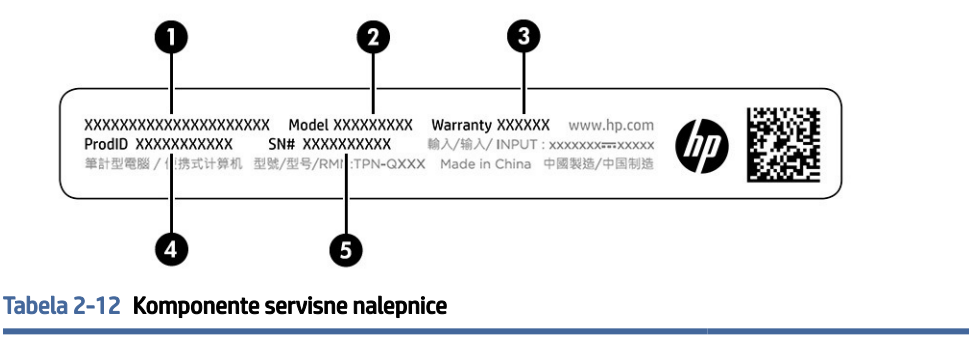

### Komponenta (1) Ime HP proizvoda

(2) Broj modela

#### (3) Garantni period

#### Tabela 2-12 Komponente servisne nalepnice (nastavljeno)

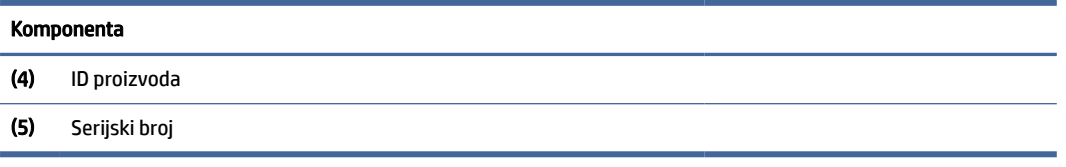

- Nalepnice sa propisima sadrži informacije o propisima koji se odnose na računar.
- Nalepnice certifikata bežične veze pružaju informacije o opcionalnim bežičnim uređajima i oznakama saglasnosti nekih zemalja ili regiona u kojima je korišćenje tih uređaja odobreno.

# <span id="page-25-0"></span>3 Povezivanje sa mrežom

Računar možete da nosite svuda sa sobom. Ali čak i od kuće možete da istražite svet i pristupite informacijama koje nude milioni veb-lokacija pomoću svog računara i ožičene ili bežične mrežne veze. Ovo poglavlje vam pomaže da se povežete s tim svetom.

## Povezivanje sa bežičnom mrežom

Računar može biti opremljen jednim ili više bežičnih uređaja.

- WLAN uređaj povezuje računar sa bežičnim lokalnim mrežama (često se nazivaju Wi-Fi mreže, bežične LAN ili WLAN mreže) u poslovnim prostorima, vašem domu i na javnim mestima poput aerodroma, restorana, kafića, hotela i univerziteta. WLAN uređaj u računaru komunicira sa bežičnom mrežnom skretnicom ili pristupnom tačkom za bežično povezivanje.
- HP Mobile Broadband modul omogućava vam da se bežično povezujete preko bežične regionalne mreže (WWAN) na mnogo većoj oblasti. Operateri mobilne mreže instaliraju bazne stanice (nalik tornjevima za mobilne telefone) na velikim geografskim područjima, što efikasno obezbeđuje pokrivenost u državama, regionima ili čak u celim zemljama.
- Bluetooth® uređaj kreira ličnu mrežu (PAN) za povezivanje s drugim uređajima koji koriste Bluetooth tehnologiju poput računara, telefona, štampača, slušalica, zvučnika i kamera. U PAN mreži svaki uređaj komunicira direktno s drugim uređajima, a uređaji moraju biti relativno blizu – obično do 10 m (oko 33 stope) jedni od drugih.

## Korišćenje bežičnih kontrola

Pomoću sledećih funkcija možete kontrolisati bežične uređaje na računaru.

- Taster za avionski režim (naziva se i *taster za bežičnu vezu* ili *dugme za bežično povezivanje*)
- Kontrole operativnog sistema

#### Taster za avionski režim

Računar može da ima taster za avionski režim, jedan ili više bežičnih uređaja i jednu ili dve lampice bežične veze. Svi bežični uređaji na računaru fabrički su omogućeni.

Lampica bežične veze pokazuje ukupno stanje vaših bežičnih uređaja, a ne njihov pojedinačni status.

#### Kontrole operativnog sistema

Centar za mrežu i deljenje omogućava podešavanje veze ili mreže, povezivanje sa mrežom i dijagnostiku i rešavanje problema sa mrežom.

Da biste koristili kontrole operativnog sistema:

Kliknite desnim tasterom miša na ikonu statusa mreže na traci zadataka, a zatim izaberite stavku Postavke mreže i interneta.

## <span id="page-26-0"></span>Priključivanje na WLAN

Da biste mogli da se povežete sa WLAN mrežom pomoću ove procedure, prvo morate da podesite pristup internetu.

**E** NAPOMENA: Kad podešavate pristup internetu kod kuće, morate otvoriti nalog kod dobavljača internet usluga (ISP). Da biste kupili internet uslugu i modem, obratite se lokalnom dobavljaču internet usluga. Dobavljač internet usluga pomoći će vam da postavite modem, instalirate mrežni kabl kako biste povezali bežičnu mrežnu skretnicu i modem i testirate internet uslugu.

- 1. Postarajte se da je WLAN uređaj uključen.
- 2. Izaberite ikonu statusa mreže na traci zadataka, a zatim se povežite sa nekom od dostupnih mreža.

Ako je WLAN mreža sa omogućenim bezbednosnim opcijama, od vas se zahteva da unesete bezbednosni kôd. Unesite kôd i izaberite Dalje da biste dovršili uspostavljanje veze.

- NAPOMENA: Ako na spisku nema WLAN mreža, možda se nalazite van dometa bežične mrežne skretnice ili pristupne tačke.
- **EX NAPOMENA:** Ako ne vidite WLAN s kojim želite da se povežete:
	- 1. Kliknite desnim tasterom miša na ikonu statusa mreže na traci zadataka, a zatim izaberite stavku Postavke mreže i interneta.
	- 2. Izaberite Wi-Fi, a zatim izaberite Upravljaj poznatim mrežama.
	- 3. Izaberite Dodaj mrežu.
- 3. Pratite uputstva na ekranu da biste dovršili povezivanje.

Nakon uspostavljanja veze, kliknite desnim tasterom miša na ikonu statusa mreže na desnom kraju trake zadataka da biste proverili ime i status veze.

 $\mathbb{P}$  NAPOMENA: Funkcionalni domet (koliko daleko vaši bežični signali putuju) zavisi od primene WLAN-a, proizvođača usmerivača i smetnji od drugih elektronskih uređaja ili strukturalnih prepreka, poput zidova i podova.

## Korišćenje usluge HP Mobile Broadband (samo na pojedinim proizvodima)

HP Mobile Broadband računar ima ugrađenu podršku za mobilne veze širokog propusnog opsega. Kad se koristi na mreži mobilnog operatera, novi računar vam daje slobodu da se povežete s internetom, šaljete e-poštu ili da se povežete sa poslovnom mrežom bez potrebe za traženjem Wi-Fi pristupnih tačaka.

Možda će vam biti potreban IMEI broj, MEID broj ili oba broja HP Mobile Broadband modula za aktiviranje usluge mobilne veze širokog propusnog opsega. Broj može da bude odštampan na nalepnici koja se nalazi na donjoj strani računara, unutar odeljka za bateriju, ispod zaštitnog poklopca ili na poleđini ekrana.

- 1. Kliknite desnim tasterom miša na ikonu statusa mreže na traci zadataka.
- 2. Izaberite stavku Postavke mreže i interneta.
- 3. U odeljku Mreža i internet izaberite Mobilna mreža, a zatim izaberite neku od dostupnih opcija.

Neki operateri mobilne mreže zahtevaju upotrebu SIM (modul identifikacije pretplatnika) kartice. SIM kartica sadrži osnovne podatke o vama, poput ličnog identifikacionog broja (PIN), kao i podatke o mreži. U nekim računarima je SIM kartica unapred instalirana. Ako SIM kartica nije unapred postavljena, možda se nalazi

<span id="page-27-0"></span>među HP Mobile Broadband dokumentima koje ste dobili uz računar ili će vam je operater mobilne mreže obezbediti nezavisno od računara.

Informacije o modulu HP Mobile Broadband i načinu aktiviranja usluge preko željenog operatera mobilne mreže potražite u informacijama o modulu HP Mobile Broadband koje ste dobili uz računar.

### Korišćenje eSIM-a (samo na pojedinim proizvodima)

Vaš računar možda ima eSIM. eSIM je programabilna verzija često korišćenog SIM-a koju možete koristiti za preuzimanje različitih profila od izabranih operatera.

eSIM vam omogućava da se povežete s internetom preko mobilnog prenosa podataka. Uz eSIM, ne morate da preuzimate SIM karticu od mobilnog operatera i možete brzo da se prebacujete između mobilnih operatera i planova podataka. Na primer, možete imati jednu mobilni plan podataka za posao, a drugi kod nekog drugog mobilnog operatera za ličnu upotrebu. Ako putujete, možete se povezati na više mesta tako da pronađete mobilne operatere s planovima u tom području.

eSIM kartice možete primeniti na dva načina:

- Moguće je ugraditi eSIM čip (eUICC). Prenosni računar u tom slučaju funkcioniše kao da koristi dve SIM kartice, jednu kao eUICC, a drugu kao standardnu mikro ili nano SIM karticu u ležištu za SIM karticu. Istovremeno može biti aktivan samo jedan SIM.
- Uklonjiva fizička eSIM kartica umeće se u ležište za SIM karticu kao standardna mikro ili nano SIM kartica, ali eSIM kartica nije ograničena na jednog operatera (fizička prazna eSIM kartica).

Da biste se povezali s internetom putem mobilne veze podataka, morate dodati eSIM profil. Da biste dodali profil, upravljali SIM profilima i saznali kako da koristite eSIM, posetite<https://www.support.microsoft.com>i otkucajte Koristi eSIM na traci za pretragu.

## Korišćenje GPS-a (samo na pojedinim proizvodima)

Računar može imati Global Positioning System (GPS) uređaj. GPS sateliti pružaju informacije o lokaciji, brzini i smeru na sisteme koji imaju GPS.

Da biste omogućili sistem globalnog pozicioniranja (GPS), uverite se da je lokacija omogućena u okviru postavke "Lokacija".

**▲** Izaberite ikonu Pretraži na traci zadataka, upišite lokacija u polju za pretragu, a zatim izaberite Postavke privatnosti lokacije.

## Korišćenje Bluetooth bežičnih uređaja (samo na pojedinim proizvodima)

Bluetooth uređaj obezbeđuje bežičnu komunikaciju malog opsega koja zamenjuje fizičke veze putem kablova koji tradicionalno povezuju elektronske uređaje kao što su sledeći:

- Računari (stoni, prenosni)
- Telefoni (mobilni, bežični, pametni)
- Uređaji za slike (štampač, kamera)
- Audio uređaji (slušalice, zvučnici)
- Miš
- Spoljašnja tastatura

### <span id="page-28-0"></span>Povezivanje Bluetooth uređaja

Da biste mogli da koristite Bluetooth uređaj, morate da uspostavite Bluetooth vezu.

- 1. Na traci zadataka izaberite ikonu Pretraga, otkucajte bluetooth u polju za pretragu, a zatim izaberite Postavke Bluetooth i drugih uređaja.
- 2. Omogućite Bluetooth, ako već nije omogućen.
- 3. Izaberite Dodaj uređaj, a zatim u dijalogu Dodavanje uređaja izaberite Bluetooth.
- 4. Izaberite uređaj sa liste, a zatim pratite uputstva na ekranu.
- <sup>2</sup> NAPOMENA: Ako uređaj zahteva verifikaciju, prikazuje se kôd za uparivanje. Na uređaju koji dodajete pratite uputstva na ekranu da biste proverili da li kôd na uređaju odgovara kodu za uparivanje. Dodatne informacije potražite u dokumentaciji koju ste dobili uz uređaj.
- $\mathbb{P}^*$  **NAPOMENA:** Ako se uređaj ne pojavi na listi, uverite se da je Bluetooth na tom uređaju uključen. Neki uređaji možda imaju dodatne zahteve; pogledajte dokumentaciju koju ste dobili uz uređaj.

## Povezivanje sa žičnom mrežom – LAN (samo na pojedinim proizvodima)

Koristite LAN vezu ako želite da povežete računar direktno s mrežnom skretnicom u svom domu (umesto da koristite bežičnu vezu) ili ako želite da se povežete sa postojećom mrežom na poslu.

Povezivanje sa LAN-om zahteva mrežni kabl i mrežni utikač odnosno opcioni uređaj za priključivanje ili proizvod za proširenje ako na računaru nema RJ-45 (mrežnog) porta.

Da biste povezali mrežni kabl, pratite ove korake:

- 1. Uključite mrežni kabl u mrežni konektor (1) na računaru.
- 2. Drugi kraj mrežnog kabla priključite u mrežni konektor na zidu (2) ili u mrežnu skretnicu.
- NAPOMENA: Ako mrežni kabl ima strujno kolo za smanjivanje šumova (3) koje sprečava smetnje od TV i radio prijemnika, usmerite kraj kabla sa strujnim kolom ka računaru.

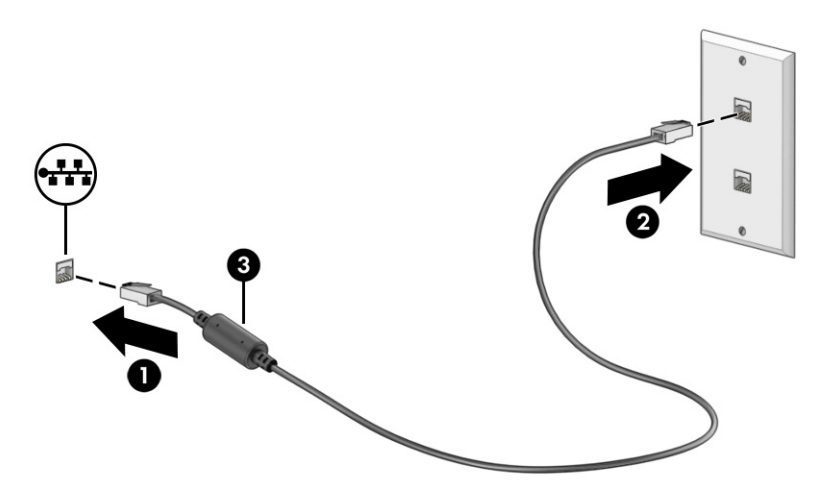

# <span id="page-29-0"></span>4 Uživanje u funkcijama za zabavu

Koristite HP računar kao centar za zabavu koji vam omogućava da se družite pomoću kamere, uživate u muzici i organizujete je, kao i da preuzimate i gledate filmove. Da biste računar učinili još moćnijim centrom za zabavu, povežite spoljašnje uređaje kao što su monitor, projektor, TV, zvučnici ili slušalice.

## Korišćenje kamere

Vaš računar ima jednu ili više kamera koje vam omogućavaju da se povezujete sa drugima radi posla ili zabave. Kamere mogu da budu prednje, zadnje ili iskačuće.

Da biste utvrdili koje se kamere nalaze na vašem proizvodu, pogledajte [Upoznavanje računara](#page-11-0) na stranici 3.

Većina kamera vam omogućava video-ćaskanje, snimanje video-zapisa i fotografisanje. Neke pružaju i funkciju HD (visoke definicije), aplikacije za igranje ili softver za prepoznavanje lica kao što je Windows Hello. Pogledajte [Zaštita računara i informacija](#page-52-0) na stranici 44 za više detalja o korišćenju programa Windows Hello.

Na pojedinim proizvodima privatnost kamere možete da poboljšate i tako što ćete isključiti kameru. Kamera je podrazumevano uključena. Da biste isključili kameru, pritisnite taster za privatnost kamere. Uključiće se lampica za privatnost kamere. Da biste ponovo uključili kameru, opet pritisnite taster.

Da biste koristili kameru, izaberite ikonu Pretraži na traci zadataka, upišite kamera u polju za pretragu, pa zatim izaberite Kamera sa liste aplikacija.

NAPOMENA: Prvi put kada izaberete aplikaciju Kamera, morate da izaberete da li želite da Kamera ima pristup podacima o vašoj tačnoj lokaciji.

## Korišćenje audio zapisa

Možete da preuzimate muziku i slušate je, strimujete audio-sadržaj (uključujući radio) sa veba, snimate zvuk ili kombinujete zvuk i video da biste kreirali multimedijalni sadržaj. Možete i da reprodukujete muzičke CD-ove na računaru (na pojedinim proizvodima) ili povežete spoljašnju optičku disk jedinicu za reprodukovanje CDova. Da biste povećali uživanje u slušanju, povežite spoljašnje audio-uređaje kao što su zvučnici ili slušalice.

### Povezivanje zvučnika

Na računar možete priključiti žičane zvučnike tako što ćete ih povezati sa USB portom ili sa kombinovanim utikačem za audio-izlaz (slušalice)/audio-ulaz (mikrofon) na računaru ili na priključnoj stanici.

Da biste povezali bežične zvučnike sa računarom, pratite uputstva proizvođača uređaja. Da biste povezali zvučnike visoke definicije s računarom, pogledajte [Podešavanje HDMI zvuka](#page-33-0) na stranici 25. Pre povezivanja zvučnika, smanjite postavku za jačinu zvuka.

### Povezivanje slušalica

Slušalice sa kablom možete da povežete sa kombinovanim utikačem za audio-izlaz (slušalice)/audio-ulaz (mikrofon) na računaru.

<span id="page-30-0"></span> $\triangle$  UPOZORENJE! Da biste smanjili rizik od povreda, smanjite jačinu zvuka pre nego što stavite slušalice, "bubice" ili slušalice sa mikrofonom. Dodatne informacije o bezbednosti potražite u dokumentu *Obaveštenja o propisima, bezbednosti i zaštiti životne sredine*.

Da biste pristupili ovom dokumentu:

**▲** Na traci zadataka izaberite ikonu Pretraga, otkucajte HP Documentation u polju za pretragu, a zatim izaberite HP Documentation.

Da biste povezali bežične slušalice sa računarom, pratite uputstva proizvođača uređaja.

### Povezivanje slušalica sa mikrofonom

Kombinacija slušalica i mikrofona naziva se *slušalice sa mikrofonom*. Slušalice s mikrofonom sa kablom možete da povežete putem kombinovanog utikača za audio-izlaz (slušalice)/audio-ulaz (mikrofon) na računaru.

 $\triangle$  UPOZORENJE! Da biste smanjili rizik od povreda, smanjite jačinu zvuka pre nego što stavite slušalice, "bubice" ili slušalice sa mikrofonom. Dodatne informacije o bezbednosti potražite u dokumentu *Obaveštenja o propisima, bezbednosti i zaštiti životne sredine*.

Da biste pristupili ovom dokumentu:

**▲** Izaberite ikonu Pretraži na traci zadataka, upišite HP Documentation u polju za pretragu, a zatim izaberite HP Documentation.

Da biste s računarom povezali bežične slušalice s mikrofonom, pratite uputstva proizvođača uređaja.

### Korišćenje postavki za zvuk

Koristite postavke zvuka da biste podesili jačinu sistemskog zvuka, promenili sistemske zvukove ili upravljali audio-uređajima.

#### Postavke zvuka

Da biste pogledali ili promenili postavke zvuka, pratite ove korake.

- 1. Na traci zadataka izaberite ikonu Pretraga, otkucajte kontrolna tabla u polju za pretragu, a zatim izaberite Kontrolna tabla.
- 2. Izaberite Hardver i zvuk, pa izaberite Zvuk.

#### Postavke zvuka

Računar može da ima poboljšani zvučni sistem kompanija Bang & Olufsen, B&O ili nekog drugog dobavljača. Zahvaljujući tome, računar može imati napredne audio-funkcije kojima može da se upravlja preko kontrolne table za zvuk koja se odnosi na vaš zvučni sistem.

Koristite kontrolnu tablu za zvuk da biste prikazali i kontrolisali postavke zvuka.

**▲** Izaberite ikonu Pretraži na traci zadataka, upišite audio control u polju za pretragu, a zatim izaberite tablu za kontrolu zvuka na vašem sistemu.

## <span id="page-31-0"></span>Korišćenje video-zapisa

Vaš računar je moćan video-uređaj koji vam omogućava da gledate video-zapise koji se strimuju sa omiljenih veb-lokacija i preuzimate video-zapise i filmove da biste ih gledali na računaru kad niste povezani s mrežom.

Da biste još više uživali u gledanju, upotrebite jedan od video-portova na računaru za povezivanje sa spoljašnjim monitorom, projektorom ili TV-om.

VAŽNO: Postarajte se da spoljašnji uređaj bude povezan sa odgovarajućim portom na računaru pomoću odgovarajućeg kabla. Sledite uputstva proizvođača uređaja.

Za informacije o korišćenju USB Type-C funkcija idite na<http://www.hp.com/support>i pratite uputstva da biste pronašli svoj proizvod.

## Povezivanje Thunderbolt uređaja pomoću USB Type-C kabla (samo na pojedinim proizvodima)

Da biste gledali video-zapise ili sadržaj u visokoj rezoluciji na spoljašnjem Thunderbolt uređaju, povežite Thunderbolt uređaj u skladu sa sledećim uputstvima.

- NAPOMENA: Da biste povezali USB Type-C Thunderbolt™ uređaj sa računarom, potreban je USB Type-C kabl koji se kupuje zasebno.
	- 1. Povežite jedan kraj USB Type-C kabla sa USB Type-C Thunderbolt portom na računaru.

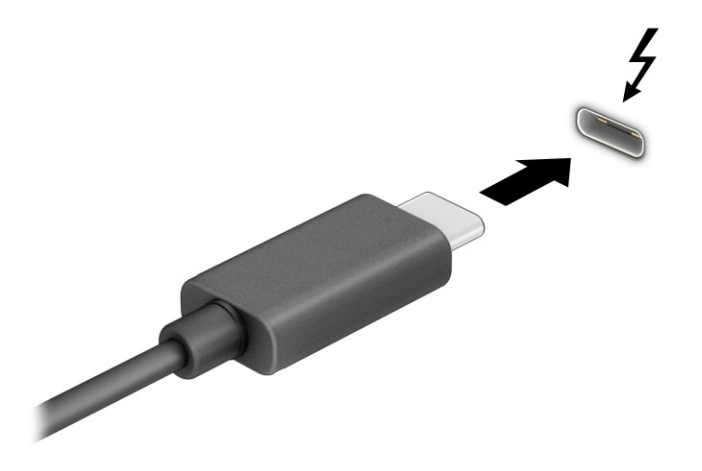

- 2. Povežite drugi kraj kabla sa spoljašnjim Thunderbolt uređajem.
- 3. Pritiskajte taster sa Windows logotipom + p da biste se kretali kroz četiri stanja prikaza:
	- Samo na ekranu računara: Prikazivanje slike ekrana samo na računaru.
	- Duplirano: Slika ekrana se istovremeno prikazuje na računaru i spoljašnjem uređaju.
	- Prošireno: Slika ekrana se rasteže preko računara i spoljašnjeg uređaja.
	- Samo na drugom ekranu: Slika ekrana se prikazuje samo na spoljašnjem uređaju.

Svaki put kada pritisnete taster sa Windows logotipom + p, stanje prikaza se menja.

<span id="page-32-0"></span>**WAPOMENA:** Da biste postigli najbolje rezultate, posebno ako odaberete opciju Prošireno, povećajte rezoluciju ekrana spoljašnjeg uređaja na sledeći način. Izaberite dugme Start, izaberite Postavke, izaberite Sistem i zatim izaberite Prikaz. U okviru Razmera i raspored, izaberite odgovarajuću rezoluciju, a zatim stavku Zadrži promene.

### Povezivanje video-uređaja pomoću HDMI kabla (samo na pojedinim proizvodima)

HDMI (high-definition media interface) kablovi povezuju uređaje visoke definicije radi poboljšanog zvuka i video zapisa.

### Povezivanje TV-a ili monitora visoke definicije preko HDMI interfejsa

Da biste prikazali sliku sa računara na TV-u ili monitoru visoke definicije, priključite uređaj visoke definicije prateći uputstva.

- <sup>e</sup> NAPOMENA: Da biste povezali HDMI uređaj sa računarom, potreban je HDMI kabl, koji se kupuje zasebno.
	- 1. Uključite jedan kraj HDMI kabla u HDMI port na računaru.
	- **EX** NAPOMENA: Oblik HDMI porta može da se razlikuje u zavisnosti od proizvoda.

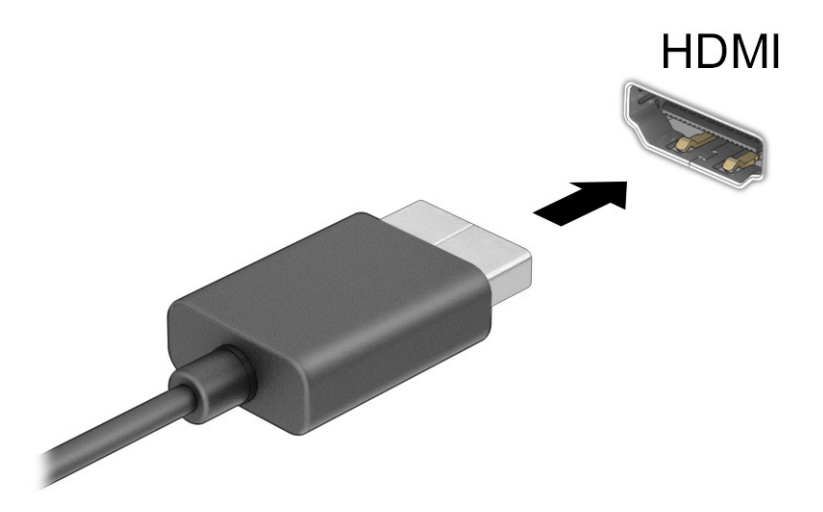

- 2. Povežite drugi kraj kabla sa TV-om ili monitorom visoke definicije.
- 3. Pritiskajte taster sa Windows logotipom + p da biste se kretali kroz četiri stanja prikaza:
	- Samo na ekranu računara: Prikazivanje slike ekrana samo na računaru.
	- **Duplirano:** Slika na ekranu istovremeno se prikazuje na oba uređaja, na računaru i na spoljašnjem uređaju.
	- Prošireno: Slika na ekranu rasteže se preko oba uređaja računara i spoljašnjeg uređaja.
	- Samo na drugom ekranu: Slika ekrana se prikazuje samo na spoljašnjem uređaju.

Svaki put kada pritisnete taster sa Windows logotipom + p, stanje prikaza se menja.

<span id="page-33-0"></span> $\mathbb{B}^n$  **NAPOMENA:** Da biste postigli najbolje rezultate, posebno ako odaberete opciju **Prošireno**, povećajte rezoluciju ekrana spoljašnjeg uređaja na sledeći način. Izaberite dugme Start, izaberite Postavke, izaberite Sistem i zatim izaberite Prikaz. U okviru Razmera i prikaz, izaberite odgovarajuću rezoluciju, a zatim stavku Zadrži promene.

#### Podešavanje HDMI zvuka

HDMI je jedini video interfejs koji podržava video i audio visoke definicije.

#### Uključivanje HDMI zvuka

Kad povežete HDMI TV sa računarom, možete da uključite HDMI zvuk prateći ovu proceduru.

- 1. Kliknite desnim tasterom miša na ikonu Zvučnici na sistemskoj traci poslova, na krajnjem desnom delu trake zadataka izaberite Postavke zvuka, a zatim izaberite Još postavki zvuka.
- 2. Na kartici Reprodukcija izaberite naziv digitalnog izlaznog uređaja.
- 3. Izaberite Postavi kao podrazumevano, a zatim U redu.

#### Vraćanje zvuka na zvučnike računara

Pratite ove korake da biste vratili emitovanje zvuka na zvučnike računara.

- 1. Kliknite desnim tasterom miša na ikonu Zvučnici na sistemskoj traci poslova, na krajnjem desnom delu trake zadataka, izaberite Postavke zvuka, a zatim izaberite Još postavki zvuka.
- 2. Na kartici Reprodukcija izaberite stavku Zvučnici.
- 3. Izaberite Postavi kao podrazumevano, a zatim U redu.

## Otkrivanje bežičnih ekrana kompatibilnih sa Miracast tehnologijom i povezivanje sa njima (samo na pojedinim proizvodima)

Pratite ove korake da biste otkrili bežične ekrane kompatibilne sa Miracast® tehnologijom i povezali se s njima bez napuštanja trenutnih aplikacija.

- 1. Izaberite ikonu Pretraži na traci zadataka, unesite poveži u polje za pretragu, a zatim izaberite stavku Poveži sa bežičnim ekranom.
- 2. U okviru Razmera i raspored, izaberite stavku Poveži pored opcije Poveži se sa bežičnim ekranom.
- 3. Izaberite postavku, a zatim pratite uputstva na ekranu.

## Korišćenje prenosa podataka

Vaš računar je moćan uređaj za zabavu koji vam omogućava da fotografije, video-zapise i filmove prebacite sa USB uređaja da biste ih pogledali na računaru.

<span id="page-34-0"></span>Da biste još više uživali u gledanju, pomoću nekog od USB Type-C portova na računaru povežite USB uređaj, na primer mobilni telefon, kameru, narukvicu za praćenje aktivnosti ili pametni sat, i prenesite datoteke na računar.

VAŽNO: Postarajte se da spoljašnji uređaj bude povezan sa odgovarajućim portom na računaru pomoću odgovarajućeg kabla. Sledite uputstva proizvođača uređaja.

Za informacije o korišćenju USB Type-C funkcija idite na<http://www.hp.com/support>i pratite uputstva da biste pronašli svoj proizvod.

## Povezivanje uređaja sa USB Type-C portom (samo na pojedinim proizvodima)

Da biste povezali USB Type-C uređaj sa računarom, potreban je USB Type-C kabl koji se kupuje zasebno.

1. Povežite jedan kraj USB Type-C kabla sa USB Type-C portom na računaru.

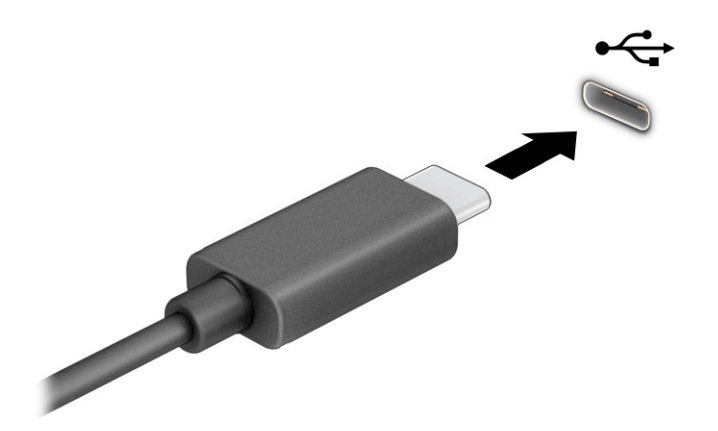

2. Povežite drugi kraj kabla sa spoljašnjim uređajem.

# <span id="page-35-0"></span>5 Navigacija na ekranu

U zavisnosti od modela računara, po ekranu računara možete da se krećete na neki od sledećih načina.

- Korišćenjem poteza prstima direktno na ekranu računara.
- Korišćenjem poteza prstima na dodirnoj tabli.
- Korišćenjem opcionalnog miša ili tastature (kupuju se zasebno).
- Korišćenjem tastature na ekranu.
- Korišćenjem pokazivačke palice.

## Korišćenje poteza prstima na dodirnoj tabli i dodirnom ekranu

Dodirna tabla vam omogućava da se krećete po ekranu računara i kontrolišete pokazivač pomoću jednostavnih poteza prstima. Možete da koristite i levi i desni taster dodirne table kao odgovarajuće tastere na spoljašnjem mišu. Da biste se kretali po dodirnom ekranu (samo na pojedinim proizvodima), dodirujte direktno ekran koristeći poteze opisane u ovom poglavlju.

Da biste prilagodili poteze prstima i pogledali video snimke o tome kako oni funkcionišu, na traci zadataka izaberite ikonu Pretraga, otkucajte kontrolna tabla u polju za pretragu, izaberite stavku Kontrolna tabla, a zatim izaberite Hardver i zvuk. U odeljku Uređaji i štampači izaberite stavku Miš.

Neki proizvodi sadrže preciznu dodirnu tablu koja omogućava poboljšanu funkcionalnost poteza prstima. Da biste utvrdili da li imate preciznu dodirnu tablu i pronašli dodatne informacije, izaberite Start, izaberite stavku Postavke, izaberite Bluetooth i uređaji, a zatim izaberite Dodirna tabla.

NAPOMENA: Ako nije drugačije naznačeno, poteze prstima možete koristiti i na dodirnoj tabli i na dodirnom ekranu.

### Dodir

Postavite pokazivač na stavku na ekranu i jednim prstom dodirnite zonu dodirne table ili dodirni ekran da biste izabrali stavku. Dvaput dodirnite stavku da biste je otvorili.

### Zumiranje primicanjem dva prsta

Koristite zumiranje primicanjem dva prsta da biste umanjili prikaz slika ili teksta.
- Umanjite tako što ćete postaviti dva razdvojena prsta na zonu dodirne table ili dodirni ekran, a zatim ih spojiti.
- Uvećajte tako što ćete postaviti dva spojena prsta na zonu dodirne table ili dodirni ekran, a zatim ih razdvojiti.

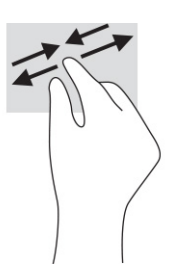

### Prevlačenje sa dva prsta (dodirna tabla i precizna dodirna tabla)

Stavite dva neznatno razmaknuta prsta na zonu dodirne table, a zatim ih prevlačite nagore, nadole, ulevo ili udesno za pomeranje stranice ili slike nagore, nadole ili u stranu.

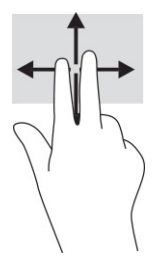

### Dodir sa dva prsta (dodirna tabla i precizna dodirna tabla)

Dodirnite pomoću dva prsta zonu dodirne table da biste otvorili meni sa opcijama za izabrani objekat.

NAPOMENA: Dodir pomoću dva prsta ima istu funkciju kao i klik desnim tasterom miša. ₩

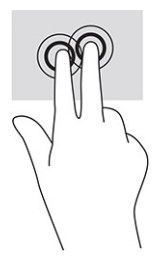

### Dodir sa tri prsta (dodirna tabla i precizna dodirna tabla)

Dodir pomoću tri prsta podrazumevano otvara polje za pretragu na traci zadataka. Pomoću tri prsta dodirnite zonu dodirne table da biste izvršili potez.

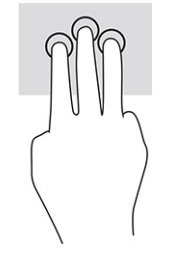

Da biste promenili funkciju ovog poteza na preciznoj dodirnoj tabli, izaberite Start, izaberite Postavke, izaberite Bluetooth i uređaji, a zatim izaberite Dodirna tabla. U odeljku Pokreti pomoću tri prsta, u okviru polja Dodiri izaberite postavku za pokret.

### Dodir sa četiri prsta (dodirna tabla i precizna dodirna tabla)

Po podrazumevanim postavkama, dodir pomoću četiri prsta otvara centar aktivnosti. Pomoću četiri prsta dodirnite zonu dodirne table da biste izveli ovaj potez.

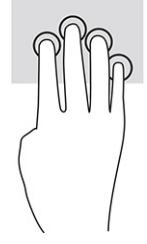

Da biste promenili funkciju ovog poteza na preciznoj dodirnoj tabli, izaberite Start, izaberite Postavke, izaberite Bluetooth i uređaji, a zatim izaberite Dodirna tabla. U odeljku Pokreti pomoću četiri prsta, u okviru polja Dodiri izaberite postavku za pokret.

### Prevlačenje sa tri prsta (dodirna tabla i precizna dodirna tabla)

Po podrazumevanim postavkama, prevlačenje pomoću tri prsta vrši prebacivanje između otvorenih aplikacija i radne površine.

- Prevucite 3 prsta od sebe da biste videli sve otvorene prozore.
- Prevucite 3 prsta ka sebi da biste prikazali radnu površinu.
- Prevucite 3 prsta nalevo ili nadesno da biste se prebacivali između otvorenih prozora.

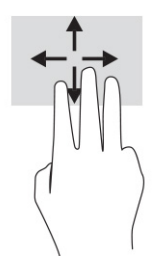

Da biste promenili funkciju ovog poteza na preciznoj dodirnoj tabli, izaberite Start, izaberite Postavke, izaberite Bluetooth i uređaji, a zatim izaberite Dodirna tabla. U odeljku Pokreti pomoću tri prsta, u okviru polja Prevlačenja izaberite postavku za pokret.

### Prevlačenje sa četiri prsta (precizna dodirna tabla)

Po podrazumevanim postavkama, prevlačenje pomoću četiri prsta vrši prebacivanje između otvorenih radnih površina.

- Prevucite 4 prsta od sebe da biste videli sve otvorene prozore.
- Prevucite 4 prsta ka sebi da biste prikazali radnu površinu.
- Prevucite 4 prsta nalevo ili nadesno da biste se prebacivali između radnih površina.

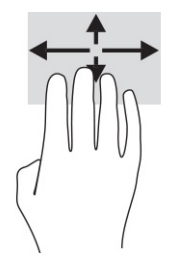

Da biste promenili funkciju ovog pokreta, izaberite Start, izaberite Postavke, izaberite Bluetooth i uređaji, a zatim izaberite Dodirna tabla. U odeljku Pokreti pomoću četiri prsta, u okviru polja Prevlačenja izaberite postavku za pokret.

### Prevlačenje jednim prstom (dodirni ekran)

Prevlačite jednim prstom da biste se pomerali kroz liste i stranice ili da biste premestili neki objekat.

- Da biste pomerili pokazivač na ekranu, lagano prevucite prstom preko ekrana u smeru u kojem želite da se pomerite.
- Da biste pomerili objekat, pritisnite i zadržite prst na objektu, a zatim prevucite prstom da biste pomerili objekat.

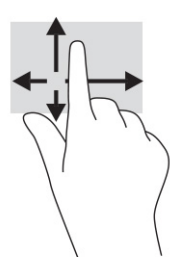

# Korišćenje opcionalne tastature ili miša

Pomoću opcionalne tastature ili miša možete da kucate, birate stavke, pomerate prikaz i vršite iste funkcije kao i pomoću poteza prstima. Tastatura vam omogućava i korišćenje akcijskih i interventnih tastera za izvršavanje posebnih funkcija.

# Korišćenje tastature na ekranu (samo na pojedinim proizvodima)

Pojedini proizvodi imaju tastaturu na ekranu.

- 1. Da biste prikazali tastaturu na ekranu, dodirnite ikonu tastature na sistemskoj traci poslova, na krajnjoj desnoj strani trake zadataka.
- 2. Počnite da kucate.
- <sup>2</sup> NAPOMENA: Iznad tastature na ekranu mogu da se prikažu predložene reči. Dodirnite reč da biste je izabrali.

**WAPOMENA:** Akcijski tasteri i interventni tasteri ne prikazuju se niti funkcionišu na tastaturi na ekranu.

# 6 Upravljanje napajanjem

Računar može da radi na napajanje iz baterije ili spoljašnje napajanje. Kad se računar napaja iz baterije, a spoljašnji izvor napajanja nije dostupan za punjenje baterije, važno je nadgledati i štedeti napunjenost baterije.

Neke funkcije za upravljanje napajanjem opisane u ovom poglavlju možda nisu dostupne na vašem računaru.

# Korišćenje stanja spavanja i hibernacije

Windows ima dva stanja uštede energije: spavanje i hibernaciju.

- VAŽNO: Postoji nekoliko dobro poznatih ranjivosti kad je računar u stanju spavanja. Da biste sprečili da neovlašćeni korisnik pristupi podacima na vašem računaru, čak i šifrovanim podacima, HP preporučuje da pokrenete hibernaciju umesto režima spavanja svaki put kad računar fizički nije kod vas. Ovaj postupak je naročito važan kad računar nosite na putovanja.
- $\iiint \nV^2$  VAŽNO: Da biste smanjili rizik od mogućeg narušavanja kvaliteta zvuka i videa, gubitka mogućnosti reprodukcije zvuka ili videa ili gubitka informacija, ne pokrećite režim spavanja dok snimate na disk ili spoljašnju medijsku karticu ili čitate sa njih.
	- Spavanje Stanje spavanja se automatski pokreće nakon određenog perioda neaktivnosti. Vaš rad se čuva u memoriji, što vam omogućava da vrlo brzo nastavite sa poslom. Režim spavanja možete pokrenuti i ručno. Više informacija potražite u odeljku Pokretanje režima spavanja i izlazak iz njega na stranici 32.
	- Hibernacija Stanje hibernacije se automatski pokreće ako baterija dostigne kritični nivo ili je računar već duže vreme u stanju spavanja. U stanju hibernacije vaš rad se čuva u datoteci za hibernaciju i računar [se isključuje. Hibernaciju takođe možete pokrenuti ručno. Više informacija potražite u odeljku Pokretanje](#page-41-0)  režima hibernacije i izlazak iz njega (samo na pojedinim proizvodima) na stranici 33.

### Pokretanje režima spavanja i izlazak iz njega

Režim spavanja možete da pokrenete na nekoliko načina.

- Izaberite dugme Start, izaberite ikonu Napajanje, a zatim stavku Režim spavanja.
- Zatvorite ekran (samo na pojedinim proizvodima).
- Pritisnite interventni taster za režim spavanja (samo na pojedinim proizvodima); na primer, fn+f1 ili fn+f12.
- Nakratko pritisnite dugme za napajanje (samo na pojedinim proizvodima).

Iz režima spavanja možete izaći na neki od sledećih načina:

- Kratko pritisnite dugme za napajanje.
- Ako je računar zatvoren, podignite ekran (samo na pojedinim proizvodima).
- Pritisnite neki taster na tastaturi (samo na pojedinim proizvodima).

<span id="page-41-0"></span>Dodirnite dodirnu tablu (samo na pojedinim proizvodima).

Kad računar izađe iz režima spavanja, na ekranu se prikazuje ono na čemu ste radili.

NAPOMENA: Ako ste računar podesili tako da zahteva lozinku pri izlasku iz režima spavanja, morate da unesete lozinku za Windows da bi se ono što ste radili prikazalo na ekranu.

### Pokretanje režima hibernacije i izlazak iz njega (samo na pojedinim proizvodima)

Možete da omogućite korisnicima da pokreću hibernaciju, kao i da promenite druge postavke napajanja i vremenska ograničenja u okviru opcija napajanja i režima spavanja.

- 1. Izaberite ikonu Pretraži na traci zadataka, unesite napajanje, a zatim izaberite stavku Odaberite plan napajanja.
- 2. U levom okviru izaberite Odaberite funkciju dugmadi za napajanje (tekst može da se razlikuje u zavisnosti od proizvoda).
- 3. U zavisnosti od proizvoda, možete da omogućite hibernaciju za napajanje iz baterije ili spoljašnje napajanje na neki od sledećih načina:
	- Dugme za napajanje U okviru Postavke dugmeta za napajanje, dugmeta za stanje spavanja i poklopca (tekst može da se razlikuje u zavisnosti od proizvoda), izaberite Kada pritisnem dugme za napajanje, a zatim izaberite Stanje hibernacije.
	- Dugme za režim spavanja (samo na pojedinim proizvodima) U okviru Dugmad za napajanje i režim spavanja i postavke poklopca (tekst može da se razlikuje u zavisnosti od proizvoda) izaberite stavku Kad pritisnem dugme za režim spavanja i izaberite opciju Hibernacija.
	- Poklopac (samo na pojedinim proizvodima) U okviru Dugmad za napajanje i režim spavanja i postavke poklopca (tekst može da se razlikuje u zavisnosti od proizvoda) izaberite stavku Kad zatvorim poklopac i izaberite opciju Hibernacija.
	- Meni "Napajanje" Izaberite stavku Promeni postavke koje su trenutno nedostupne i u okviru Postavke isključivanja potvrdite izbor u polju za potvrdu Hibernacija.

Meniju "Napajanje" može da se pristupi izborom dugmeta Start.

#### 4. Izaberite Sačuvaj promene.

Da biste pokrenuli hibernaciju, koristite metod koji ste omogućili u 3. koraku.

Da biste izašli iz hibernacije, nakratko pritisnite taster za napajanje.

NAPOMENA: Ako ste računar podesili tako da zahteva lozinku pri izlasku iz hibernacije, morate da unesete lozinku za Windows da bi se ono što ste radili prikazalo na ekranu.

## Isključivanje računara

Komandom "Isključi" zatvaraju se svi otvoreni programi, uključujući operativni sistem, a zatim se isključuju ekran i računar.

VAŽNO: Kad isključite računar, nesačuvane informacije biće izgubljene. Uverite se da ste sačuvali rad pre isključivanja računara.

Isključite računar kad se u dužem periodu neće koristiti ni priključivati na spoljašnje napajanje.

<span id="page-42-0"></span>Preporučena procedura je da se koristi komanda "Isključi" u operativnom sistemu Windows.

 $\mathbb{R}$ NAPOMENA: Ako je računar u stanju spavanja ili hibernaciji, prvo izađite iz stanja spavanja ili hibernacije kratkim pritiskom na dugme za napajanje.

- 1. Sačuvajte ono što ste radili i zatvorite sve otvorene programe.
- 2. Izaberite dugme Start, izaberite ikonu Napajanje, a zatim stavku Isključi.

Ako računar ne reaguje na komandu i ne možete da ga isključite na navedeni način, probajte sa sledećim procedurama isključivanja u hitnim slučajevima i to ovim redosledom:

- Pritisnite kombinaciju tastera ctrl+alt+delete, izaberite ikonu Napajanje, a zatim stavku Isključi.
- Pritisnite i držite dugme za napajanje najmanje 10 sekundi.
- Ako računar ima zamenljivu bateriju (samo na pojedinim proizvodima), isključite ga iz spoljašnjeg napajanja i izvadite bateriju.

## Korišćenje ikone "Napajanje"

Različite ikone "Napajanje" pokazuju da li se računar napaja iz baterije ili koristi spoljašnje napajanje. Kad postavite pokazivač miša na ikonu, prikazuje se poruka ako je baterija dostigla nizak ili kritičan nivo.

Ikona "Napajanje" nalazi se na Windows traci zadataka. Ikona "Napajanje" omogućava vam da brzo

pristupite postavkama napajanja i da vidite preostalu napunjenost baterije.

Da biste videli procenat preostale napunjenosti baterije, postavite pokazivač miša na ikonu

Napajanje **............** 

● Da biste videli postavke napajanja i baterije, kliknite desnim tasterom na ikonu **Napajanje | ■ |**, a zatim izaberite Postavke napajanja i režima spavanja.

Korišćenje napajanja iz baterije

Kada je napunjena baterija u računaru, a on nije povezan sa spoljašnjim napajanjem, računar radi na baterije. Kada je računar isključen i iskopčan iz spoljašnjeg napajanja, baterija u njemu se polako prazni. Računar prikazuje poruku kad baterija dostigne nizak ili kritičan nivo.

 $\triangle$  UPOZORENJE! Da biste smanjili mogućnost pojavljivanja bezbednosnih problema, koristite samo baterije obezbeđene uz računar, rezervne baterije koje je obezbedio HP ili kompatibilne baterije koje ste kupili od kompanije HP.

Životni vek baterije računara razlikuje se u zavisnosti od postavki za upravljanje napajanjem, programa koji rade na računaru, svetline ekrana, spoljašnjih uređaja koji su povezani sa računarom i ostalih faktora.

 $\mathbb{B}^n$  **NAPOMENA:** Na pojedinim računarima moguće je prebacivanje između grafičkih kontrolera radi štednje baterije.

### Korišćenje softvera HP Fast Charge (samo na pojedinim proizvodima)

Funkcija HP Fast Charge omogućava vam da brzo napunite bateriju računara. Vreme punjenja može da varira za ± 10%. Kad je preostala napunjenost baterije između 0 i 50%, baterija će se napuniti do 50% punog kapaciteta za najviše 30 do 45 minuta, u zavisnosti od modela računara.

Da biste koristili HP Fast Charge, isključite računar, a zatim povežite adapter naizmenične struje sa računarom i spoljašnjim napajanjem.

### Prikazivanje napunjenosti baterije

Kada koristite računar dok on radi samo na napajanju iz baterije, povremeno proverite napunjenost baterije.

Da biste videli procenat preostale napunjenosti baterije, postavite pokazivač miša na ikonu Napajanje **i** 

### Pronalaženje informacija o bateriji u aplikaciji HP Support Assistant (samo na pojedinim proizvodima)

Informacijama o bateriji možete da pristupite na nekoliko načina.

1. Izaberite ikonu Pretraži na traci zadataka, upišite support u polju za pretragu, pa zatim izaberite aplikaciju HP Support Assistant.

– ili –

Izaberite ikonu sa znakom pitanja na traci zadataka.

2. Izaberite Fixes & Diagnostics (Popravke i dijagnostika), izaberite Check your battery (Provera baterije), pa zatim izaberite Launch (Pokreni). Ako alatka "Provera HP baterije" pokazuje da je potrebno zameniti bateriju, obratite se podršci.

HP Support Assistant obezbeđuje sledeće alatke i informacije o bateriji:

- Provera HP baterije
- Informacije o tipovima, specifikacijama, radnom veku i kapacitetu baterije

### Ušteda napajanja iz baterije

Obavezno uštedite energiju i produžite radni vek baterije.

- Smanjite svetlinu ekrana.
- Isključite bežične uređaje kad ih ne koristite.
- Isključite nekorišćene spoljašnje uređaje koji nisu priključeni u spoljašnji izvor napajanja, kao što je spoljašnji čvrsti disk povezan sa USB portom.
- Zaustavite, onemogućite ili uklonite spoljašnje medijske kartice koje ne koristite.
- Pre nego što prestanete s radom, pokrenite režim spavanja ili isključite računar.

#### Prepoznavanje slabog nivoa baterije

Kad je baterija jedini izvor napajanja računara i ako je nivo napunjenosti nizak ili kritičan, lampica baterije i ikona napajanja ukazuju na nizak nivo baterije.

● Lampica baterije (samo na pojedinim proizvodima) pokazuje nizak ili kritičan nivo baterije.

- Ikona "Napajanje" **we pokazuje obaveštenje o niskom ili kritičnom nivou baterije.**
- $\hat{P}$  NAPOMENA: Dodatne informacije o ikoni "Napajanje" potražite u odeljku Korišćenje ikone "Napajanje" na stranici 34.

Računar pri kritičnom nivou baterije preduzima sledeće radnje:

- Ako je hibernacija onemogućena, a računar uključen ili u stanju spavanja, on će nakratko ostati u stanju spavanja, a zatim će se isključiti, pri čemu će sve nesačuvane informacije biti izgubljene.
- Ako je hibernacija omogućena, a računar uključen ili u stanju spavanja, računar pokreće hibernaciju.

### Otklanjanje slabog nivoa baterije

Brzo možete da otklonite problem sa niskim nivoom baterije.

#### Otklanjanje niskog nivoa baterije kada ima spoljnjeg napajanja

Povežite neku od sledećih komponenti sa računarom i spoljašnjim napajanjem.

- Adapter naizmenične struje
- Opcionalni uređaj za priključivanje ili proizvod za proširenje
- Opcionalni adapter napajanja kupljen od kompanije HP kao pomoćna oprema

#### Otklanjanje niskog nivoa baterije kada nema izvora napajanja

Sačuvajte svoj rad i isključite računar.

#### Rešavanje problema sa niskim nivoom kad računar ne može izaći iz hibernacije

Kada je nivo baterije nizak i ne možete da probudite računar iz hibernacije, povežite adapter naizmenične struje.

- 1. Povežite adapter naizmenične struje sa računarom i spoljašnjim napajanjem.
- 2. Pritisnite dugme za napajanje da biste izašli iz hibernacije.

#### Fabrički zapečaćena baterija

Da biste nadgledali status baterije ili u slučaju da baterija više ne zadržava punjenje, pokrenite alatku "Provera HP baterije" u aplikaciji HP Support Assistant (samo na pojedinim proizvodima).

1. Izaberite ikonu Pretraži na traci zadataka, upišite support u polju za pretragu, pa zatim izaberite aplikaciju HP Support Assistant.

– ili –

Izaberite ikonu sa znakom pitanja na traci zadataka.

2. Izaberite Fixes & Diagnostics (Popravke i dijagnostika), izaberite Check your battery (Provera baterije), pa zatim izaberite Launch (Pokreni). Ako alatka "Provera HP baterije" pokazuje da je potrebno zameniti bateriju, obratite se podršci.

Korisnik ne može lako sâm da promeni baterije u ovom proizvodu. Vađenje ili zamena baterije mogli bi da utiču na važenje garancije. Ako baterija više ne zadržava punjenje, obratite se podršci.

## Rad sa spoljnim izvorom napajanja

Informacije o povezivanju sa spoljašnjim napajanjem potražite na posteru *Uputstva za podešavanje* koji se isporučuje u kutiji računara.

Računar ne koristi napajanje iz baterije ako je povezan sa spoljašnjim napajanjem pomoću odobrenog adaptera naizmenične struje ili opcionalnog uređaja za priključivanje ili proizvoda za proširenje.

- $\triangle$  UPOZORENJE! Da biste umanjili potencijalne bezbednosne rizike, koristite isključivo adapter naizmenične struje koji je isporučen uz računar, rezervni adapter naizmenične struje koji je obezbedila kompanija HP ili kompatibilni adapter naizmenične struje koji je kupljen od kompanije HP.
- UPOZORENJE! Ne punite bateriju računara dok ste u avionu.

Računar povežite sa spoljašnjim napajanjem u sledećim slučajevima:

- Kad punite ili kalibrišete bateriju
- Kad instalirate ili ažurirate sistemski softver
- Kad ažurirate BIOS sistema
- Kad se upisuju informacije na disk (samo na pojedinim proizvodima)
- Kad je pokrenuta alatka "Defragmentator diska" na računarima sa unutrašnjim čvrstim diskovima
- Kad pravite rezervne kopije ili vršite oporavak

Kad povežete računar sa spoljašnjim napajanjem:

- Baterija počinje da se puni.
- Ikona "Napajanje" **menja izgled.**

Kad prekinete vezu sa spoljašnjim napajanjem:

- Računar prelazi na napajanje iz baterije.
- Ikona "Napajanje" **menja izgled.**

# 7 Održavanje računara

Važno je da redovno održavate računar kako bi bio u optimalnom stanju. U ovom poglavlju je objašnjeno kako da koristite alatke kao što su Defragmentator diska i Čišćenje diska. Ono takođe sadrži uputstva za ažuriranje programa i upravljačkih programa, korake za čišćenje računara i savete za nošenje računara na put (ili transport računara).

## Poboljšavanje performansi

Performanse računara možete da poboljšate tako što ćete izvršavati redovne zadatke održavanja pomoću alatki kao što su Defragmentator diska i Čišćenje diska.

### Korišćenje softvera Disk Defragmenter (Defragmentator diska)

HP preporučuje da bar jednom mesečno defragmentišete čvrsti disk pomoću Defragmentatora diska.

NAPOMENA: Nije neophodno da pokrećete Disk Defragmenter na solid-state diskovima.

Da biste pokrenuli Disk Defragmenter (Defragmentator diska):

- 1. Priključite računar na napajanje naizmeničnom strujom.
- 2. Izaberite ikonu Pretraži na traci zadataka, upišite defragmentiranje u polju za pretragu, pa zatim izaberite Defragmentacija i optimizacija diskova.
- 3. Pratite uputstva na ekranu.

Za dodatne informacije pristupite pomoći za softver Disk Defragmenter.

### Korišćenje Čišćenja diska

Koristite Čišćenje diska da biste na čvrstom disku pronašli nepotrebne datoteke koje slobodno možete izbrisati kako biste oslobodili prostor na disku i doprineli efikasnijem radu računara.

Za pokretanje programa "Čišćenje diska":

- 1. Izaberite ikonu **Pretraži** na traci zadataka, upišite disk u polju za pretragu, a zatim izaberite **Čišćenje** diska.
- 2. Pratite uputstva na ekranu.

### Korišćenje tehnologije HP 3D DriveGuard (samo na pojedinim proizvodima)

HP 3D DriveGuard štiti čvrsti disk parkiranjem disk jedinice i zaustavljanjem zahteva za podatke pod nekim uslovima.

- Ispao vam je računar.
- Premeštate računar sa zatvorenim ekranom dok se napaja iz baterije.

Ubrzo po završetku nekog od ovih događaja, HP 3D DriveGuard ponovo omogućava normalan rad čvrstog diska.

- **WAPOMENA:** Samo interni čvrsti diskovi su zaštićeni tehnologijom HP 3D DriveGuard. HP 3D DriveGuard ne štiti čvrsti disk koji se nalazi u opcionalnim uređajima za priključivanje ili je povezan sa USB portom.
- NAPOMENA: Pošto solid-state disk jedinice (SSD-ovi) nemaju rotirajuće delove, zaštita HP 3D DriveGuard nije neophodna za ove disk jedinice.

#### Prepoznavanje statusa programa HP 3D DriveGuard

Lampica čvrstog diska na računaru menja boju kako bi pokazala da je disk jedinica u odeljku za glavni čvrsti disk, u odeljku za sekundarni čvrsti disk (samo na pojedinim proizvodima) odnosno u oba odeljka parkirana.

## Ažuriranje programa i upravljačkih programa

HP preporučuje da redovno ažurirate programe i upravljačke programe. Ažuriranje može da reši određene probleme i obezbedi nove funkcije i opcije računara. Na primer, starije grafičke komponente možda neće dobro raditi sa najnovijim softverom za igre. Ako nemate najnoviji upravljački program, nećete moći na najbolji način da iskoristite opremu.

U zavisnosti od vašeg operativnog sistema možete da koristite sledeće načine za ažuriranje programa i upravljačkih programa:

- Ažuriranje i programa i upravljačkih programa na stranici 39
- Ažuriranje samo programa na stranici 39
- [Ažuriranje samo upravljačkih programa](#page-48-0) na stranici 40

#### Ažuriranje i programa i upravljačkih programa

Koristite ovu proceduru da biste ažurirali i programe i upravljačke programe.

1. Izaberite ikonu Pretraži na traci zadataka, upišite support u polju za pretragu, pa zatim izaberite aplikaciju HP Support Assistant.

– ili –

Izaberite ikonu sa znakom pitanja na traci zadataka.

- 2. U My notebook (Moj noutbuk), izaberite Updates (Ažuriranje). Otvoriće se prozor Software and Drivers (Softver i upravljački programi), a Windows će proveriti da li ima ažuriranih verzija.
- 3. Pratite uputstva na ekranu.

#### Ažuriranje samo programa

Koristite ovu proceduru da biste ažurirali samo programe.

- 1. Izaberite Start, a zatim izaberite Microsoft Store.
- 2. Izaberite tačke pored vaše profilne slike u gornjem desnom uglu, pa zatim izaberite Downloads and updates (Preuzimanja i ažuriranja).
- 3. Na stranici Downloads and updates (Preuzimanja i ažuriranja), izaberite Get updates (Preuzimanje ažuriranja) i pratite uputstva na ekranu.

### <span id="page-48-0"></span>Ažuriranje samo upravljačkih programa

Koristite ovu proceduru da biste ažurirali samo upravljačke programe.

- 1. Izaberite ikonu Pretraži na traci zadataka, upišite postavke usluge windows update u polju za pretragu, pa zatim izaberite Postavke usluge Windows Update.
- 2. Izaberite stavku Proveri da li postoje ažuriranja i sledite uputstva na ekranu.
- <sup>2</sup> NAPOMENA: Ako Windows ne pronađe novi upravljački program, posetite veb-lokaciju proizvođača uređaja i pratite uputstva.

# Čišćenje računara

Redovno čišćenje računara uklanja prljavštinu i ostatke, tako da uređaj nastavlja da funkcioniše punom snagom. Koristite sledeće informacije da biste bezbedno očistili spoljašnje površine računara.

### Omogućavanje softvera HP Easy Clean (samo na pojedinim proizvodima)

HP Easy Clean vam pomaže da izbegnete slučajni unos dok čistite površine računara. Ovaj softver onemogućava uređaje kao što su tastatura, dodirni ekran i dodirna tabla u unapred podešenom vremenskom periodu kako biste mogli da očistite sve površine računara.

- 1. Pokrenite HP Easy Clean na jedan od sledećih načina:
	- Izaberite meni Start i izaberite stavku HP Easy Clean.

– ili –

Izaberite ikonu HP Easy Clean na traci zadataka.

– ili –

- Izaberite meni Start, a zatim izaberite pločicu HP Easy Clean.
- 2. Sada dok je uređaj nakratko onemogućen, pogledajte Uklanjanje prljavštine i ostataka sa računara na stranici 40 da biste pronašli preporučene korake za čišćenje spoljnih površina na računaru koje se često dodiruju. Kad uklonite prljavštinu i ostatke, možete i da očistite površine sredstvom za dezinfekciju. Pogledajte [Čišćenje računara sredstvom za dezinfekciju](#page-49-0) na stranici 41 da biste pronašli uputstva za sprečavanje širenja štetnih bakterija i virusa.

### Uklanjanje prljavštine i ostataka sa računara

Evo preporučenih koraka za čišćenje prljavštine i ostataka sa računara.

[Za računare sa drvenim furnirom pogledajte Briga o drvenom furniru \(samo na pojedinim proizvodima\)](#page-50-0) na stranici 42.

- 1. Nosite jednokratne rukavice napravljene od lateksa (ili nitrilne rukavice, ako ste alergični na lateks) dok brišete površine.
- 2. Isključite uređaj i iskopčajte kabl za napajanje i druge povezane spoljašnje uređaje. Izvadite sve instalirane baterije iz elemenata kao što su bežične tastature.
- $\triangle$  OPREZ: Da ne bi došlo do strujnog udara ili oštećenja komponenti, nikad nemojte čistiti proizvod dok je uključen ili priključen u struju.
- <span id="page-49-0"></span>3. Ovlažite krpu od mikrofibera vodom. Krpa treba da bude vlažna, a ne potpuno mokra.
- VAŽNO: Da ne biste oštetili površinu, izbegavajte abrazivne krpe, peškire i papirne ubruse.
- 4. Nežno obrišite spoljašnjost proizvoda navlaženom krpom.
- $\Box$  VAŽNO: Držite tečnosti dalje od proizvoda. Pazite da vlaga ne dopre u otvore. Ako tečnost dopre unutar HP proizvoda, može da ga ošteti. Nemojte prskati tečnosti direktno na proizvod. Nemojte koristiti aerosolne sprejeve, razređivače, abrazivna sredstva ili sredstva za čišćenje koja sadrže hidrogenperoksid ili varikinu jer mogu oštetiti završni sloj.
- 5. Počnite od ekrana (ako je to primenjivo). Pažljivo ga brišite u jednom smeru i krećite se od vrha ka dnu ekrana. Završite savitljivim kablovima kao što su kabl za napajanje, kabl tastature i USB kablovi.
- 6. Uverite se da su površine potpuno suve pre nego što uključite uređaj posle čišćenja.
- 7. Bacite rukavice posle svakog čišćenja. Operite ruke odmah čim skinete rukavice.

Pogledajte Čišćenje računara sredstvom za dezinfekciju na stranici 41 da biste pronašli preporučene korake za čišćenje spoljašnjih površina računara koje se često diraju kako biste sprečili širenje štetnih bakterija i virusa.

### Čišćenje računara sredstvom za dezinfekciju

Svetska zdravstvena organizacija (SZO) preporučuje čišćenje površina, nakon čega sledi dezinfekcija, kao najbolju praksu za sprečavanje širenja virusnih respiratornih bolesti i štetnih bakterija.

[Nakon čišćenja spoljnih površina računara putem koraka u odeljku Uklanjanje prljavštine i ostataka sa](#page-48-0)  računara na stranici 40, [Briga o drvenom furniru \(samo na pojedinim proizvodima\)](#page-50-0) na stranici 42 ili oba, možete odabrati i da očistite površine sredstvom za dezinfekciju. Sredstvo za dezinfekciju koje je u skladu sa smernicama kompanije HP za čišćenje jeste rastvor alkohola koji se sastoji od 70% izopropil-alkohola i 30% vode. Taj rastvor se naziva i medicinskim alkoholom i prodaje se u većini prodavnica.

Pratite ove korake prilikom dezinfekcije spoljašnjih površina na računaru koje se često dodiruju:

- 1. Nosite jednokratne rukavice napravljene od lateksa (ili nitrilne rukavice, ako ste alergični na lateks) dok brišete površine.
- 2. Isključite uređaj i iskopčajte kabl za napajanje i druge povezane spoljašnje uređaje. Izvadite sve instalirane baterije iz elemenata kao što su bežične tastature.
- $\triangle$  OPREZ: Da ne bi došlo do strujnog udara ili oštećenja komponenti, nikad nemojte čistiti proizvod dok je uključen ili priključen u struju.
- 3. Navlažite krpu od mikrofibera mešavinom od 70% izopropil-alkohola i 30% vode. Krpa treba da bude vlažna, a ne potpuno mokra.
- $\triangle$  OPREZ: Nemojte da koristite nijednu od sledećih hemikalija niti bilo koje rastvore koji ih sadrže, uključujući sredstva za čišćenje površina na bazi spreja: izbeljivač, peroksidi (uključujući hidrogen peroksid), aceton, amonijak, etilen glikol, metilen hlorid ili bilo koje materijale na bazi nafte, kao što su benzin, razređivač farbe, benzen ili toluen.
- VAŽNO: Da ne biste oštetili površinu, izbegavajte abrazivne krpe, peškire i papirne ubruse.
- <span id="page-50-0"></span>4. Nežno obrišite spoljašnjost proizvoda navlaženom krpom.
- VAŽNO: Držite tečnosti dalje od proizvoda. Pazite da vlaga ne dopre u otvore. Ako tečnost dopre unutar HP proizvoda, može da ga ošteti. Nemojte prskati tečnosti direktno na proizvod. Nemojte koristiti aerosolne sprejeve, razređivače, abrazivna sredstva ili sredstva za čišćenje koja sadrže hidrogenperoksid ili varikinu jer mogu oštetiti završni sloj.
- 5. Počnite od ekrana (ako je to primenjivo). Pažljivo ga brišite u jednom smeru i krećite se od vrha ka dnu ekrana. Završite savitljivim kablovima kao što su kabl za napajanje, kabl tastature i USB kablovi.
- 6. Uverite se da su površine potpuno suve pre nego što uključite uređaj posle čišćenja.
- 7. Bacite rukavice posle svakog čišćenja. Operite ruke odmah čim skinete rukavice.

### Briga o drvenom furniru (samo na pojedinim proizvodima)

Vaš proizvod može da ima visokokvalitetan drveni furnir. Kao i kod svih proizvoda od prirodnog drveta, odgovarajuća nega je važna kako bi se postigli najbolji rezultati tokom životnog veka proizvoda. Zbog prirode prirodnog drveta, možda ćete videti jedinstvene varijacije u šari ili suptilne razlike u boji, što je normalno.

- Očistite drvo suvom krpom od mikrofibera ili jelenske kože bez statičkog elektriciteta.
- Izbegavajte sredstva za čišćenje koja sadrže supstance kao što su amonijak, metilen hlorid, aceton, terpentin ili drugi rastvarači na bazi nafte.
- Drvo nemojte dugo izlagati sunčevoj svetlosti ni vlazi.
- Ako se drvo pokvasi, osušite ga tapkanjem upijajućom krpom koja se ne linja.
- Izbegavajte kontakt sa supstancama koje mogu da oboje drvo ili da skinu boju s njega.
- Izbegavajte kontakt s oštrim predmetima ili grubim površinama koje mogu da ogrebu drvo.

Preporučene korake za čišćenje spoljašnjih površina računara koje se često dodiruju potražite u odeljku [Uklanjanje prljavštine i ostataka sa računara](#page-48-0) na stranici 40. Kad uklonite prljavštinu i ostatke, možete i [da očistite površine sredstvom za dezinfekciju. Pogledajte Čišćenje računara sredstvom za dezinfekciju](#page-49-0) na stranici 41 da biste pronašli uputstva za čišćenje za sprečavanje širenja štetnih bakterija i virusa.

# Putovanje sa računarom ili transport računara

Ako morate da nosite računar na put ili da ga transportujete, postupite u skladu sa sledećim savetima kako biste zaštitili opremu.

- Pripremite računar za putovanje ili transport:
	- Napravite rezervnu kopiju podataka na spoljnom disku.
	- Izvadite sve diskove i sve spoljašnje medijske kartice kao što su memorijske kartice.
	- Isključite i iskopčajte sve spoljne uređaje.
	- Isključite računar.
- Napravite rezervnu kopiju svojih informacija. Rezervnu kopiju čuvajte odvojeno od računara.
- Kad putujete avionom, nosite računar kao ručni prtljag i nemojte ga predavati s ostatkom prtljaga.
- VAŽNO: Nemojte izlagati disk jedinicu magnetnim poljima. U bezbednosne uređaje sa magnetnim poljima spadaju prolazni i ručni detektori metala na aerodromu. Pokretne trake na aerodromima i slični bezbednosni uređaji koji proveravaju ručni prtljag koriste rendgenske zrake umesto magnetnih i ne oštećuju disk jedinice.
- Ako nameravate da koristite računar tokom avionskog leta, slušajte uputstva posade leta o tome kada možete da koristite računar. Mogućnost korišćenja računara tokom leta zavisi od odluke avio-kompanije.
- Ako transportujete računar ili jedinicu diska, stavite ih u odgovarajuće zaštitno pakovanje i označite kao "LOMLJIVO".
- Upotreba bežičnih uređaja može biti ograničena u nekim okruženjima. Takva ograničenja mogu da se odnose na unošenje u avione, bolnice, korišćenje u blizini eksplozivnih materija i na opasnim mestima. Ako niste sigurni koja pravila važe za korišćenje određenog bežičnog uređaja povezanog sa računarom, pre nego što ga uključite, pitajte da li je to dozvoljeno.
- Ako putujete u inostranstvo, pridržavajte se sledećih saveta:
	- Informišite se o carinskim propisima u vezi sa računarima koji važe u svakoj zemlji ili regionu koji planirate da posetite.
	- Proverite kakvi su vam kabl za napajanje i adapter potrebni za svako mesto gde planirate da koristite računar. Napon, frekvencija i konfiguracija priključka se mogu razlikovati.
	- $\triangle$  UPOZORENJE! Da biste umanjili rizik od strujnog udara, požara ili oštećenja opreme, nemojte pokušavati da pokrenete računar pomoću pretvarača napona koji se prodaju za razne kućne uređaje.

# 8 Zaštita računara i informacija

Bezbednost računara je neophodna radi zaštite poverljivosti, integriteta i dostupnosti vaših informacija. Standardna bezbednosna rešenja koja obezbeđuju Windows, HP aplikacije, Setup Utility (BIOS) i druge vrste softvera nezavisnih proizvođača mogu doprineti zaštiti računara od različitih rizika kao što su virusi, crvi i drugi tipovi zlonamernog koda.

 $\mathbb{P}^*$  **NAPOMENA:** Neke bezbednosne funkcije navedene u ovom poglavlju možda nisu dostupne na vašem računaru.

# Korišćenje lozinki

Lozinka predstavlja grupu znakova koje odaberete da biste zaštitili informacije na računaru i transakcije na mreži. Možete da postavite nekoliko tipova lozinki. Na primer, prilikom prvog podešavanja računara, od vas će se tražiti da napravite korisničku lozinku da biste zaštitili računar. Dodatne lozinke možete da podesite u operativnom sistemu Windows ili u programu HP Setup Utility (BIOS) koji je unapred instaliran na računaru.

Možda će vam biti lakše da koristite istu lozinku za funkciju programa Setup Utility (BIOS) i za Windows bezbednosnu funkciju.

Da biste kreirali i sačuvali lozinke, pridržavajte se sledećih saveta:

- Da ne biste došli u situaciju da ne možete pristupiti računaru, zabeležite svoje lozinke i čuvajte ih na bezbednom mestu, dalje od računara. Nemojte čuvati svoje lozinke u datoteci na računaru.
- Kada kreirate lozinku, pratite zahteve koje postavlja program.
- Menjajte lozinke barem na svaka 3 meseca.
- Idealna lozinka je dugačka i sadrži slova, znakove interpunkcije, simbole i brojeve.
- Pre slanja računara na servisiranje, napravite rezervnu kopiju podataka, izbrišite datoteke sa poverljivim informacijama, pa uklonite sve postavke u vezi sa lozinkama.

<sup>2</sup> NAPOMENA: Za dodatne informacije o lozinkama za Windows kao što su lozinke čuvara ekrana:

Izaberite ikonu Pretraži na traci zadataka, upišite support u polju za pretragu, pa zatim izaberite aplikaciju HP Support Assistant.

– ili –

Izaberite ikonu sa znakom pitanja na traci zadataka.

#### Postavljanje Windows lozinki

Windows lozinke mogu pomoći u zaštiti računara od neovlašćenog pristupa.

#### Tabela 8-1 Tipovi Windows lozinki i njihove funkcije

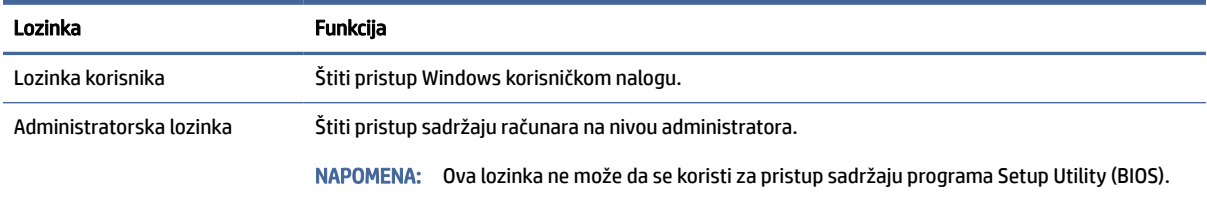

### Postavljanje lozinki u programu Setup Utility (BIOS)

BIOS lozinke pružaju dodatan sloj bezbednosti za vaš računar.

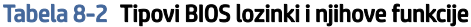

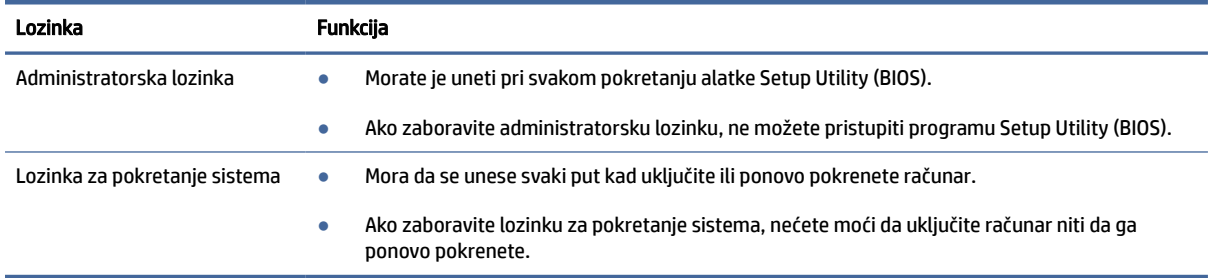

Da biste postavili, promenili ili izbrisali administratorsku lozinku ili lozinku za pokretanje sistema u programu Setup Utility (BIOS):

- VAŽNO: Budite veoma pažljivi kad pravite izmene u programu Setup Utility (BIOS). Greške mogu sprečiti ispravan rad računara.
	- 1. Pokrenite Setup Utility (BIOS):
		- Računari ili tablet računari sa tastaturom:
			- **▲** Uključite ili ponovo pokrenite računar, brzo pritisnite taster esc, a zatim taster f10.
		- Tablet računari bez tastature:
			- a. Uključite ili ponovo pokrenite tablet, a zatim brzo pritisnite i zadržite dugme za povećanje jačine zvuka.

- ili -

Uključite ili ponovo pokrenite tablet, a zatim brzo pritisnite i zadržite dugme za smanjenje jačine zvuka.

- ili -

Uključite ili ponovo pokrenite tablet, a zatim brzo pritisnite i zadržite dugme "Windows".

- b. Dodirnite f10.
- 2. Izaberite Security (Bezbednost), a zatim pratite uputstva na ekranu.

Da biste sačuvali promene, izaberite Exit (Izađi), izaberite Save Changes and Exit (Sačuvaj promene i izađi) i izaberite opciju Yes (Da).

**EX** NAPOMENA: Ako koristite tastere sa strelicama da biste markirali svoj izbor, morate da pritisnete enter.

Promene stupaju na snagu kad se računar ponovo pokrene.

# Korišćenje funkcije Windows Hello (samo na pojedinim proizvodima)

Na proizvodima koji imaju čitač otiska prsta ili infracrvenu kameru, Windows Hello vam omogućava da registrujete otisak prsta ili identifikaciju lica ili da podesite PIN. Nakon registracije, u Windows možete da se prijavljujete pomoću čitača otiska prsta, identifikacije lica ili PIN-a.

Da biste podesili Windows Hello:

- 1. Izaberite dugme Start, izaberite Postavke, izaberite Nalozi, a zatim izaberite stavku Opcije prijavljivanja.
- 2. Ako niste podesili lozinku, morate da je dodate da biste koristili opcije prijavljivanja. Izaberite Lozinka, a zatim izaberite Dodaj.
- 3. Izaberite Prepoznavanje lica (Windows Hello) ili Prepoznavanje otiska prsta (Windows Hello), a zatim izaberite Podešavanje.
- 4. Izaberite Prvi koraci, a zatim pratite uputstva na ekranu da biste upisali svoj otisak prsta ili ID lica i podesili lični identifikacioni broj (PIN).
- VAŽNO: Da biste sprečili probleme prilikom prijavljivanja pomoću otiska prsta, uverite se da je čitač otiska prsta registrovao sve strane prsta pri registrovanju otiska.
- NAPOMENA: PIN nema ograničenu dužinu. Podrazumevana postavka je samo za brojeve. Da biste uključili i slova ili specijalne znakove, potvrdite izbor u polju za potvrdu uključi slova i simbole.

### Korišćenje softvera za internet bezbednost

Kad računar koristite za pristup e-pošti, mreži ili internetu, možete ga izložiti računarskim virusima, špijunskom softveru i drugim pretnjama na mreži. Da biste zaštitili računar, softver za internet bezbednost koji uključuje antivirusne funkcije i funkcije zaštitnog zida može biti unapred instaliran na računaru u vidu probne ponude. Da biste imali stalnu zaštitu od najnovijih virusa i drugih bezbednosnih rizika, bezbednosni softver mora uvek da bude ažuran. HP preporučuje da nadogradite probnu verziju bezbednosnog softvera ili da kupite softver po sopstvenom izboru kako biste u potpunosti zaštitili računar.

#### Korišćenje antivirusnog softvera

Računarski virusi mogu da onemoguće rad programa, uslužnih programa ili operativnog sistema, odnosno da prouzrokuju njihovo neispravno funkcionisanje. Antivirusni softver može da otkrije većinu virusa, da ih uništi i najčešće može da popravi štetu koju su izazvali.

Da biste imali stalnu zaštitu od najnovijih virusa, antivirusni softver mora biti stalno ažuriran.

Možda je antivirusni program unapred instaliran na računaru. HP preporučuje da obavezno odaberete i koristite neki antivirusni program kako biste u potpunosti zaštitili računar.

Za više informacija o računarskim virusima izaberite ikonu Pretraži na traci zadataka, upišite support u polje za pretragu, a zatim izaberite aplikaciju HP Support Assistant.

– ili –

Izaberite ikonu sa znakom pitanja na traci zadataka.

### Korišćenje softvera zaštitnog zida

Zaštitni zidovi su napravljeni tako da sprečavaju neovlašćeni pristup sistemu ili mreži. Zaštitni zid može da bude softver koji se instalira na računaru, mreži ili na oba mesta, a može da bude i kombinacija hardvera i softvera.

Postoje dve vrste zaštitnih zidova koje bi trebalo da uzmete u obzir:

- Zaštitni zidovi zasnovani na hostu softver koji štiti samo računar na kom je instaliran.
- Zaštitni zidovi zasnovani na mreži instaliraju se između DSL ili kablovskog modema i kućne mreže kako bi zaštitili sve računare na mreži.

Kad se zaštitni zid instalira na sistemu, svi podaci koji se šalju tom sistemu ili sa njega nadgledaju se i upoređuju sa nizom bezbednosnih kriterijuma koje određuje korisnik. Blokiraju se svi podaci koji ne ispunjavaju te kriterijume.

## Ažuriranje softvera

HP softver, Windows softver i softver nezavisnih proizvođača instaliran na računaru treba redovno ažurirati da bi se otklonili problemi sa bezbednošću i poboljšale performanse softvera.

VAŽNO: Microsoft šalje upozorenja u vezi sa Windows ispravkama koje mogu da obuhvataju i bezbednosne ispravke. Da biste zaštitili računar od bezbednosnih upada i virusa, instalirajte sve ispravke korporacije Microsoft odmah nakon prijema upozorenja.

Te ispravke možete da instalirate automatski.

Da biste prikazali ili promenili postavke:

- 1. Kliknite na dugme Start, izaberite postavke i zatim izaberite Ažuriranje Windows-a.
- 2. Pratite uputstva na ekranu.
- 3. Da biste zakazali vreme za instaliranje ispravki, izaberite Više opcija i pratite uputstva na ekranu.

# Korišćenje softvera HP TechPulse (samo na pojedinim proizvodima)

HP TechPulse predstavlja IT rešenje zasnovano na tehnologiji oblaka koje preduzećima omogućava efikasno upravljanje imovinom preduzeća i njenu zaštitu.

HP TechPulse vam pomaže da zaštitite uređaje od malvera i drugih napada, nadgleda ispravnost uređaja i pomaže vam da smanjite vreme provedeno u rešavanju problema u vezi sa uređajima i bezbednošću. Softver možete brzo da preuzmete i instalirate, što je izuzetno ekonomično u odnosu na tradicionalna organizaciona rešenja. Dodatne informacije potražite na adresi [https://www.hpdaas.com/.](https://www.hpdaas.com/)

# Zaštita bežične mreže

Kad postavljate WLAN ili pristupate postojećem WLAN-u, uvek omogućite bezbednosne funkcije kako biste zaštitili svoju mrežu od neovlašćenog pristupa. WLAN mreže na javnim mestima (pristupne tačke) kao što su kafei i aerodromi možda ne nude nikakvu bezbednost.

# Pravljenje rezervne kopije softverskih aplikacija i informacija

Redovno pravite rezervne kopije softverskih aplikacija i informacija da biste ih zaštitili od trajnog gubitka ili oštećenja usled napada virusa odnosno od otkazivanja softvera ili hardvera.

# Korišćenje opcionalnog bezbednosnog kabla (samo na pojedinim proizvodima)

Bezbednosni kabl (kupuje se posebno) predviđen je da služi za odvraćanje od zloupotrebe ili krađe računara, ali ne može da ih spreči. Da biste povezali bezbednosni kabl sa računarom, pratite uputstva proizvođača uređaja.

# <span id="page-57-0"></span>9 Korišćenje programa Setup Utility (BIOS)

Setup Utility ili Basic Input/Output System (BIOS), kontroliše komunikaciju između svih uređaja ulaza i izlaza u sistemu (kao što su disk jedinice, ekran, tastatura, miš i štampač). Setup Utility (BIOS) uključuje postavke za tipove instaliranih uređaja, sekvence za pokretanje računara i količinu sistemske i proširene memorije.

NAPOMENA: Da biste pokrenuli Setup Utility na modularnim računarima, računar mora biti u režimu prenosnog računara i morate da koristite tastaturu pričvršćenu za prenosni računar.

## Pokretanje programa Setup Utility (BIOS)

Postoji nekoliko načina za pristup programu Setup Utility (BIOS).

- VAŽNO: Budite veoma pažljivi kad pravite izmene u programu Setup Utility (BIOS). Greške mogu sprečiti ispravan rad računara.
	- **▲** Uključite ili ponovo pokrenite računar, a zatim brzo pritisnite taster f10.

– ili –

Uključite ili ponovo pokrenite računar, brzo pritisnite taster esc, a zatim pritisnite taster f10 kada se prikaže meni "Start".

### Ažuriranje programa Setup Utility (BIOS)

Ažurne verzije programa Setup Utility (BIOS) mogu biti dostupne na veb-lokaciji kompanije HP. Većina ažurnih verzija BIOS-a koje se nalaze na HP veb lokaciji spakovane su u komprimovane datoteke pod nazivom *SoftPaqs*. Neki paketi za preuzimanje sadrže datoteku Readme.txt, koja pruža informacije o instaliranju i rešavanju problema sa datotekom.

### Utvrđivanje verzije BIOS-a

Da biste odlučili da li treba da ažurirate Setup Utility (BIOS), prvo utvrdite koju verziju BIOS-a imate na računaru.

Da biste prikazali informacije o verziji BIOS-a (poznato i kao *datum ROM-a* i *BIOS sistema*), koristite neku od ovih opcija.

- HP Support Assistant
	- 1. Izaberite ikonu Pretraži na traci zadataka, upišite support u polju za pretragu, pa zatim izaberite aplikaciju HP Support Assistant.

– ili –

Izaberite ikonu sa znakom pitanja na traci zadataka.

2. U My notebook (Moj noutbuk), izaberite Specifications (Specifikacije).

- Setup Utility (BIOS)
	- 1. Pokrenite Setup Utility (BIOS) (pogledajte [Pokretanje programa Setup Utility \(BIOS\)](#page-57-0) na stranici 49).
	- 2. Izaberite stavku Glavno, a zatim zabeležite svoju verziju BIOS-a.
	- 3. Izaberite Exit (Izađi), izaberite jednu od opcija i pratite uputstva na ekranu.
- U operativnom sistemu Windows pritisnite ctrl+alt+s.

Da biste proverili da li postoje novije verzije BIOS-a, pogledajte Priprema za ažuriranje BIOS-a na stranici 50.

### Priprema za ažuriranje BIOS-a

Obavezno pratite sve preduslove pre preuzimanja i instaliranja ispravke za BIOS.

- VAŽNO: Preuzimajte i instalirajte BIOS ispravku samo kad je računar povezan sa pouzdanim spoljnim napajanjem preko adaptera naizmenične struje da biste sprečili oštećenja računara ili neuspešno instaliranje. Nemojte preuzimati ili instalirati ažurnu verziju BIOS-a dok tablet računar radi na baterijsko napajanje, dok je u opcionalnom uređaju za priključivanje ili je povezan na opcioni izvor napajanja. Tokom preuzimanja i instalacije, postupajte prema sledećim uputstvima:
	- Ne isključujte napajanje računara izvlačenjem kabla za napajanje iz utičnice za naizmeničnu struju.
	- Ne isključujte računar i ne pokrećite režim spavanja.
	- Nemojte ubacivati, uklanjati, povezivati ni iskopčavati bilo kakav uređaj, kabl ili žicu.
- $\hat{\mathbb{B}}$  NAPOMENA: Ako je računar povezan na mrežu, savetujte se sa administratorom mreže pre instaliranja bilo kakvih ažurnih verzija softvera, naročito u slučaju sistemskog BIOS-a.

#### Preuzimanje ažurne verzije BIOS-a

Kada pregledate preduslove, možete da proverite da li postoje ispravke za BIOS i preuzmete ih.

- 1. Izaberite ikonu Pretraži na traci zadataka, upišite support u polju za pretragu, pa zatim izaberite aplikaciju HP Support Assistant.
	- ili –

Izaberite ikonu sa znakom pitanja na traci zadataka.

- 2. Izaberite Updates (Ažuriranje). Otvoriće se prozor Checking for Updates (Proveravanje da li postoje ažurirane verzije), a Windows će proveriti da li ima ažuriranih verzija.
- 3. Pratite uputstva na ekranu.
- 4. U polju za preuzimanje pratite ove korake:
	- a. Otkrijte koja je verzija BIOS-a najažurnija i uporedite je sa verzijom BIOS-a koja je trenutno instalirana na računaru. Ako je ispravka novija od vašeg BIOS-a, zabeležite datum, ime ili druge identifikatore. Te informacije vam mogu biti potrebne da biste kasnije pronašli tu ispravku, pošto se ona preuzme na čvrsti disk.
	- b. Pratite uputstva sa ekrana da biste preuzeli izabranu datoteku i snimili je na čvrsti disk.

Zapišite putanju do lokacije na čvrstom disku gde će ispravka BIOS-a biti preuzeta. Ta putanja će vam biti potrebna da biste pristupili datoteci kada budete spremni da instalirate ažurnu verziju.

#### Instaliranje ažurne verzije BIOS-a

Postupci instaliranja BIOS-a se razlikuju. Pratite uputstva koja se pojavljuju na ekranu kada se završi preuzimanje. Ako se ne prikažu uputstva, pratite ove korake.

- 1. Izaberite ikonu Pretraži na traci zadataka, upišite file u polju za pretragu, a zatim izaberite File Explorer (Istraživač datoteka).
- 2. Kliknite na oznaku svog čvrstog diska. Oznaka čvrstog diska obično je "Lokalni disk (C:)".
- 3. Pomoću prethodno zabeležene putanje do čvrstog diska, otvorite direktorijum koji sadrži ažuriranu verziju.
- 4. Dvaput kliknite na datoteku sa oznakom tipa datoteke ".exe" (na primer, *filename.*exe).

Započinje instaliranje BIOS-a.

- 5. Dovršite instaliranje praćenjem uputstava sa ekrana.
- **WAPOMENA:** Nakon što je poruka na ekranu izvestila o uspešnom instaliranju, možete da izbrišete preuzetu datoteku sa čvrstog diska.

# 10 Korišćenje alatke HP PC Hardware Diagnostics

Možete da koristite HP PC Hardware Diagnostics da biste utvrdili da li hardver vašeg računara radi ispravno. Tri dostupne verzije su HP PC Hardware Diagnostics Windows, HP PC Hardware Diagnostics UEFI (Unified Extensible Firmware Interface) i (samo za pojedine proizvode) firmver funkcija pod imenom Remote HP PC Hardware Diagnostics UEFI.

# Korišćenje alatke HP PC Hardware Diagnostics Windows (samo na pojedinim proizvodima)

HP PC Hardware Diagnostics Windows predstavlja uslužni program za Windows koji vam omogućava da pokrenete dijagnostičke testove da biste utvrdili da li hardver računara ispravno funkcioniše. Alatka se pokreće u okviru operativnog sistema Windows radi dijagnostike kvara hardvera.

Ako alatka HP PC Hardware Diagnostics Windows nije instalirana na vašem računaru, morate je prvo preuzeti [i instalirati. Da biste preuzeli HP PC Hardware Diagnostics Windows, pogledajte Preuzimanje alatke HP PC](#page-61-0)  Hardware Diagnostics Windows na stranici 53.

### Korišćenje ID koda greške HP PC Hardware Diagnostics Windows hardvera

Kad HP PC Hardware Diagnostics Windows otkrije kvar koji zahteva zamenu hardvera, generiše se ID kôd greške od 24 cifre za izabrane testove komponenti. Za intearaktivne testove, kao što su tastatura, miš ili audio i video paleta, morate da izvršite korake za rešavanje problema da biste mogli da dobijete ID greške.

- **▲** Imate nekoliko opcija pošto dobijete ID greške:
	- Kliknite na dugme Next (Dalje) da biste otvorili stranicu Event Automation Service (EAS) na kojoj možete da evidentirate slučaj.

– ili –

● Skenirajte QR kôd pomoću mobilnog uređaja i to će vas odvesti na stranicu EAS gde možete da evidentirate slučaj.

– ili –

● Potvrdite izbor u polju za potvrdu pored 24-cifrenog ID koda greške da biste kopirali kôd i poslali ga podršci.

### Pristup alatki HP PC Hardware Diagnostics Windows

Kad instalirate alatku HP PC Hardware Diagnostics Windows, možete da joj pristupite iz aplikacije HP Support Assistant ili iz menija Start.

#### Pristup alatki HP PC Hardware Diagnostics Windows iz programa HP Support Assistant

Kad instalirate alatku HP PC Hardware Diagnostics Windows, pratite ove korake da biste joj pristupili iz programa HP Support Assistant.

<span id="page-61-0"></span>1. Izaberite ikonu Pretraži na traci zadataka, upišite support u polju za pretragu, pa zatim izaberite aplikaciju HP Support Assistant.

– ili –

Izaberite ikonu sa znakom pitanja na traci zadataka.

- 2. Izaberite Fixes & Diagnostics (Popravke i dijagnostika).
- 3. Izaberite Run hardware diagnostics (Pokreni dijagnostiku hardvera), a zatim izaberite Launch (Pokreni).
- 4. Kad se alatka otvori, izaberite tip dijagnostičkog testa koji želite da pokrenete i pratite uputstva na ekranu.

**EX** NAPOMENA: Da biste zaustavili dijagnostički test, izaberite Cancel (Otkaži).

#### Pristup alatki HP PC Hardware Diagnostics Windows iz menija Start (samo na pojedinim proizvodima)

Kad instalirate alatku HP PC Hardware Diagnostics Windows, pratite ove korake da biste joj pristupili iz menija Start.

- 1. Izaberite dugme Start i izaberite aplikaciju Sve aplikacije.
- 2. Izaberite stavku HP PC Hardware Diagnostics Windows.
- 3. Kad se alatka otvori, izaberite tip dijagnostičkog testa koji želite da pokrenete i pratite uputstva na ekranu.
- **EX** NAPOMENA: Da biste zaustavili dijagnostički test, izaberite Cancel (Otkaži).

#### Preuzimanje alatke HP PC Hardware Diagnostics Windows

Uputstva za preuzimanje alatke HP PC Hardware Diagnostics Windows obezbeđena su samo na engleskom jeziku. Morate koristiti Windows računar da biste preuzeli ovu alatku jer su obezbeđene samo .exe datoteke.

#### Preuzimanje najnovije verzije alatke HP PC Hardware Diagnostics Windows od kompanije HP

Da biste preuzeli HP PC Hardware Diagnostics Windows od kompanije HP, pratite ove korake.

- 1. Idite na [http://www.hp.com/go/techcenter/pcdiags.](http://www.hp.com/go/techcenter/pcdiags) Prikazaće se matična stranica alatke HP PC Diagnostics.
- 2. Izaberite Download HP Diagnostics Windows (Preuzmite HP Diagnostic Windows), a zatim izaberite određenu verziju Windows dijagnostike koju želite da preuzmete na računar ili USB fleš disk.

Alatka se preuzima na izabranu lokaciju.

#### Preuzimanje alatke HP PC Hardware Diagnostics Windows iz usluge Microsoft Store

Možete da preuzmete HP PC Hardware Diagnostics Windows iz usluge Microsoft Store.

- 1. Izaberite aplikaciju Microsoft Store na radnoj površini ili izaberite ikonu Pretraži na traci zadataka, pa zatim upišite Microsoft Store u polju za pretragu.
- 2. Otkucajte HP PC Hardware Diagnostics Windows u polje za pretragu u usluzi Microsoft Store.
- 3. Pratite uputstva na ekranu.

Alatka se preuzima na izabranu lokaciju.

#### Preuzimanje alatke HP Hardware Diagnostics Windows na osnovu naziva ili broja proizvoda (samo na pojedinim proizvodima)

HP PC Hardware Diagnostics Windows možete da preuzmete na osnovu naziva ili broja proizvoda.

- <sup>2</sup> NAPOMENA: Za neke proizvode možda ćete morati da preuzmete softver na USB fleš disk uz korišćenje naziva ili broja proizvoda.
	- 1. Posetite lokaciju [http://www.hp.com/support.](http://www.hp.com/support)
	- 2. Izaberite stavku Softver i upravljački programi, izaberite svoj tip proizvoda, a zatim unesite ime proizvoda ili broj u polje za pretragu koje se prikazuje.
	- 3. U odeljku Dijagnostika izaberite Preuzmi i pratite uputstva na ekranu da biste izabrali određenu verziju Windows dijagnostike koja će biti preuzeta na računar ili USB fleš disk.

Alatka se preuzima na izabranu lokaciju.

### Instaliranje alatke HP PC Hardware Diagnostics Windows

Da biste instalirali HP PC Hardware Diagnostics Windows, idite do fascikle na računaru ili USB fleš disku u koju je preuzeta .exe datoteka, kliknite dvaput na .exe datoteku, a zatim pratite uputstva na ekranu.

# Korišćenje alatke HP PC Hardware Diagnostics UEFI

HP PC Hardware Diagnostics UEFI (Unified Extensible Firmware Interface) omogućava pokretanje dijagnostičkih testova da biste utvrdili da li hardver računara ispravno funkcioniše. Alatka se pokreće izvan operativnog sistema da bi se kvarovi hardvera izolovali od problema do kojih možda dovodi operativni sistem ili druge softverske komponente.

 $\mathbb{R}^n$  **NAPOMENA:** Za neke proizvode, morate da koristite računar sa Windows sistemom i USB fleš disk da biste preuzeli i napravili HP UEFI okruženje za podršku jer su obezbeđene samo .exe datoteke. Više informacija potražite u odeljku [Preuzimanje alatke HP PC Hardware Diagnostics UEFI na USB fleš disk](#page-63-0) na stranici 55.

Ako računar ne može da pokrene Windows, možete da koristite alatku HP PC Hardware Diagnostics UEFI da biste izvršili dijagnostiku hardverskih problema.

### Korišćenje ID koda greške HP PC Hardware Diagnostics UEFI hardvera

Kad HP PC Hardware Diagnostics UEFI otkrije grešku koja zahteva zamenu hardvera, generiše se ID kôd greške od 24 cifre.

Za pomoć u rešavanju ovog problema:

**▲** Izaberite Contact HP (Obratite se kompaniji HP), prihvatite HP izjavu o privatnosti, a zatim koristite mobilni uređaj da biste skenirali ID kôd greške koji se prikazuje na sledećem ekranu. HP podrška za korisnike – prikazuje se stranica servisnog centra sa automatski popunjenim ID-om greške i brojem proizvoda. Pratite uputstva na ekranu.

– ili –

Obratite se podršci i navedite ID kôd greške.

- <span id="page-63-0"></span>NAPOMENA: Da biste pokrenuli dijagnostiku na modularnom računaru, on mora da bude u režimu prenosnog računara i morate da koristite priključenu tastaturu.
- NAPOMENA: Ako bude potrebno da zaustavite dijagnostički test, pritisnite taster esc.

### Pokretanje alatke HP PC Hardware Diagnostics UEFI

Da biste pokrenuli HP PC Hardware Diagnostics UEFI, pratite ovu proceduru.

- 1. Uključite ili ponovo pokrenite računar i brzo pritisnite taster esc.
- 2. Pritisnite taster f2.

BIOS traži alatke za dijagnostiku na tri mesta sledećim redosledom:

- a. Povezani USB fleš disk
- NAPOMENA: Da biste alatku HP PC Hardware Diagnostics UEFI preuzeli na USB fleš disk, pogledajte Preuzimanje najnovije verzije alatke HP PC Hardware Diagnostics UEFI na stranici 55.
- b. Čvrsti disk
- c. BIOS
- 3. Kad se dijagnostička alatka otvori, izaberite tip dijagnostičkog testa koji želite da pokrenete i pratite uputstva na ekranu.

### Preuzimanje alatke HP PC Hardware Diagnostics UEFI na USB fleš disk

Preuzimanje alatke HP PC Hardware Diagnostics UEFI na USB fleš disk može biti korisno u nekim situacijama.

- Alatka HP PC Hardware Diagnostics UEFI nije uključena u sliku za instalaciju unapred.
- Alatka HP PC Hardware Diagnostics UEFI nije uključena na HP particiju sa alatkama.
- Čvrsti disk je oštećen.
- $\mathbb{R}^n$  **NAPOMENA:** Uputstva za preuzimanje alatke HP PC Hardware Diagnostics UEFI obezbeđena su samo na engleskom jeziku i morate koristiti Windows računar da biste preuzeli i napravili HP UEFI okruženje za podršku jer su obezbeđene samo .exe datoteke.

#### Preuzimanje najnovije verzije alatke HP PC Hardware Diagnostics UEFI

Pratite ovu proceduru da biste preuzeli najnoviju verziju alatke HP PC Hardware Diagnostics UEFI na USB fleš disk.

- 1. Idite na [http://www.hp.com/go/techcenter/pcdiags.](http://www.hp.com/go/techcenter/pcdiags) Prikazaće se matična stranica alatke HP PC Diagnostics.
- 2. Izaberite Download HP Diagnostics UEFI (Preuzmi HP Diagnostics UEFI), a zatim izaberite Run (Pokreni).

#### Preuzimanje alatke HP PC Hardware Diagnostics UEFI na osnovu naziva ili broja proizvoda (samo na pojedinim proizvodima)

HP PC Hardware Diagnostics UEFI možete da preuzmete na osnovu naziva ili broja proizvoda (samo na pojedinim proizvodima) na USB fleš disk.

- NAPOMENA: Za neke proizvode možda ćete morati da preuzmete softver na USB fleš disk uz korišćenje naziva ili broja proizvoda.
	- 1. Idite na [http://www.hp.com/support.](http://www.hp.com/support)
	- 2. Unesite naziv ili broj proizvoda, izaberite svoj računar i izaberite operativni sistem.
	- 3. U odeljku Diagnostics (Dijagnostika) pratite uputstva na ekranu da biste izabrali i preuzeli određenu verziju alatke UEFI Diagnostics za svoj računar.

# Korišćenje postavki za Remote HP PC Hardware Diagnostics UEFI (samo na pojedinim proizvodima)

Remote HP PC Hardware Diagnostics UEFI predstavlja funkciju firmvera (BIOS) koja preuzima alatku HP PC Hardware Diagnostics UEFI na vaš računar. Ona zatim može da izvrši dijagnostiku na računaru, a rezultate može da otpremi na unapred konfigurisani server.

Da biste pronašli dodatne informacije o alatki Remote HP PC Hardware Diagnostics UEFI, idite na <http://www.hp.com/go/techcenter/pcdiags>i izaberite Saznajte više.

### Preuzimanje alatke Remote HP PC Hardware Diagnostics UEFI

Alatka HP Remote PC Hardware Diagnostics UEFI dostupna je i kao SoftPaq koji možete preuzeti na server.

#### Preuzimanje najnovije verzije alatke Remote HP PC Hardware Diagnostics UEFI

Najnoviju verziju alatke HP PC Hardware Diagnostics UEFI možete da preuzmete na USB fleš disk.

- 1. Idite na [http://www.hp.com/go/techcenter/pcdiags.](http://www.hp.com/go/techcenter/pcdiags) Prikazaće se matična stranica alatke HP PC Diagnostics.
- 2. Izaberite Download Remote Diagnostics (Preuzmi daljinsku dijagnostiku), a zatim izaberite Run (Pokreni).

#### Preuzimanje alatke Remote HP PC Hardware Diagnostics UEFI na osnovu naziva ili broja proizvoda

HP Remote PC Hardware Diagnostics UEFI možete da preuzmete na osnovu naziva ili broja proizvoda.

- NAPOMENA: Za neke proizvode možda ćete morati da preuzmete softver na osnovu naziva ili broja proizvoda.
	- 1. Posetite lokaciju [http://www.hp.com/support.](http://www.hp.com/support)
	- 2. Izaberite stavku Softver i upravljački programi, izaberite svoj tip proizvoda, unesite ime proizvoda ili broj u polje za pretragu koje se prikazuje, izaberite svoj računar, a zatim izaberite operativni sistem.
	- 3. U odeljku Diagnostics (Dijagnostika) pratite uputstva na ekranu da biste izabrali i preuzeli verziju alatke Udaljeni UEFI za taj proizvod.

#### Prilagođavanje postavki alatke Remote HP PC Hardware Diagnostics UEFI

Korišćenjem postavke Remote HP PC Hardware Diagnostics u programu Computer Setup (BIOS), možete da obavljate nekoliko prilagođavanja:

- Podesite raspored za obavljanje dijagnostike bez nadzora. Dijagnostiku možete pokrenuti i odmah u interaktivnom režimu tako što ćete izabrati stavku Execute Remote HP PC Hardware Diagnostics (Izvrši daljinsku dijagnostiku hardvera HP računara).
- Podesite lokaciju za preuzimanje dijagnostičkih alatki. Ova funkcija pruža pristup alatkama sa veblokacije kompanije HP ili sa servera koji je unapred konfigurisan za upotrebu. Računar ne zahteva tradicionalno lokalno skladište (kao što su čvrsti disk ili USB fleš disk) da bi se pokrenula daljinska dijagnostika.
- Podesite lokaciju za čuvanje rezultata testa. Takođe možete da podesite korisničko ime i lozinku koje ćete koristiti za otpremanje.
- Prikažite informacije o statusu prethodno pokrenutih dijagnostičkih testova.

Da biste prilagodili postavke alatke Remote HP PC Hardware Diagnostics UEFI, pratite ove korake:

- 1. Uključite ili ponovo pokrenite računar i kad se pojavi HP logotip, pritisnite f10 da biste otvorili Computer Setup (Podešavanje računara).
- 2. Izaberite stavku Advanced (Napredno), a zatim stavku Settings (Postavke).
- 3. Izaberite opcije prilagođavanja.
- 4. Izaberite opciju Exit (Izlaz), a zatim Save Changes and Exit (Sačuvaj promene i izađi) da biste sačuvali postavke.

Promene stupaju na snagu kad se računar ponovo pokrene.

### <span id="page-66-0"></span>Pravljenje rezervne kopije, vraćanje u prethodno stanje i oporavak 11

Možete da koristite Windows alatke ili HP softver da biste napravili rezervne kopije informacija, kreirali tačku oporavka, vratili računar u prethodno stanje, kreirali medijum za oporavak ili vratili računar u fabričko stanje. Izvršavanje ovih standardnih procedura može brže da vrati računar u radno stanje.

- VAŽNO: Ako ćete procedure oporavka izvršavati na tablet računaru, baterija tableta mora biti bar 70% napunjena pre pokretanja procesa oporavka.
- $\mathbb{Z}$  VAŽNO: Kod tableta sa odvojivom tastaturom povežite tablet sa baznom stanicom sa tastaturom pre nego što započnete proces oporavka.

## Pravljenje rezervnih kopija informacija i medijuma za oporavak

Sledeći metodi pravljenja medija za oporavak i rezervnih kopija dostupni su samo na pojedinim proizvodima.

#### Korišćenje alatki operativnog sistema Windows za pravljenje rezervne kopije

HP preporučuje da napravite rezervnu kopiju informacija odmah posle prvobitnog podešavanja. Ovaj zadatak možete da uradite koristeći Windows Backup lokalno uz spoljašnji USB fleš disk ili pomoću alatki na mreži.

- VAŽNO: Windows je jedina opcija koja vam omogućava da napravite rezervnu kopiju ličnih informacija. Napravite plan za redovno pravljenje rezervnih kopija da biste izbegli gubitak informacija.
- $\mathbb{R}^n$  **NAPOMENA:** Ako skladište računara ima 32 GB ili manje, Microsoft® System Restore podrazumevano je onemogućen.

### Korišćenje alatke HP Cloud Recovery Download Tool za pravljenje medijuma za oporavak (samo na pojedinim proizvodima)

Da biste napravili HP medijum za oporavak na USB fleš disku sa koga se može pokrenuti sistem, možete da koristite HP Cloud Recovery Download Tool.

Za detalje:

**▲** Idite na [http://www.hp.com,](http://www.hp.com) potražite HP Cloud Recovery i izaberite rezultat koji odgovara tipu računara koji imate.

NAPOMENA: Ako ne možete sami da napravite medijume za oporavak, obratite se podršci da biste dobili diskove za oporavak. Idite na [http://www.hp.com/support,](http://www.hp.com/support) izaberite svoju zemlju ili region i pratite uputstva na ekranu.

 $\tilde{A}$  VAŽNO: HP preporučuje da pratite [Metode obnavljanja i oporavka](#page-67-0) na stranici 59 da biste vratili računar u prethodno stanje kako biste mogli da dobijete HP diskove za oporavak. Korišćenje nedavne rezervne kopije može da vrati računar u radno stanje brže od HP diskova za oporavak. Nakon vraćanja sistema u prethodno <span id="page-67-0"></span>stanje ponovna instalacija celokupnog u međuvremenu objavljenog softvera operativnog sistema može da bude dugotrajan postupak.

### Vraćanje sistema u prethodno stanje i oporavak

Imate nekoliko alatki dostupnih za oporavak sistema u okviru i izvan operativnog sistema Windows ako nije moguće učitati radnu površinu.

HP preporučuje da pokušate da vratite sistem u prethodno stanje koristeći Metode obnavljanja i oporavka na stranici 59.

### Kreiranje oporavka sistema

Oporavak sistema je dostupan u operativnom sistemu Windows. Softver za oporavak sistema može automatski ili ručno da kreira tačke za oporavak ili brze snimke sistemskih datoteka i postavki na računaru u određenoj tački.

Kada koristite oporavak sistema, on vraća računar u prethodno stanje, tj. u stanje kada ste napravili tačku oporavka. Ovo ne bi trebalo da utiče na vaše lične datoteke i dokumente.

### Metode obnavljanja i oporavka

Pošto pokrenete prvi metod, testirajte da biste videli da li i dalje postoje problemi pre nego što nastavite sa sledećim metodom koji onda može biti nepotreban.

- 1. Pokrenite Microsoft System Restore.
- 2. Pokrenite Oporavak ovog računara.
- $\mathbb{R}^n$  **NAPOMENA:** Opcije **Ukloni sve i Potpuno očisti disk** mogu da potraju nekoliko sati i ne ostavljaju nikakve informacije na vašem računaru. To je najbezbedniji način da resetujete računar pre nego što ga reciklirate.
- 3. Izvršite oporavak pomoću HP medijuma za oporavak. Više informacija potražite u odeljku Oporavak pomoću HP medijuma za oporavak na stranici 59.

Za više informacija o prve dve metode pogledajte aplikaciju "Pronalaženje pomoći":

- **▲** Kliknite na dugme Start, izaberite Sve aplikacije, izaberite aplikaciju Dobijanje pomoći, a zatim unesite zadatak koji želite da izvršite.
- <sup>2</sup> NAPOMENA: Morate biti povezani s internetom da biste pristupili aplikaciji "Pronalaženje pomoći".

### Oporavak pomoću HP medijuma za oporavak

HP medijume za oporavak možete da koristite za oporavak originalnog operativnog sistema i softverskih programa koji su instalirani u fabrici. Na pojedinim proizvodima takav medijum može da se napravi na USB fleš disku sa kog se može pokrenuti sistem pomoću alatke HP Cloud Recovery Download Tool.

Za detalje pogledajte Korišćenje alatke HP Cloud Recovery Download Tool za pravljenje medijuma za oporavak (samo na pojedinim proizvodima) na stranici 58.

NAPOMENA: Ako ne možete sami da napravite medijume za oporavak, obratite se podršci da biste dobili diskove za oporavak. Idite na [http://www.hp.com/support,](http://www.hp.com/support) izaberite svoju zemlju ili region i pratite uputstva na ekranu.

Da biste oporavili sistem:

**▲** Umetnite HP medijum za oporavak i ponovo pokrenite računar.

**EX** NAPOMENA: HP preporučuje da pratite [Metode obnavljanja i oporavka](#page-67-0) na stranici 59 da biste vratili računar u prethodno stanje kako biste mogli da dobijete HP diskove za oporavak. Korišćenje nedavne rezervne kopije može da vrati računar u radno stanje brže od HP diskova za oporavak. Nakon vraćanja sistema u prethodno stanje ponovna instalacija celokupnog u međuvremenu objavljenog softvera operativnog sistema može da bude dugotrajan postupak.

### Promena redosleda pokretanja sistema računara

Ako se računar ne pokrene ponovo pomoću HP Recovery medijuma, možete promeniti redosled pokretanja, što podrazumeva listu uređaja koje BIOS prikazuje kada računar zatraži informacije o pokretanju. Možete da izaberete optičku disk jedinicu ili USB fleš disk, u zavisnosti od lokacije HP medijuma za oporavak.

VAŽNO: Kod tableta sa odvojivom tastaturom, tablet povežite sa baznom stanicom sa tastaturom pre nego što počnete sa ovim koracima.

Da biste promenili redosled pokretanja sistema:

- 1. Ubacite HP medijum za oporavak.
- 2. Pristupite sistemskom meniju Startup (Pokretanje).
	- Za računare ili tablete sa povezanim tastaturama, uključite ili ponovo pokrenite računar ili tablet, brzo pritiskajte taster esc, a zatim pritisnite taster f9 za opcije pokretanja sistema.
	- Za tablete bez tastatura, uključite ili ponovo pokrenite tablet, brzo pritisnite i zadržite dugme za povećanje jačine zvuka i izaberite f9.

– ili –

Uključite ili ponovo pokrenite tablet, brzo pritisnite i zadržite dugme za smanjenje jačine zvuka i izaberite f9.

3. Izaberite optičku disk jedinicu ili USB fleš disk sa kojih želite da pokrenete sistem i pratite uputstva na ekranu.

### Korišćenje tehnologije HP Sure Recover (samo na pojedinim proizvodima)

Pojedini modeli računara konfigurisani su sa tehnologijom HP Sure Recover, rešenjem za oporavak operativnog sistema (OS) računara ugrađenim u hardver i firmver. HP Sure Recover može potpuno da obnovi HP sliku operativnog sistema bez instaliranog softvera za oporavak.

Koristeći HP Sure Recover, administrator ili korisnik može da obnovi sistem i instalira:

- Najnoviju verziju operativnog sistema
- Upravljačke programe uređaja za specifičnu platformu
- Softverske aplikacije, u slučaju prilagođene slike

Da biste pristupili najnovijoj dokumentaciji za HP Sure Recover, idite na [http://www.hp.com/support.](http://www.hp.com/support) Pratite uputstva na ekranu da biste našli proizvod i dokumentaciju.

# 12 Elektrostatičko pražnjenje

Elektrostatičko pražnjenje je oslobađanje statičkog elektriciteta kada dva predmeta dođu u dodir – na primer, šok koji osetite kada hodate preko tepiha i dodirnete metalnu kvaku na vratima.

Pražnjenje statičkog elektriciteta sa prstiju ili drugih elektrostatičkih provodnika može da ošteti elektronske komponente.

 $\ddot{a}$  VAŽNO: Pridržavajte se ovih mera predostrožnosti da bi sprečili oštećenja računara i disk jedinice ili gubitak informacija:

- Ako vam uputstva za uklanjanje ili instalaciju nalažu da isključite računar iz utičnice, prvo proverite da li je ispravno uzemljen.
- Držite komponente u njihovim kutijama koje pružaju zaštitu od statičkog elektriciteta sve dok ne budete spremni da ih instalirate.
- Nemojte da dodirujete pinove, vodove ili strujna kola. Elektronske komponente dodirujte što je moguće manje.
- Koristite nenamagnetisan alat.
- Pre rukovanja komponentama, dodirnite neku neobojenu metalnu površinu da biste ispraznili statički elektricitet.
- Ako uklanjate komponentu, postavite je u kutiju zaštićenu od elektrostatičkog elektriciteta.

# 13 Specifikacije

Kada putujete sa računarom ili ga uskladištite, ulazne nominalne vrednosti napajanja i operativne specifikacije pružaju korisne informacije.

## Ulazno napajanje

Informacije o napajanju iz ovog odeljka mogu biti korisne ako planirate da putujete u inostranstvo s računarom.

Računar radi na napajanju jednosmernom strujom, koja se može dobiti iz izvora naizmenične ili jednosmerne struje. Izvor napajanja naizmeničnom strujom mora da bude u rasponu 100–240 V, 50–60 Hz. Iako računar može da se napaja na zasebnom izvoru jednosmerne struje, mora da se napaja samo pomoću adaptera za naizmeničnu struju ili sa izvora jednosmerne struje koji je dostavio i odobrio HP za korišćenje sa ovim računarom.

Računar može da radi na napajanje jednosmernom strujom u okviru sledećih specifikacija. Vrednosti za napon i struju za računar mogu se pronaći na nalepnici sa propisima.

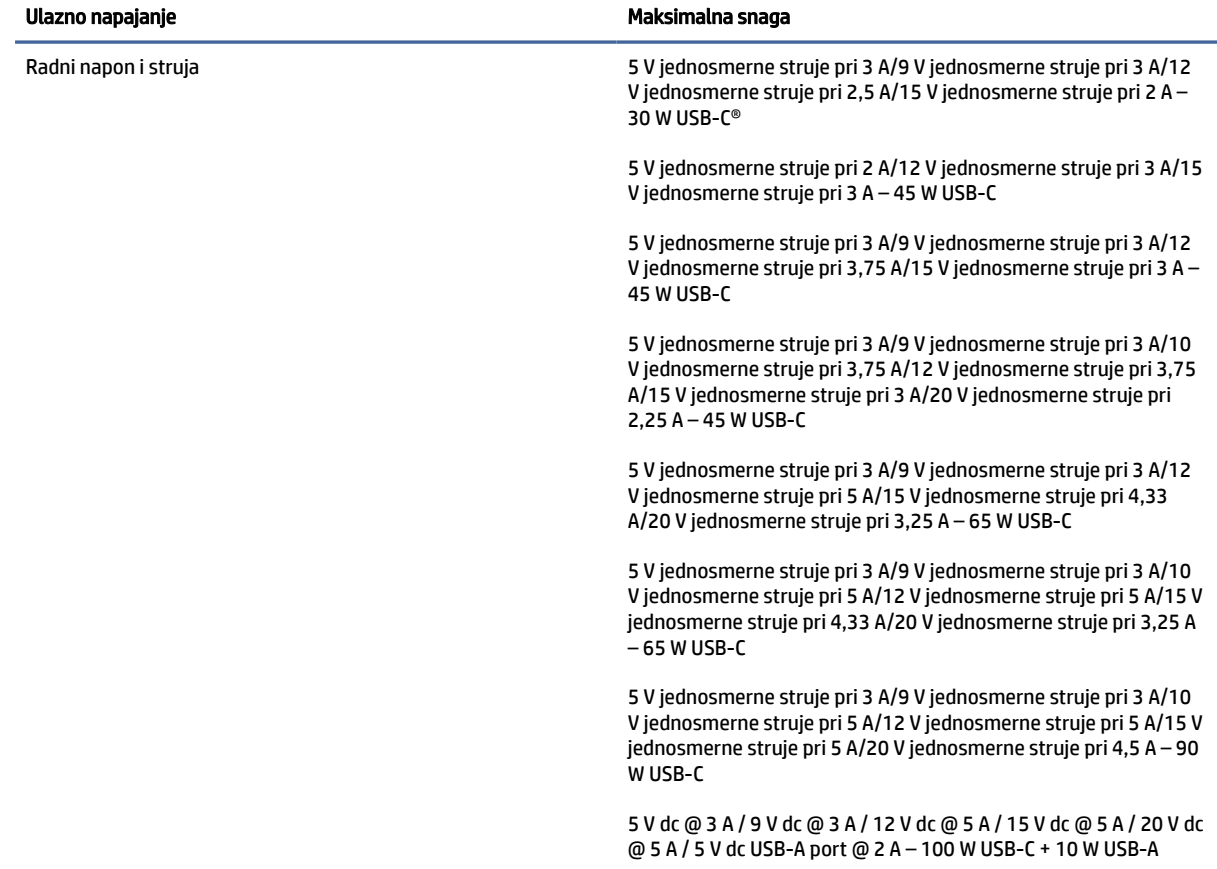

#### Tabela 13-1 Specifikacije napajanja jednosmernom strujom

| Ulazno napajanje | Maksimalna snaga                              |
|------------------|-----------------------------------------------|
|                  | 19,5 V jednosmerne struje pri 2,31 A - 45 W   |
|                  | 19.5 V jednosmerne struje pri 3.33 A – 65 W   |
|                  | 19,5 V jednosmerne struje pri 4,62 A - 90 W   |
|                  | 19,5 V jednosmerne struje pri 6,15 A - 120 W  |
|                  | 19.5 V jednosmerne struje pri 6.9 A - 135 W   |
|                  | 19,5 V jednosmerne struje pri 7,70 A - 150 W  |
|                  | 19,5 V jednosmerne struje pri 10,3 A - 200 W  |
|                  | 19,5 V jednosmerne struje pri 11,8 A - 230 W  |
|                  | 19,5 V jednosmerne struje pri 16,92 A - 330 W |
|                  | 20 V jednosmerne struje pri 14 A - 280 W      |

Tabela 13-1 Specifikacije napajanja jednosmernom strujom

**WAPOMENA:** Ovaj proizvod je dizajniran za sisteme sa IT napajanjem u Norveškoj sa naponom od faze do faze koji ne prelazi 240 V rms.

# Radno okruženje

Koristite radne specifikacije za korisne informacije tokom putovanja sa računarom ili njegovog skladištenja.

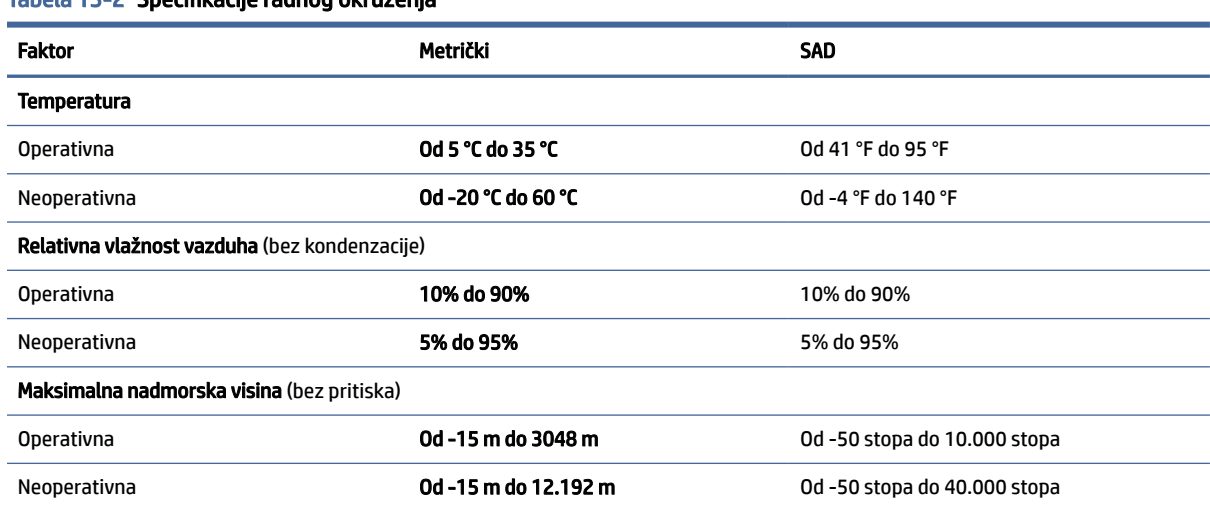

#### Tabela 13-2 Specifikacije radnog okruženja
# <span id="page-72-0"></span>14 Pristupačnost

Cilj kompanije HP je dizajniranje, proizvodnja i prodaja proizvoda, usluga i informacija koje svako na svakom mestu može da koristi, samostalno ili uz odgovarajuće uređaje ili aplikacije asistivne tehnologije (AT) nezavisnih proizvođača.

# HP i pristupačnost

Pošto HP nastoji da podrži raznolikost, uključivanje i posao/život u srž svoje kompanije, to se odražava na sve što HP radi. HP nastoji da stvori inkluzivno okruženje fokusirano na povezivanje ljudi sa moćnom tehnologijom širom sveta.

# Pronalaženje potrebnih tehnoloških alatki

Tehnologija vam pomaže da ostvarite svoj puni potencijal. Asistivna tehnologija uklanja prepreke i pomaže vam da ostvarite nezavisnost kod kuće, na poslu i u zajednici. Asistivna tehnologija pomaže da se povećaju, održavaju i unapređuju funkcionalne mogućnosti elektronske i informativne tehnologije.

Dodatne informacije potražite u članku [Pronalaženje najbolje asistivne tehnologije](#page-73-0) na stranici 65.

# Posvećenost kompanije HP

HP je posvećen pružanju proizvoda i usluga koji su pristupačni ljudima sa invaliditetom. Ta posvećenost podržava ciljeve našeg preduzeća u vezi sa raznolikošću i pomaže nam da se uverimo da su pogodnosti tehnologije dostupne svima.

Cilj kompanije HP kad je reč o pristupačnosti jeste dizajniranje, stvaranje i reklamiranje proizvoda i usluga koje mogu koristiti svi, uključujući i ljude s invaliditetom, samostalno ili sa odgovarajućim pomoćnim uređajima.

Radi postizanja tog cilja, ove smernice za pristupačnost uspostavljaju sedam ključnih ciljeva na kojima se zasniva delovanje kompanije HP. Od svih menadžera i zaposlenih u kompaniji HP očekuje se da podrže ove ciljeve i njihovu primenu u skladu sa svojim ulogama i odgovornostima:

- Podignite nivo svesti za probleme pristupačnosti u okviru kompanije HP i obezbedite zaposlenima obuku koja im je potrebna za dizajniranje, stvaranje, reklamiranje i isporuku pristupačnih proizvoda i usluga.
- Razvijte smernice za pristupačnost za proizvode i usluge i održavajte grupe za razvoj proizvoda odgovornim za primenu ovih smernica kada je to konkurentno, tehnički i ekonomski izvodljivo.
- Uključite osobe sa invaliditetom u razvoj smernica za pristupačnost, kao i u dizajn i testiranje proizvoda i usluga.
- Dokumentujte funkcije pristupačnosti i učinite informacije o proizvodima i uslugama kompanije HP javno dostupnim u pristupačnom obliku.
- Uspostavite odnose sa vodećim dobavljačima asistivnih tehnologija i rešenja.
- Podržite unutrašnje i spoljašnje istraživanje i razvoj koji će poboljšati asistivnu tehnologiju koja je relevantna za proizvode i usluge kompanije HP.

● Podržite industrijske standarde i smernice za pristupačnost i pružite im svoj doprinos.

# <span id="page-73-0"></span>International Association of Accessibility Professionals (IAAP)

IAAP je neprofitna organizacija fokusirana na razvijanje pristupačnosti putem umrežavanja, edukacije i certifikacije. Cilj je pomoći stručnjacima za pristupačnost da razviju i poboljšaju svoje karijere, kao i da bolje omoguće organizacijama da integrišu pristupačnost u svoje proizvode i infrastrukturu.

Kao član i osnivač, HP se pridružio da bi učestvovao s drugim organizacijama u poboljšanju oblasti pristupačnosti. Ova posvećenost podržava cilj pristupačnosti kompanije HP pri dizajniranju, proizvodnji i reklamiranju proizvoda i usluga koje osobe sa invaliditetom mogu efikasno da koriste.

IAAP će ojačati našu profesiju globalnim povezivanjem pojedinaca, studenata i organizacija kako bi učili jedni od drugih. Ako ste zainteresovani da saznate više, idite na<http://www.accessibilityassociation.org>da biste se pridružili zajednici na mreži, prijavili se za biltene i saznali više o opcijama članstva.

# Pronalaženje najbolje asistivne tehnologije

Svi, uključujući ljude sa invaliditetom ili starosnim ograničenjima, trebalo bi da komuniciraju, da se izražavaju i povezuju sa svetom pomoću tehnologije. HP je posvećen povećanju svesti o pristupačnosti u okviru kompanije HP i kod naših klijenata i partnera.

Bilo da su u pitanju veći fontovi koji se lakše čitaju, glasovno prepoznavanje koje vam omogućava da ne koristite ruke ili bilo koja druga asistivna tehnologija koja može da vam pomogne u određenoj situaciji – mnoštvo asistivnih tehnologija olakšava korišćenje HP proizvoda. Kako da izaberem?

#### Procenite svoje potrebe

Tehnologija može da oslobodi vaš potencijal. Asistivna tehnologija uklanja prepreke i pomaže vam da ostvarite nezavisnost kod kuće, na poslu i u zajednici. Asistivna tehnologija (AT) pomaže da se povećaju, održavaju i unapređuju funkcionalne mogućnosti elektronske i informativne tehnologije.

Možete da odaberete neki od mnogih proizvoda iz oblasti asistivnih tehnologija. Vaša procena asistivnih tehnologija trebalo bi da vam omogući da procenite nekoliko proizvoda, odgovorite na pitanja i olakšate izbor najboljeg rešenja za svoju situaciju. Uvidećete da stručnjaci kvalifikovani za vršenje procena asistivnih tehnologija dolaze iz raznih oblasti, uključujući one koji su licencirani ili certifikovani u fizikalnoj terapiji, radnoj terapiji, patologiji govora/jezika i drugim oblastima stručnosti. Drugi, iako nisu certifikovani ili licencirani, takođe mogu da pruže informacije za procenu. Želećete da pitate o iskustvu pojedinca, stručnosti i cenama da biste utvrdili da li je ta osoba odgovarajuća za vaše potrebe.

# Pristupačnost za HP proizvode

Ove veze pružaju informacije o funkcijama pristupačnosti i asistivnoj tehnologiji koje su, ako je primenljivo i dostupno u vašoj zemlji ili regionu, uključene u razne HP proizvode. Ovi resursi će vam pomoći da izaberete određene funkcije i proizvode asistivne tehnologije koje najviše odgovaraju vašoj situaciji.

- HP pristupačnost i prilagođavanje starijima: Idite na [http://www.hp.com,](http://www.hp.com) pa u polju za pretragu otkucajte Pristupačnost. Izaberite Kancelarija za pristupačnost i prilagođavanje starijima.
- HP računari: Za Windows proizvode idite na [http://www.hp.com/support,](http://www.hp.com/support) otkucajte Opcije Windows pristupačnosti u polju za pretragu Pretražite našu bazu znanja. Izaberite odgovarajući operativni sistem u rezultatima.
- HP Shopping periferni uređaji za HP proizvode: Idite na [http://store.hp.com,](http://store.hp.com) izaberite Prodavnica, a zatim izaberite Monitori ili Pribor.

<span id="page-74-0"></span>[Ako vam je potrebna dodatna podrška sa funkcijama pristupačnosti na HP proizvodu, pogledajte Obraćanje](#page-76-0)  podršci na stranici 68.

Dodatne veze ka spoljnim partnerima i dobavljačima koji mogu da obezbede dodatnu pomoć:

- [Informacije o pristupačnosti Microsoft proizvoda \(Windows i Microsoft Office\)](http://www.microsoft.com/enable)
- [Informacije o pristupačnosti Google proizvoda \(Android, Chrome, Google aplikacije\)](https://www.google.com/accessibility/)

# Standardi i zakonodavstvo

Zemlje širom sveta uvode propise za poboljšanje pristupa proizvodima i uslugama za osobe sa umanjenim sposobnostima. Ovi propisi su istorijski primenljivi na proizvode i usluge za telekomunikaciju, računare i štampače sa određenim funkcijama za komunikaciju i reprodukciju video zapisa, njihovu povezanu korisničku dokumentaciju i korisničku podršku.

# **Standardi**

US Access Board je kreirao Odeljak 508 standarda Federalnog propisa o usvajanju (FAR) kako bi se bavio pristupom informatičkoj i komunikacionoj tehnologiji (ICT) za ljude sa umanjenim fizičkim, čulnim ili kognitivnim mogućnostima.

Standardi sadrže tehničke kriterijume specifične za razne tipove tehnologija, kao i zahteve zasnovane na performansama koji se fokusiraju na funkcionalne mogućnosti obuhvaćenih proizvoda. Specifični kriterijumi obuhvataju softverske aplikacije i operativne sisteme, informacije zasnovane na vebu i aplikacije, računare, telekomunikacione proizvode, video i multimedijske i samostalne zatvorene proizvode.

### Zahtev 376 – EN 301 549

Evropska unija je kreirala standard EN 301 549 u okviru Zahteva 376 kao komplet alatki na mreži za javnu nabavku ICT proizvoda. Ovaj standard navodi zahteve pristupačnosti primenjive na ICT proizvode i usluge, zajedno sa opisom procedura testiranja i metodologije procene za svaki zahtev.

#### Smernice za pristupačnost veb sadržaja (WCAG)

Web Content Accessibility Guidelines (WCAG) iz W3C Web Accessibility Initiative (WAI) pomaže veb dizajnerima i projektantima da prave sajtove koji bolje ispunjavaju potrebe ljudi sa invaliditetom ili starosnim ograničenjima.

WCAG širi pristupačnost kroz pun opseg veb sadržaja (tekst, slike, audio i video) i veb aplikacija. WCAG se može precizno testirati, lak je za razumevanje i korišćenje i omogućava veb projektantima fleksibilnost u inovacijama. WCAG 2.0 je takođe odobren kao [ISO/IEC 40500:2012.](http://www.iso.org/iso/iso_catalogue/catalogue_tc/catalogue_detail.htm?csnumber=58625/)

WCAG specijalno otklanja prepreke za pristup vebu na koje nailaze osobe sa vizuelnim, zvučnim, fizičkim, kognitivnim i neurološkim invaliditetom i stariji korisnici veba sa potrebama pristupačnosti. WCAG 2.0 obezbeđuje karakteristike pristupačnog sadržaja:

- Pojmljivost (na primer, primenom teksta za slike, natpisa za audio, prilagodljivosti prezentacije i kontrastom boje)
- Operativnost (primenom pristupa tastaturi, kontrasta boja, trajanje vremena unosa, izbegavanje napada i navigacije)
- Razumljivost (primenom čitljivosti, predvidljivosti i pomoći pri unosu)
- Robusnost (na primer, primenom kompatibilnosti sa asistivnim tehnologijama)

# <span id="page-75-0"></span>Zakonodavstvo i propisi

Pristupačnost IT oblasti i informacija postala je oblast od sve veće važnosti u zakonodavstvu. Ove veze pružaju informacije o ključnim zakonima, propisima i standardima.

- **[SAD](http://www8.hp.com/us/en/hp-information/accessibility-aging/legislation-regulation.html#united-states)**
- **[Kanada](http://www8.hp.com/us/en/hp-information/accessibility-aging/legislation-regulation.html#canada)**
- **[Evropa](http://www8.hp.com/us/en/hp-information/accessibility-aging/legislation-regulation.html#europe)**
- **[Australija](http://www8.hp.com/us/en/hp-information/accessibility-aging/legislation-regulation.html#australia)**

# Korisni resursi i veze za pristupačnost

Ove organizacije, institucije i resursi mogu predstavljati dobre izvore informacija o umanjenim sposobnostima i ograničenjima vezanim za uzrast.

**第 NAPOMENA:** Ovo nije potpuna lista. Ove organizacije su navedene samo u informativne svrhe. HP ne preuzima nikakvu odgovornost za informacije ili kontakte na koje možete naići na internetu. Spisak na ovoj stranici ne podrazumeva preporuku kompanije HP.

# Organizacije

Ove organizacije su deo velike grupe organizacija koje pružaju informacije o umanjenim sposobnostima i ograničenjima vezanim za uzrast.

- American Association of People with Disabilities (AAPD)
- Association of Assistive Technology Act Programs (ATAP)
- Hearing Loss Association of America (HLAA)
- Information Technology Technical Assistance and Training Center (ITTATC)
- **Lighthouse International**
- Nacionalna asocijacija gluvih
- Nacionalna federacija slepih osoba
- Rehabilitation Engineering & Assistive Technology Society of North America (RESNA)
- Telecommunications for the Deaf and Hard of Hearing, Inc. (TDI)
- W3C Web Accessibility Initiative (WAI)

# Obrazovne institucije

Mnoge obrazovne institucije, uključujući ove iz primera, pružaju informacije o umanjenim sposobnostima i ograničenjima vezanim za uzrast.

- California State University, Northridge, Center on Disabilities (CSUN)
- Univerzitet Viskonsin Medison, centar za praćenje
- Univerzitet u Minesoti program prilagođavanja računara

# <span id="page-76-0"></span>Drugi resursi za osobe sa umanjenim sposobnostima

Mnogi resursi, uključujući ove iz primera, pružaju informacije o umanjenim sposobnostima i ograničenjima vezanim za uzrast.

- ADA (Americans with Disabilities Act) program tehničke pomoći
- ILO Global Business and Disability network
- EnableMart
- European Disability Forum
- Job Accommodation Network
- Microsoft Enable

# HP veze

Ove veze specifične za HP pružaju informacije o umanjenim sposobnostima i ograničenjima vezanim za uzrast.

[HP vodič za udobnost i bezbednost](http://www8.hp.com/us/en/hp-information/ergo/index.html)

[Prodaje u HP javnom sektoru](https://government.hp.com/)

# Obraćanje podršci

HP nudi tehničku podršku i pomoć oko opcija pristupačnosti za klijente sa umanjenim sposobnostima.

**EX NAPOMENA:** Podrška je samo na engleskom jeziku.

- Korisnici koji su gluvi ili imaju oštećenje sluha i imaju pitanja o tehničkoj podršci ili pristupačnosti HP proizvoda:
	- Koristite TRS/VRS/WebCapTel da biste pozvali (877) 656-7058 od ponedeljka do petka, od 06:00 do 21:00 po planinskom standardnom vremenu.
- Korisnici sa drugim invaliditetima ili sa starosnim ograničenjima koji imaju pitanja o tehničkoj podršci ili pristupačnosti HP proizvoda:
	- Pozovite (888) 259-5707 od ponedeljka do petka, od 06:00 do 21:00 po planinskom standardnom vremenu.

# Indeks

### W

WWAN uređaj [18](#page-26-0) Windows medijumi za oporavak [58](#page-66-0) referentna tačka za obnavljanje sistema [58](#page-66-0) rezervna kopija [58](#page-66-0) Windows Hello [21](#page-29-0) korišćenje [46](#page-54-0) Windows lozinke [44](#page-52-0) WLAN antene, prepoznavanje [6](#page-14-0) WLAN mreža u preduzeću [18](#page-26-0) WLAN nalepnica [14](#page-22-0) WLAN uređaj [14](#page-22-0)

# A

akcijski taster za isključivanje zvuka [12](#page-20-0) akcijski taster za isključivanje zvuka mikrofona [13](#page-21-0) akcijski taster za pauziranje [13](#page-21-0) akcijski taster za povećavanje osvetljenosti ekrana [12](#page-20-0) akcijski taster za pozadinsko osvetljenje tastature [12](#page-20-0) akcijski taster za prethodnu numeru [13](#page-21-0) akcijski taster za reprodukciju [13](#page-21-0) akcijski taster za sledeću numeru [13](#page-21-0) akcijski taster za smanjenje osvetljenosti ekrana [12](#page-20-0) akcijski taster, identifikacija [11](#page-19-0) akcijski tasteri Aplikacija HP Hubs Launcher [13](#page-21-0) isključivanje zvuka mikrofona [13](#page-21-0) jačina zvučnika [12](#page-20-0) jačina zvuka isključen zvuk [12](#page-20-0) korišćenje [12](#page-20-0) pauziraj [13](#page-21-0) play (reprodukuj) [13](#page-21-0) povećavanje osvetljenosti ekrana [12](#page-20-0) pozadinsko osvetljenje tastature [12](#page-20-0)

prepoznavanje [12](#page-20-0) prethodna numera [13](#page-21-0) privremeno isključivanje zvuka [12](#page-20-0) sledeća numera [13](#page-21-0) smanjuje osvetljenost ekrana [12](#page-20-0) akcijski tasteri za jačinu zvučnika [12](#page-20-0) Alatke operativnog sistema Windows, korišćenje [58](#page-66-0) antivirusni softver, korišćenje [46](#page-54-0) asistivna tehnologija (AT) pronalaženje [65](#page-73-0) svrha [64](#page-72-0) AT (asistivna tehnologija) pronalaženje [65](#page-73-0) svrha [64](#page-72-0) audio funkcija [21](#page-29-0) HDMI zvuk [25](#page-33-0) podešavanje jačine zvuka [12](#page-20-0) postavke zvuka [22](#page-30-0) slušalice [21](#page-29-0) slušalice sa mikrofonom [22](#page-30-0) zvučnici [21](#page-29-0) avionski režim [17](#page-25-0) ažuriranja softvera, instaliranje [47](#page-55-0) ažuriranje programa [39](#page-47-0) ažuriranje programa i upravljačkih programa [39](#page-47-0) ažuriranje upravljačkih programa [40](#page-48-0)

# B

baterija fabrički zapečaćena [36](#page-44-0) pražnjenje [35](#page-43-0) pronalaženje informacija [35](#page-43-0) rešavanje problema sa niskim nivoom baterije [36](#page-44-0) slabi nivoi baterije [35](#page-43-0) ušteda napajanja [35](#page-43-0) bezbednosni kabl, instaliranje [48](#page-56-0) bežična mreža (WLAN) WLAN mreža u preduzeću [18](#page-26-0) funkcionalni domet [18](#page-26-0) javna WLAN veza [18](#page-26-0) povezivanje [18](#page-26-0)

bežična mreža, zaštita [48](#page-56-0) bežične antene, prepoznavanje [6](#page-14-0) bežične kontrole dugme [17](#page-25-0) operativni sistem [17](#page-25-0) BIOS ažuriranje [49](#page-57-0) pokretanje programa Setup Utility [49](#page-57-0) preuzimanje ažurne verzije [50,](#page-58-0) [51](#page-59-0) utvrđivanje verzije [49](#page-57-0) blokiranje sistema [33](#page-41-0) Bluetooth nalepnica [14](#page-22-0) Bluetooth uređaj [17,](#page-25-0) [19](#page-27-0) briga o računaru [40](#page-48-0)

# C

caps lock lampica [9](#page-17-0)

# Č

čišćenje računara [40](#page-48-0) briga o drvenom furniru [42](#page-50-0) dezinfekcija [41](#page-49-0) HP Easy Clean [40](#page-48-0) uklanjanje prljavštine i ostataka [40](#page-48-0)

# D

desna zona za upravljanje; prepoznavanje [7](#page-15-0) dodir dodirne table i pokret po dodirnom ekranu [27](#page-35-0) dodirna tabla korišćenje [27](#page-35-0) postavke [7](#page-15-0) dugmad desna strana dodirne table [7,](#page-15-0) [8](#page-16-0) leva strana dodirne table [7,](#page-15-0) [8](#page-16-0) napajanje [10,](#page-18-0) [11](#page-19-0) dugme za bežično povezivanje [17](#page-25-0) dugme za napajanje, prepoznavanje [10,](#page-18-0) [11](#page-19-0)

# E

ekran navigacija [27](#page-35-0)

elektrostatičko pražnjenje [61](#page-69-0) eSIM [19](#page-27-0)

#### F

fabrički zapečaćena baterija [36](#page-44-0)

#### G

GPS [19](#page-27-0)

#### H

hardver, pronalaženje [3](#page-11-0) HDMI port povezivanje [24](#page-32-0) prepoznavanje [4](#page-12-0) hibernacija izlazak [33](#page-41-0) pokretanje [33](#page-41-0) pokretanje kada je nivo baterije kritičan [35](#page-43-0) HP 3D DriveGuard [38](#page-46-0) HP Fast Charge [35](#page-43-0) HP medijumi za oporavak oporavak [59](#page-67-0) HP Mobile Broadband aktiviranje [18](#page-26-0) IMEI broj [18](#page-26-0) MEID broj [18](#page-26-0) HP PC Hardware Diagnostics Windows ID kôd greške [52](#page-60-0) instaliranje [54](#page-62-0) korišćenje [52](#page-60-0) preuzimanje [53](#page-61-0) pristupanje [52,](#page-60-0) [53](#page-61-0) HP PC Hardware Diagnostics UEFI ID kôd greške [54](#page-62-0) korišćenje [54](#page-62-0) pokretanje [55](#page-63-0) preuzimanje [55](#page-63-0) HP resursi [1](#page-9-0) HP smernice za asistivne tehnologije [64](#page-72-0) HP Sure Recover [60](#page-68-0) HP TechPulse [47](#page-55-0)

#### I

ikona "Napajanje", korišćenje [34](#page-42-0) IMEI broj [18](#page-26-0) informacije o bateriji, pronalaženje [35](#page-43-0) informacije o propisima nalepnica sa propisima [14](#page-22-0)

nalepnice certifikata bežične veze [14](#page-22-0) instalirani softver pronalaženje [3](#page-11-0) instaliranje opcionalni bezbednosni kabl [48](#page-56-0) International Association of Accessibility Professionals [65](#page-73-0) interni mikrofoni, prepoznavanje [6](#page-14-0) isključivanje [33](#page-41-0) isključivanje računara [33](#page-41-0)

#### J

jačina zvuka prilagođavanje [12](#page-20-0) javna WLAN veza [18](#page-26-0)

#### K

kamera korišćenje [21](#page-29-0) prepoznavanje [6](#page-14-0) kombinovani utikač za audio-izlaz (slušalice)/audio-ulaz (mikrofon), prepoznavanje [5](#page-13-0) komponente desna strana [3](#page-11-0) dodirna tabla [7](#page-15-0) donja strana [13](#page-21-0) ekran [5](#page-13-0) lampice [8](#page-16-0) leva strana [4](#page-12-0) zona tastature [7](#page-15-0) komponente dodirne table [7](#page-15-0) komponente ekrana [5](#page-13-0) komponente sa desne strane [3](#page-11-0) komponente sa donje strane [13](#page-21-0) komponente sa leve strane [4](#page-12-0) konektor za napajanje prepoznavanje [4](#page-12-0) konektori napajanje [4](#page-12-0) kontrole operativnog sistema [17](#page-25-0) korisnička podrška, pristupačnost [68](#page-76-0) korišćenje dodirne table [27](#page-35-0) korišćenje lozinki [44](#page-52-0) korišćenje tastature i opcionalnog miša [30](#page-38-0) kritičan nivo baterije [35](#page-43-0)

#### L

Lampica adaptera naizmenične struje i baterije, prepoznavanje [4](#page-12-0) lampica bežične veze [17](#page-25-0) lampica dodirne table, prepoznavanje [7](#page-15-0) lampica kamere, prepoznavanje [6](#page-14-0) lampica napajanja, prepoznavanje [9](#page-17-0) lampica za isključen zvuk, prepoznavanje [9](#page-17-0) lampica za isključivanje zvuka mikrofona, prepoznavanje [9](#page-17-0) lampica za privatnost kamere, prepoznavanje [9](#page-17-0) lampice adapter naizmenične struje i baterija [4](#page-12-0) caps lock [9](#page-17-0) dodirna tabla [7](#page-15-0) isključen zvuk [9](#page-17-0) isključivanje zvuka mikrofona [9](#page-17-0) kamera [6](#page-14-0) napajanje [9](#page-17-0) privatnost kamere [9](#page-17-0) leva zona za upravljanje; prepoznavanje [7](#page-15-0) lozinke Windows [44](#page-52-0) Setup Utility (BIOS) [45](#page-53-0)

# M

medijumi za oporavak [58](#page-66-0) kreiranje pomoću alatki operativnog sistema Windows [58](#page-66-0) pravljenje pomoću alatke HP Cloud Recovery Download Tool [58](#page-66-0) MEID broj [18](#page-26-0) metode obnavljanja i oporavka [59](#page-67-0) Miracast [25](#page-33-0) mobilna veza širokog propusnog opsega aktiviranje [18](#page-26-0) IMEI broj [18](#page-26-0) MEID broj [18](#page-26-0)

# N

nalepnica certifikata bežične veze [14](#page-22-0)

nalepnice WLAN [14](#page-22-0) Bluetooth [14](#page-22-0) certifikat bežične veze [14](#page-22-0) propisi [14](#page-22-0) serijski broj [14](#page-22-0) servisne [14](#page-22-0) napajanje baterija [34](#page-42-0) spoljni [37](#page-45-0) napajanje iz baterije [34](#page-42-0) napunjenost baterije [35](#page-43-0) navigacija na ekranu [27](#page-35-0) naziv i broj proizvoda, računar [14](#page-22-0) nošenje računara na put [14,](#page-22-0) [42](#page-50-0)

#### O

obnavljanje [58](#page-66-0) održavanje ažuriranje programa i upravljačkih programa [39](#page-47-0) Čišćenje diska [38](#page-46-0) Disk Defragmenter [38](#page-46-0) oporavak [58,](#page-66-0) [59](#page-67-0) diskovi [59](#page-67-0) medijum [59](#page-67-0) USB fleš disk [59](#page-67-0) oporavak sistema [59](#page-67-0) otisci prstiju, registrovanje [46](#page-54-0) otvori za vazduh, prepoznavanje [4,](#page-12-0) [14](#page-22-0)

#### P

pokret na dodirnoj tabli za dodir sa četiri prsta [29](#page-37-0) pokret na dodirnoj tabli za dodir sa tri prsta [28](#page-36-0) pokret na dodirnoj tabli za klik sa dva prsta [28](#page-36-0) pokret na dodirnoj tabli za prevlačenje sa četiri prsta [29](#page-37-0) pokret na dodirnoj tabli za prevlačenje sa dva prsta [28](#page-36-0) pokretanje režima spavanja i hibernacije [32](#page-40-0) pokreti [27](#page-35-0) pokreti po dodirnom ekranu dodir [27](#page-35-0) prevlačenje [30](#page-38-0) prevlačenje jednim prstom [30](#page-38-0) zumiranje primicanjem dva prsta [27](#page-35-0) portovi HDMI [4,](#page-12-0) [24](#page-32-0)

USB SuperSpeed [5](#page-13-0) USB SuperSpeed port sa funkcijom HP Sleep and Charge [4](#page-12-0) USB Type-C [26](#page-34-0) USB Type-C Thunderbolt [23](#page-31-0) USB Type-C Thunderbolt port sa funkcijom HP Sleep and Charge i DisplayPort izlazom [3](#page-11-0) Postavke alatke Remote HP PC Hardware Diagnostics UEFI korišćenje [56](#page-64-0) prilagođavanje [56](#page-64-0) postavke dodirne table, prilagođavanje [7](#page-15-0) postavke napajanja, korišćenje [34](#page-42-0) postavke zvuka, korišćenje [22](#page-30-0) potez na dodirnoj tabli za prevlačenje sa tri prsta [29](#page-37-0) potezi na dodirnoj tabli dodir sa četiri prsta [29](#page-37-0) dodir sa tri prsta [28](#page-36-0) klik sa dva prsta [28](#page-36-0) prevlačenje sa četiri prsta [29](#page-37-0) prevlačenje sa dva prsta [28](#page-36-0) prevlačenje sa tri prsta [29](#page-37-0) potezi na dodirnoj tabli i pokreti po dodirnom ekranu dodir [27](#page-35-0) zumiranje primicanjem dva prsta [27](#page-35-0) potezi na preciznoj dodirnoj tabli dodir sa četiri prsta [29](#page-37-0) dodir sa tri prsta [28](#page-36-0) klik sa dva prsta [28](#page-36-0) prevlačenje sa četiri prsta [29](#page-37-0) prevlačenje sa dva prsta [28](#page-36-0) prevlačenje sa tri prsta [29](#page-37-0) povezivanje na LAN mrežu [20](#page-28-0) povezivanje sa bežičnom mrežom [17](#page-25-0) povezivanje sa mrežom [17](#page-25-0) pravljenje rezervne kopije softvera i informacija [48](#page-56-0) precizna dodirna tabla korišćenje [27](#page-35-0) prenos podataka [25](#page-33-0) prenošenje podataka [25](#page-33-0) preporučene radnje [1](#page-9-0) prevlačenje jednim prstom, pokret po dodirnom ekranu [30](#page-38-0) priključivanje na WLAN [18](#page-26-0) pristupačnost [64,](#page-72-0) [65,](#page-73-0) [67,](#page-75-0) [68](#page-76-0) procena potreba pristupačnosti [65](#page-73-0)

#### R

radno okruženje [63](#page-71-0) redosled pokretanja sistema, promena [60](#page-68-0) referentna tačka za obnavljanje sistema, pravljenje [58](#page-66-0) resursi, pristupačnost [67](#page-75-0) rezervna kopija, pravljenje [58](#page-66-0) rezervne kopije [58](#page-66-0) režim niskog nivoa plave svetlosti [5](#page-13-0)

#### S

senzor svetla u okruženju, prepoznavanje [6](#page-14-0) serijski broj, računar [14](#page-22-0) servisne nalepnice, nalaženje [14](#page-22-0) Setup Utility (BIOS) lozinke [45](#page-53-0) SIM slot, prepoznavanje [5](#page-13-0) slab nivo baterije [35](#page-43-0) slotovi SIM kartica [5](#page-13-0) slušalice sa mikrofonom, povezivanje [22](#page-30-0) slušalice, povezivanje [21](#page-29-0) softver Čišćenje diska [38](#page-46-0) Disk Defragmenter [38](#page-46-0) pronalaženje [3](#page-11-0) softver Čišćenje diska [38](#page-46-0) softver Disk Defragmenter [38](#page-46-0) softver za internet bezbednost, korišćenje [46](#page-54-0) Spavanje izlazak [32](#page-40-0) pokretanje [32](#page-40-0) specifikacije [62](#page-70-0) specijalni tasteri korišćenje [11](#page-19-0) prepoznavanje [11](#page-19-0) spoljašnje napajanje, korišćenje [37](#page-45-0) standardi i zakonodavstvo, pristupačnost [66](#page-74-0) Standardi pristupačnosti za Odeljak 508 [66](#page-74-0) stanja prikaza [23,](#page-31-0) [24](#page-32-0) stanje spavanja i hibernacije, pokretanje [32](#page-40-0)

# T

tastatura i opcionalni miš korišćenje [30](#page-38-0) tastatura na ekranu [30](#page-38-0)

taster esc, prepoznavanje [11](#page-19-0) taster fn, prepoznavanje [11](#page-19-0) taster sa Windows logotipom, prepoznavanje [11](#page-19-0) taster za aplikaciju HP Hubs Launcher, prepoznavanje [13](#page-21-0) taster za avionski režim [17](#page-25-0) taster za privatnost kamere, korišćenje [21](#page-29-0) taster za privatnost kamere, prepoznavanje [11](#page-19-0) tasteri Windows [11](#page-19-0) akcijski [11](#page-19-0) esc [11](#page-19-0) fn [11](#page-19-0) privatnost kamere [11](#page-19-0) tasteri dodirne table prepoznavanje [7,](#page-15-0) [8](#page-16-0) Thunderbolt port sa funkcijom HP Sleep and Charge i DisplayPort izlazom, prepoznavanje USB Type-C konektora [3](#page-11-0) Thunderbolt, povezivanje USB Type-C [23](#page-31-0) transport računara [42](#page-50-0)

# Z

zaštitni zid [47](#page-55-0) zona dodirne table, prepoznavanje [7,](#page-15-0) [8](#page-16-0) zona za upravljanje [7](#page-15-0) zumiranje primicanjem dva prsta, potez na dodirnoj tabli i pokret po dodirnom ekranu [27](#page-35-0) zvučnici [10,](#page-18-0) [14](#page-22-0) povezivanje [21](#page-29-0) zvuk *Pogledajte* zvuk

#### Ž

žična mreža (LAN) [20](#page-28-0)

#### U

ulazno napajanje [62](#page-70-0) upravljanje napajanjem [32](#page-40-0) uređaji visoke rezolucije, povezivanje [24,](#page-32-0) [25](#page-33-0) USB SuperSpeed port sa funkcijom HP Sleep and Charge, prepoznavanje [4](#page-12-0) USB SuperSpeed port, prepoznavanje [5](#page-13-0) USB Type-C port, povezivanje [23,](#page-31-0) [26](#page-34-0) USB Type-C Thunderbolt port sa funkcijom HP Sleep and Charge i DisplayPort izlazom, prepoznavanje [3](#page-11-0) utikači audio-izlaz (slušalice)/audio-ulaz (mikrofon) [5](#page-13-0)

# V

video bežični ekrani [25](#page-33-0) HDMI port [24](#page-32-0) Uređaj za Thunderbolt port [23](#page-31-0) USB Type-C [26](#page-34-0) video, korišćenje [23](#page-31-0)